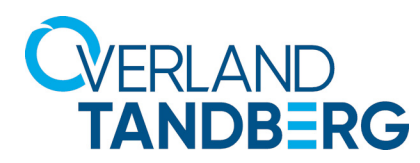

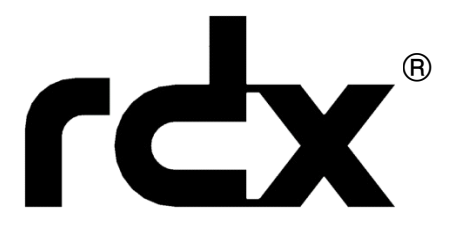

# *Product Manual*

For RDX QuikStation® 4 and QuikStation 8 Systems Running Firmware Version 2.9

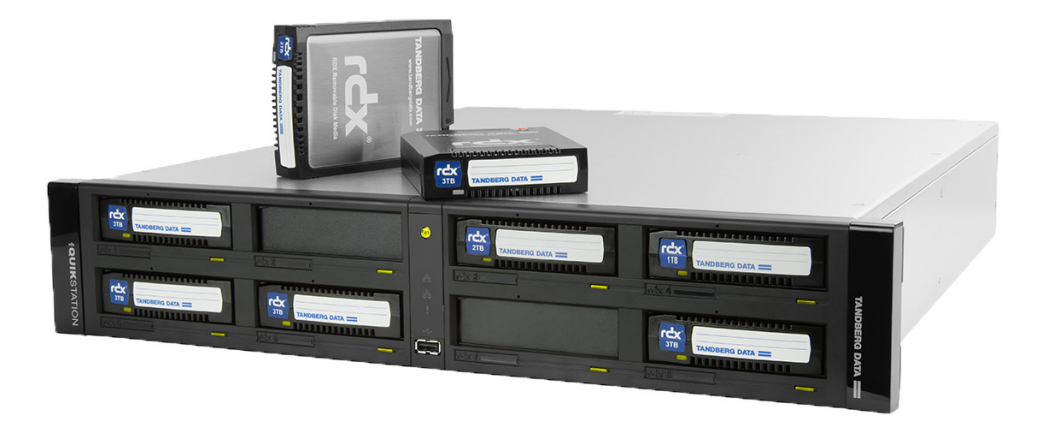

**September 2021** 10400880-004

#### **©2021 Overland-Tandberg. All rights reserved.**

NEO®, NEO Series®, Overland®, Overland Storage®, Overland-Tandberg™, Overland Technologies™, PowerLoader®, VR2®, and <sup>«</sup> trademarks of Overland Storage, Inc., dba Overland-Tandberg.

AccuGuard®, AccuVault®, BizNAS™, QuadPak®, QuikStation®, QuikStor®, RDX®, I⊂X™, IGX™, RDXPRESS™, RDXPRO™, ICX⊋IO™, RDX+™, StorageLoader®, *StorageLoader™,* SupportSuite®, Tandberg™, **TANDBERG DATA ===** ™, TANDBERG DATA STORAGELOADER™, Tandberg SecureService®,<br>and Tandberg StorageLibrary® are trademarks of Tandberg Data Holdings S.a.r.l., a s

All other brand names or trademarks are the property of their respective owners.

The names of companies and individuals used in examples are fictitious and intended to illustrate the use of the software. Any resemblance to actual companies or individuals, whether past or present, is coincidental.

#### PROPRIETARY NOTICE

All information contained in or disclosed by this document is considered proprietary by Overland-Tandberg. By accepting this material, the recipient agrees that this material and the information contained therein are held in confidence and in trust and will not be used, reproduced in whole or in part, nor its contents revealed to others, except to meet the purpose for which it was delivered. It is understood that no right is conveyed to reproduce or have reproduced any item herein disclosed without express permission from Overland-Tandberg.

Overland-Tandberg provides this document as is, without warranty of any kind, either expressed or implied, including, but not limited to, the implied warranties of merchantability and fitness for a particular purpose. Overland-Tandberg may make improvements or changes in the products or programs described in this document at any time. These changes will be incorporated in new editions of this document.

Overland-Tandberg assumes no responsibility for the accuracy, completeness, sufficiency, or usefulness of this document, nor for any problem that might arise from the use of the information in this document.

FW v2.9.2

## **Preface**

## <span id="page-2-0"></span>**Audience and Purpose**

This guide describes how to install and operate an RDX QuikStation appliance and is intended for use by anyone deploying an RDX QuikStation into their network environment. Familiarity with system and network configuration is highly recommended.

The information in this guide applies to both the RDX QuikStation 4 and the RDX QuikStation 8. When there is a significant operational difference, then either the RDX QuikStation 4 or RDX QuikStation 8 is specified for each difference.

## **Product Documentation & Software Updates**

Product documentation and additional information on RDX removable disk solutions are available online at our Overland-Tandberg Knowledge Base website:

<https://overlandtandberg.atlassian.net/wiki/spaces/KNOW/overview>

To download drivers and software updates, see the [Drivers and Downloads](https://www.tandbergdata.com/us/index.cfm/support/drivers-and-downloads/) page.

## <span id="page-2-3"></span>**Technical Support**

You can get additional technical support information at:

<https://www.overlandtandberg.com/service-support/contact-service-support/>

## <span id="page-2-1"></span>**Conventions**

This document exercises several alerts and typographical conventions.

#### <span id="page-2-2"></span>**Alerts**

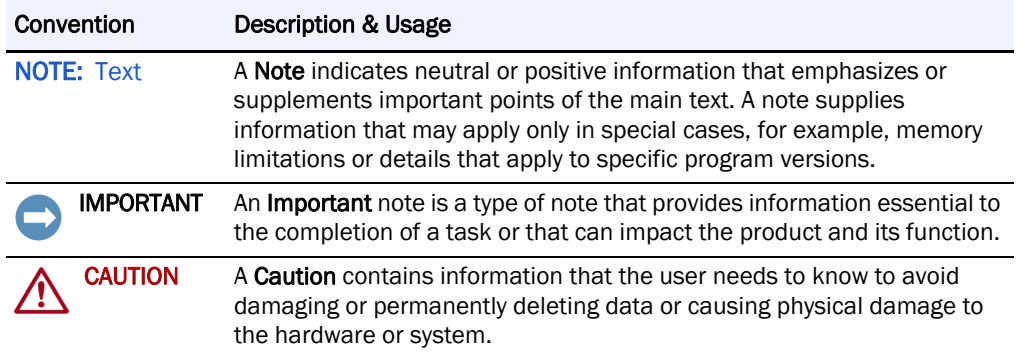

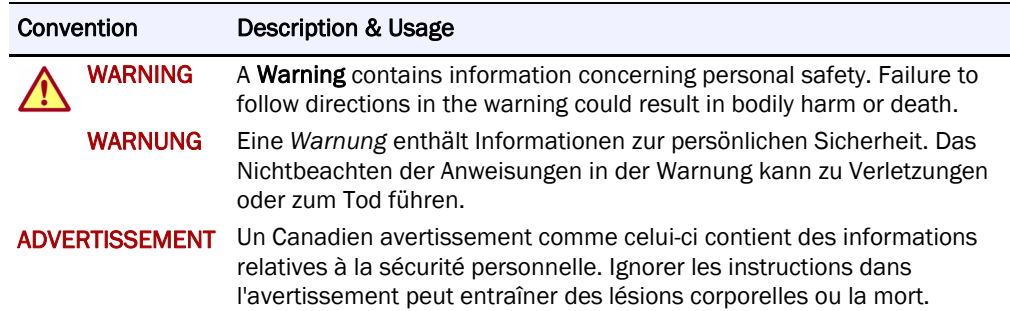

## <span id="page-3-0"></span>**Typographical Conventions**

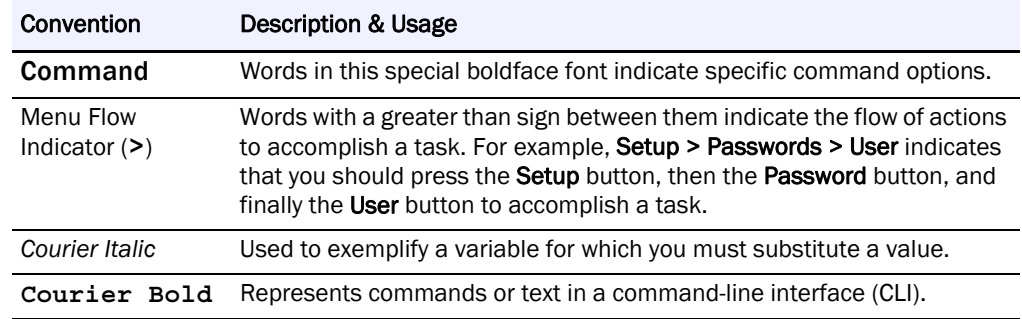

Information contained in this guide has been reviewed for accuracy, but not for product warranty because of the various environments, operating systems, or settings involved. Information and specifications may change without notice.

## **Contents**

#### Preface

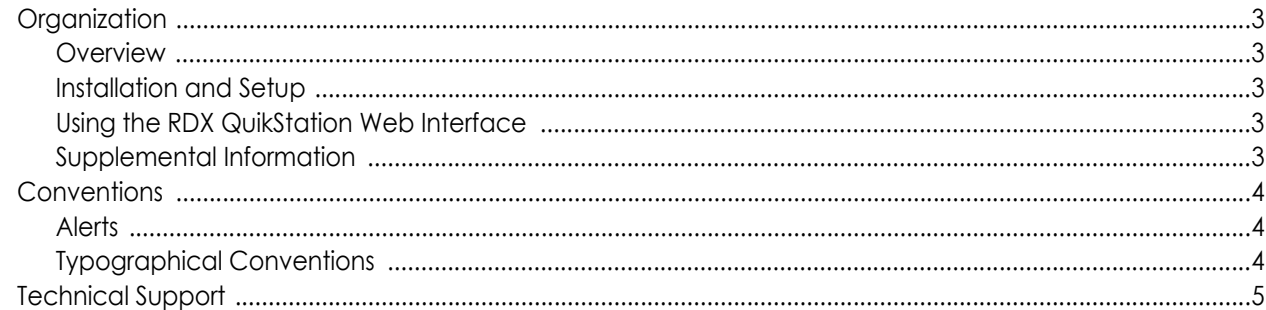

## **Chapter 1: Product Overview**

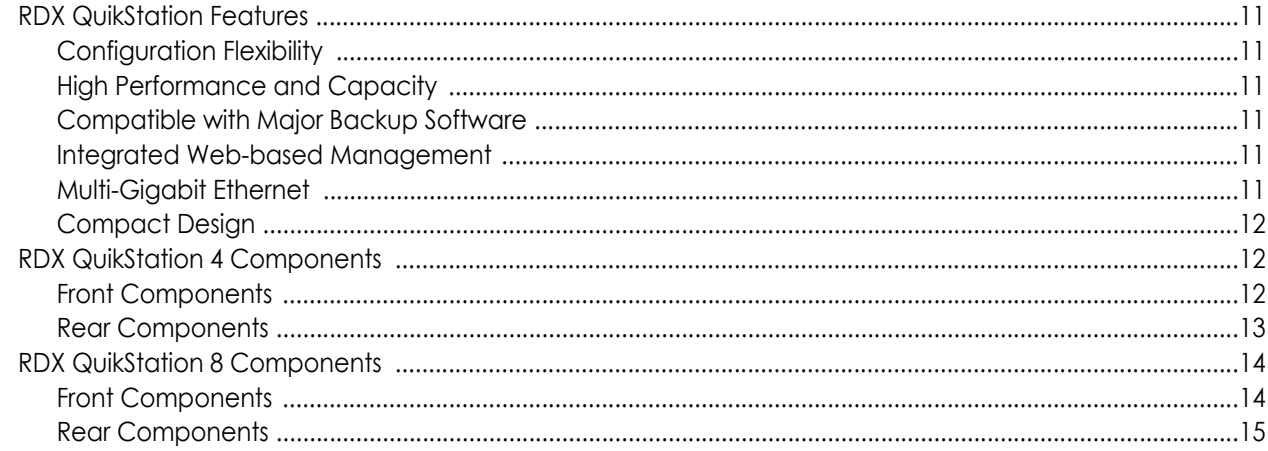

## **Chapter 2: Initial Setup and Configuration**

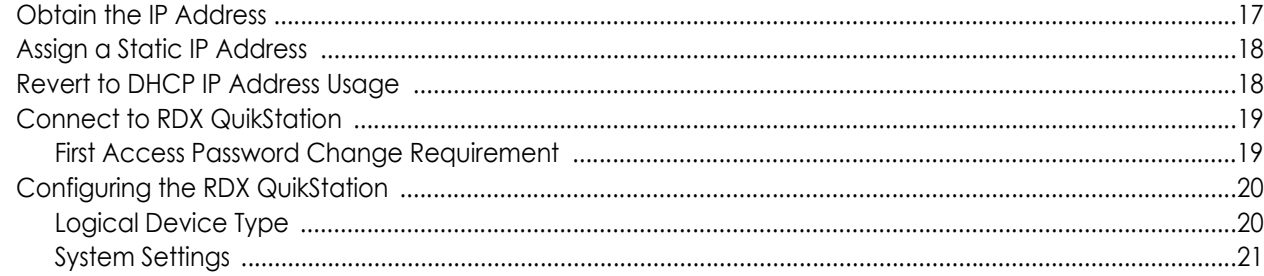

## **Chapter 3: ISCSI Configuration**

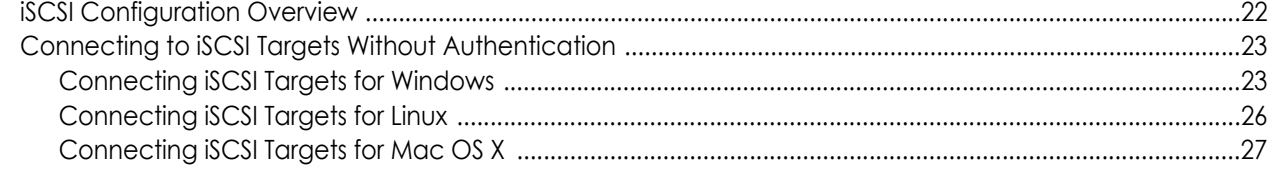

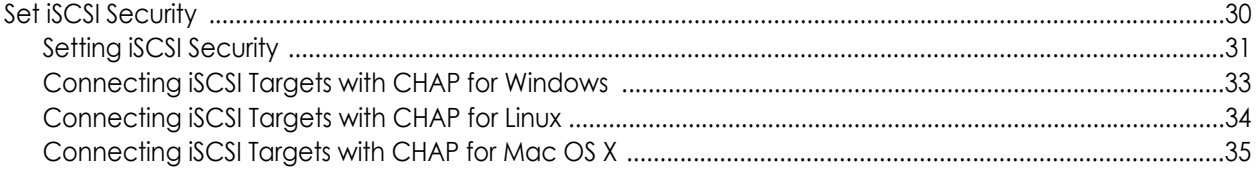

## **Chapter 4: System Configuration**

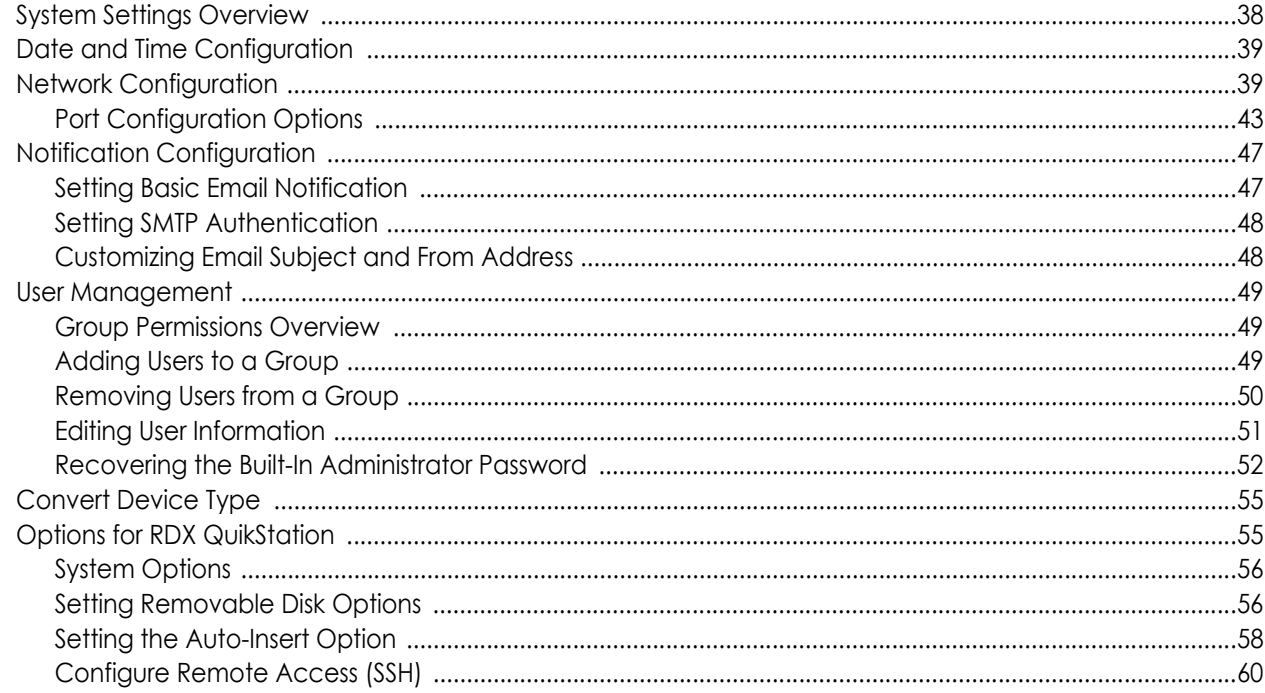

## **Chapter 5: Logical Device Management**

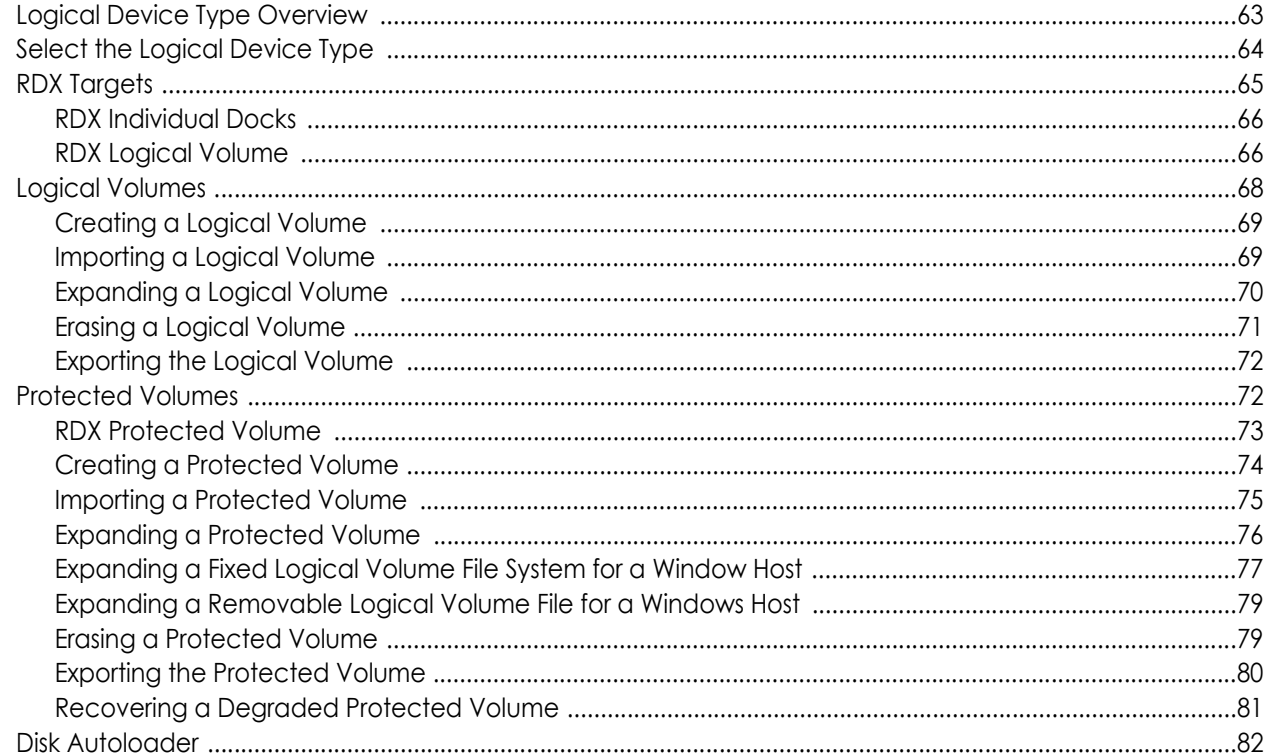

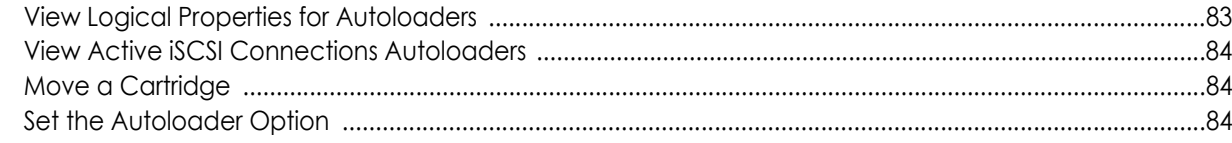

## **Chapter 6: Manage Tape Library Configurations**

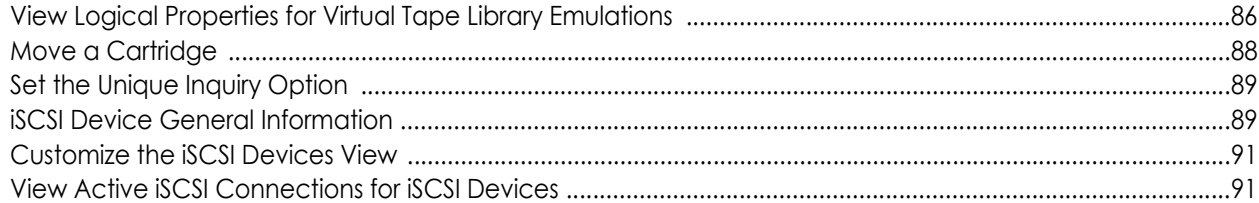

### **Chapter 7: Physical Device Management**

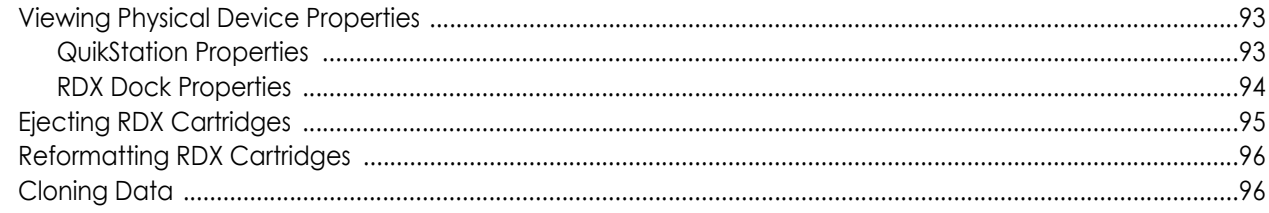

## **Chapter 8: System Maintenance**

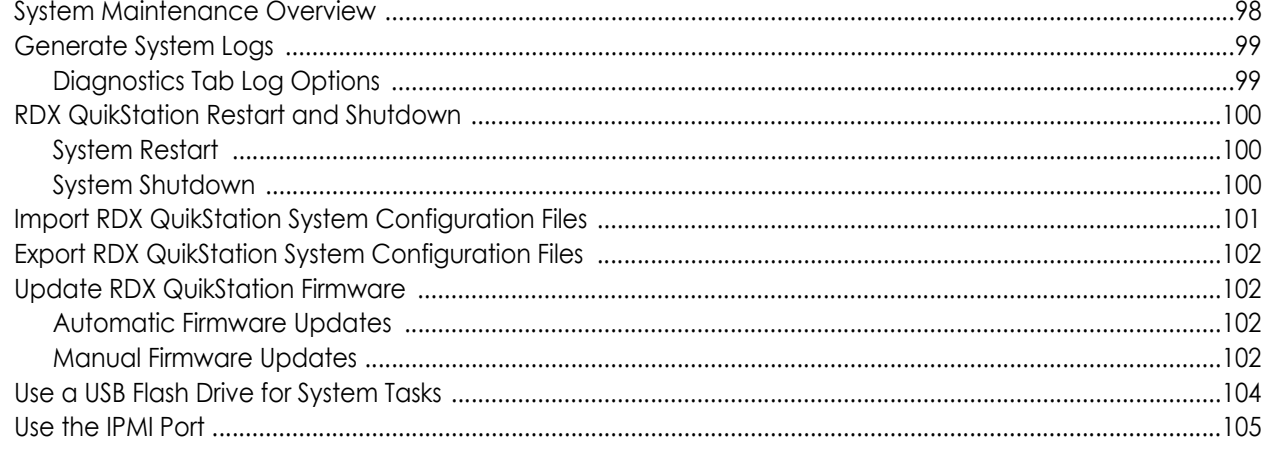

## Appendix A: Troubleshooting

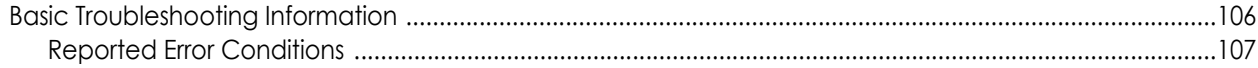

## **Appendix B: Specifications**

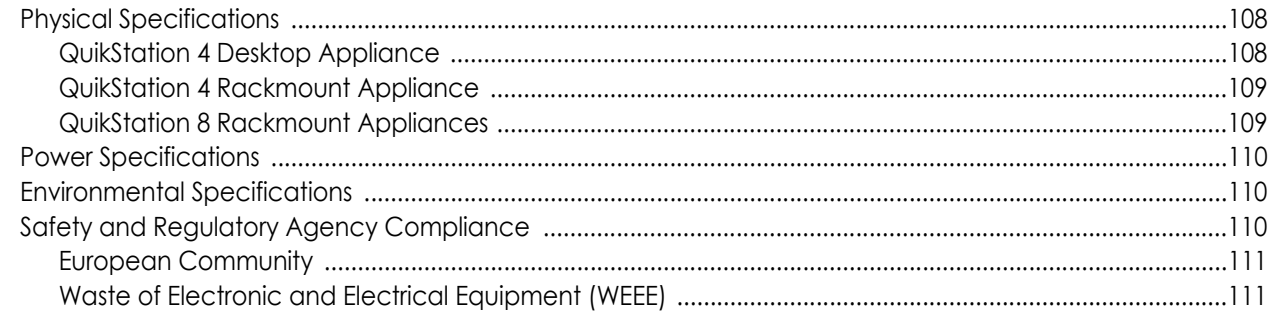

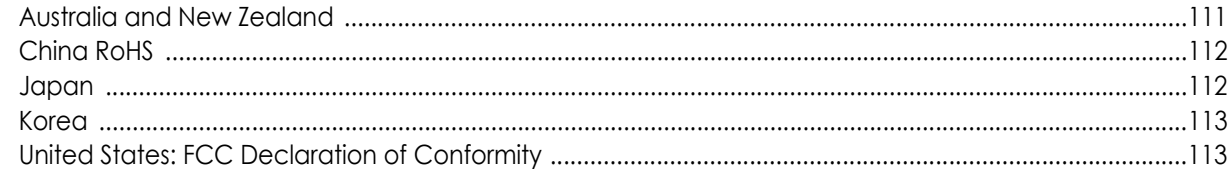

## **Appendix C: Safety Guidelines**

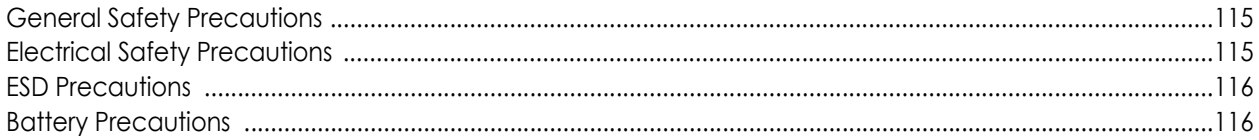

### **Index**

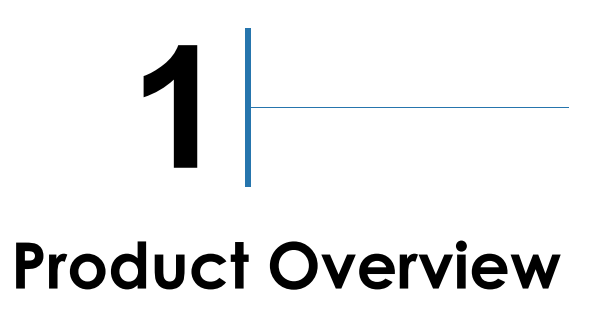

<span id="page-8-0"></span>The RDX QuikStation 4 and RDX QuikStation 8 are multi-drive, network-attached, removable-cartridge arrays built on RDX technology. They combine data protection benefits of removable media and the reliable performance of disks. They also provide enterprise-grade performance (99.999% reliability and high speed) yet are very easy to use.

#### QuikStation 4 Rack Mount

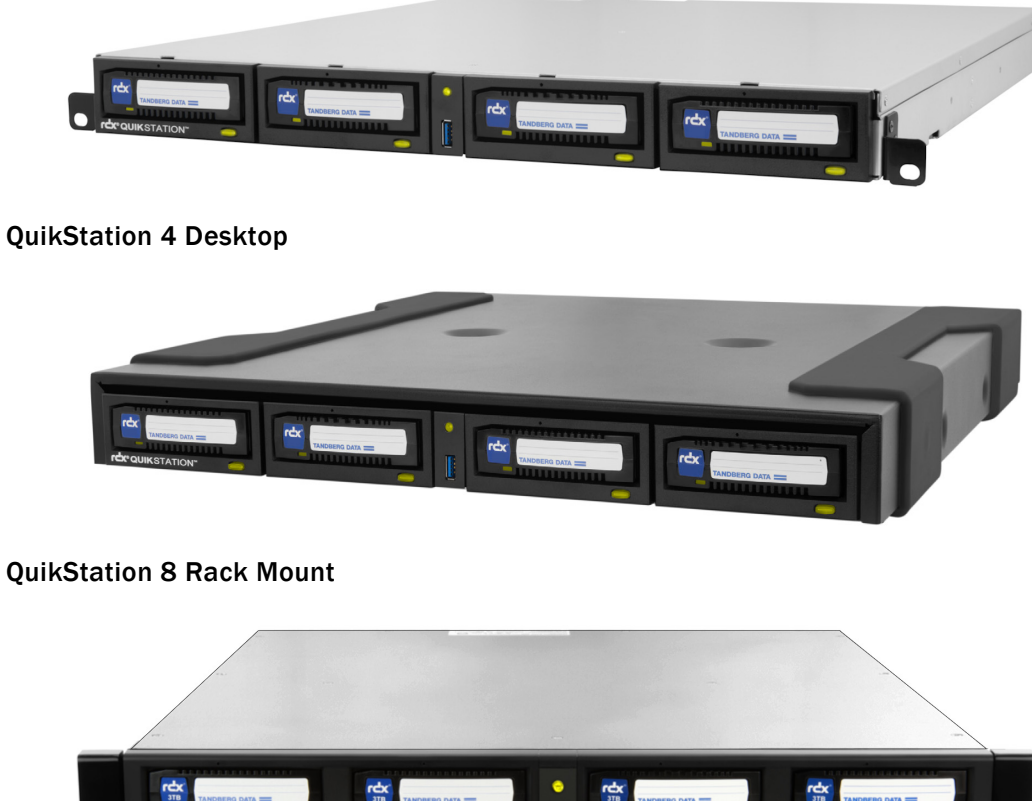

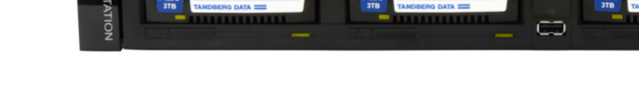

**Topics in Product Overview:**

- **•** [RDX QuikStation Features](#page-9-0)
- **•** [RDX QuikStation 4 Components](#page-10-1)
- **•** [RDX QuikStation 8 Components](#page-12-0)

## <span id="page-9-0"></span>**RDX QuikStation Features**

This section provides an overview of the RDX QuikStation's features.

#### <span id="page-9-1"></span>**Configuration Flexibility**

You can configure the RDX QuikStation as individual RDX docks with removable iSCSI targets or as RDX logical volumes that combine the capacity of the RDX cartridges available.

RDX QuikStations 4 and 8 can be configured as a virtual tape library. You can also configure your RDX QuikStation as a disk autoloader which can automatically load the next cartridge when one is ejected.

You can configure the RDX QuikStation as either individual RDX docks with removable iSCSI targets or as RDX logical volumes.

- **•** RDX QuikStation 4 can be configured as four RDX docks with four removable iSCSI targets. It can also be set up as a single RDX logical volume combining the capacity of up to four RDX cartridges. The logical volume can be protected against the loss of a single cartridge.
- **•** RDX QuikStation 8 can be configured as eight RDX docks with eight removable iSCSI targets. It can also be set up as either a single RDX logical volume combining the capacity of up to eight RDX cartridges that can be protected against the loss of two cartridges or two RDX logical volumes each combining the capacity of up to four RDX cartridges and each can be protected against the loss of a single cartridge.

#### <span id="page-9-2"></span>**High Performance and Capacity**

When configured as a virtual tape library emulating a Storage Loader LTO or StorageLibrary T24, the RDX QuikStation can simultaneously read and write from all RDX docks loaded with cartridges.

For example, an RDX QuikStation 4 with 5 TB cartridge in each dock configured as virtual tape library has an online capacity of 20 TB while an RDX QuikStation 8 with 5 TB cartridge in each dock has a capacity 40 TB.

In either case, offline storage capacity is unlimited.

#### <span id="page-9-3"></span>**Compatible with Major Backup Software**

The RDX QuikStation is compatible with major backup software applications. For a complete list of backup software applications that are compatible with the RDX QuikStation, visit our Knowledge Base home page or contact your backup software vendor.

<https://overlandtandberg.atlassian.net/wiki/spaces/KNOW/overview>

#### <span id="page-9-4"></span>**Integrated Web-based Management**

The RDX QuikStation web interface allows you to use a standard web browser from any location to manage, control, diagnose, and configure security for the RDX QuikStation.

#### <span id="page-9-5"></span>**Multi-Gigabit Ethernet**

The RDX QuikStation appliances provide failover protection and high availability network connectivity.

**•** The RDX QuikStation 4, depending on the model, has either two or four 1GbE ports.

• The RDX QuikStation 8, depending on the model, has four 1GbE ports, four 1GbE posts along with one 10GbE port, or two 10 GbE ports.

You can configure the Ethernet ports for either bonded or split setup, depending on your needs (see [Chapter 4, "Port Configuration Options," on page 43\)](#page-41-1).

#### <span id="page-10-0"></span>**Compact Design**

The RDX QuikStation 4 uses only one unit (1U) of rack space and is also available as a desktop unit, while the RDX QuikStation 8 only uses two units (2U) of rack space, minimizing the impact on data center space requirements.

## <span id="page-10-1"></span>**RDX QuikStation 4 Components**

This section describes the RDX QuikStation 4's front panel and back panel components.

#### <span id="page-10-2"></span>**Front Components**

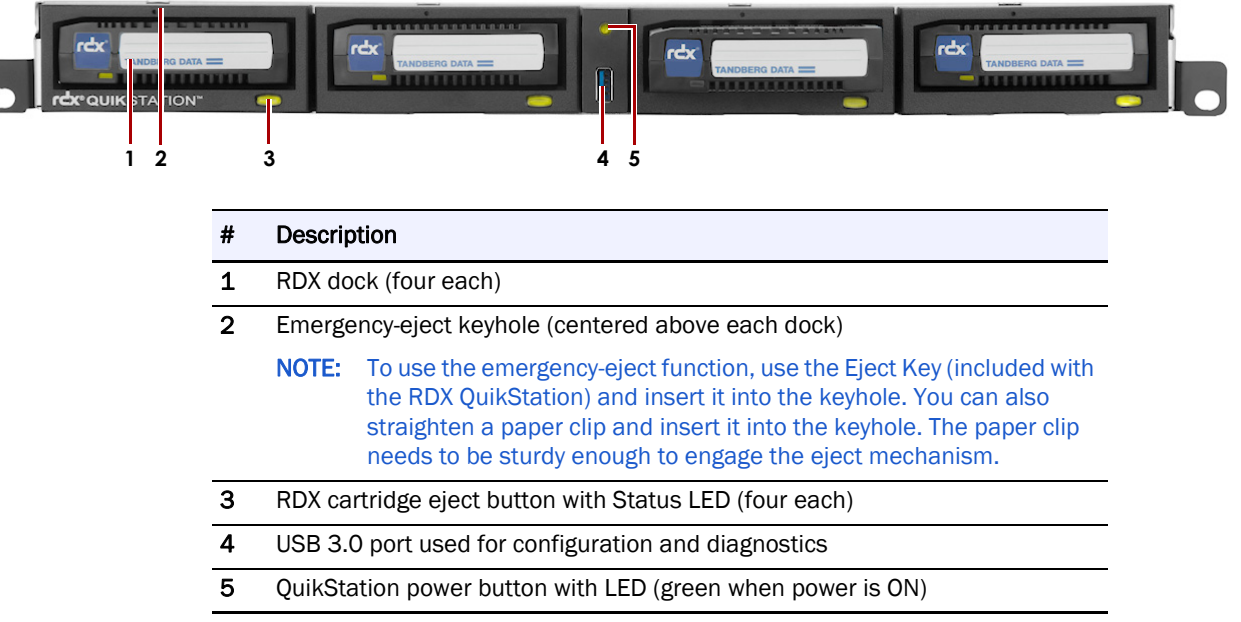

#### **RDX Cartridge Eject Button Status LED**

The following table describes status LED color codes.

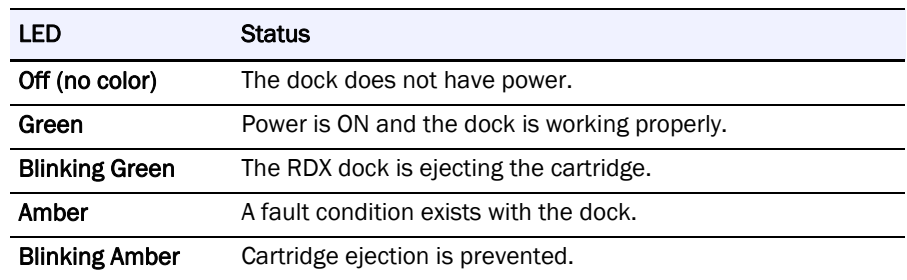

#### <span id="page-11-0"></span>**Rear Components**

### ,,,,,,,,,,,,,,,,,,,, ाक of H H. WWW **12 5 5 3 6 4 7** # Description 1 AC power plug 2 Power switch 3 USB 3.0 ports (2x) 4 VGA Connector 5 USB 2.0 ports (6x) 6 1Gb Ethernet port (eth0) 7 1Gb Ethernet port (eth1)

#### **QuikStation 4 Version 1 With Two 1GbE Ports**

#### **QuikStation 4 Version 2 With Four 1GbE Ports**

е

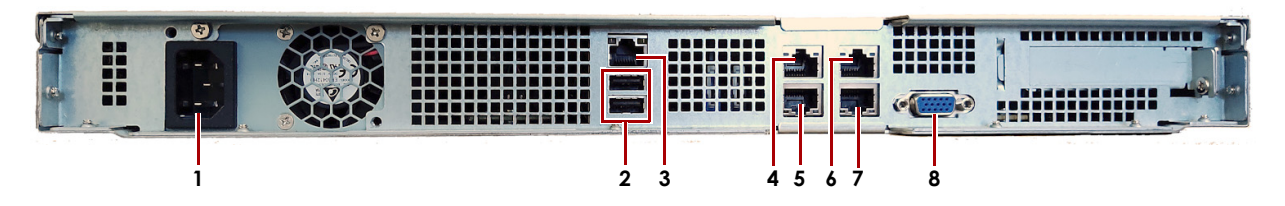

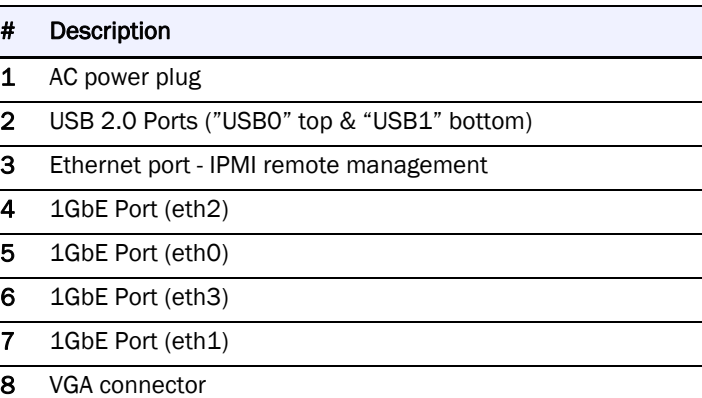

## <span id="page-12-0"></span>**RDX QuikStation 8 Components**

This section describes front and back panel components of the RDX QuikStation 8.

#### <span id="page-12-1"></span>**Front Components**

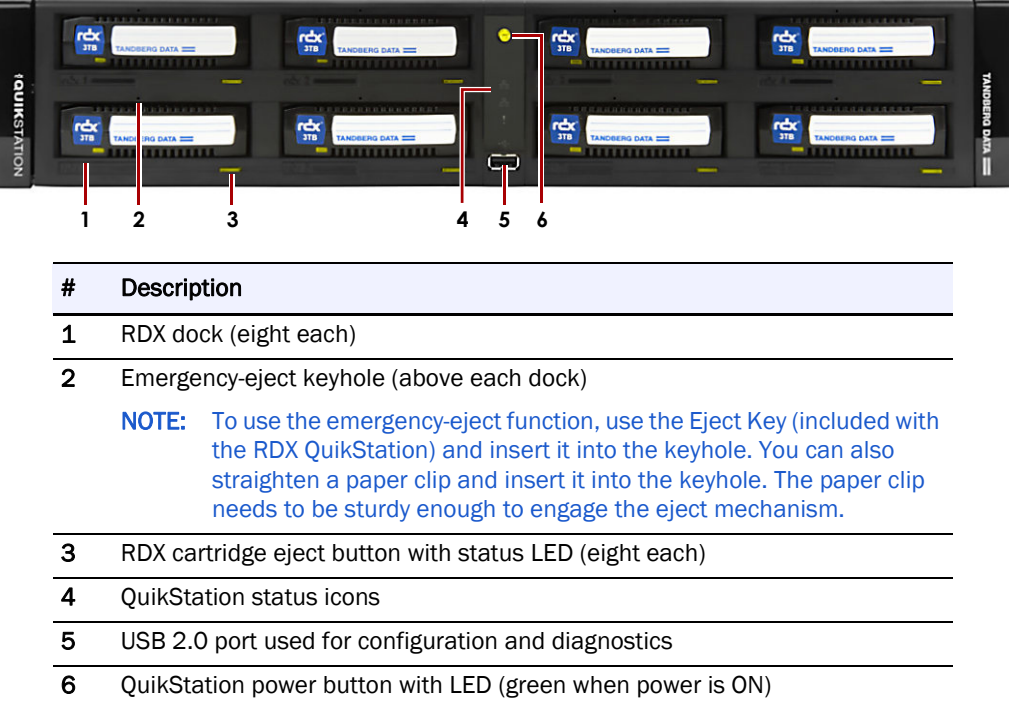

#### **RDX Cartridge Eject Button Status LED**

The following table describes status LED color codes.

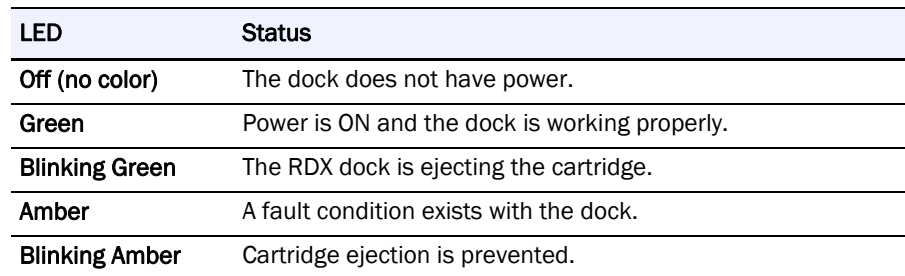

#### **Front Panel Status LEDs**

The following table describes the QuikStation status LED icons located in the center panel.

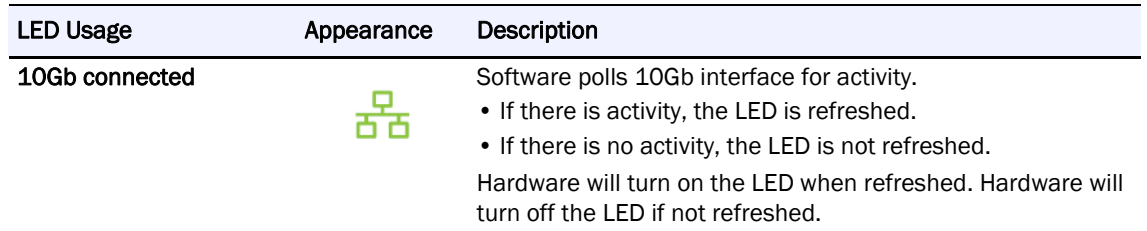

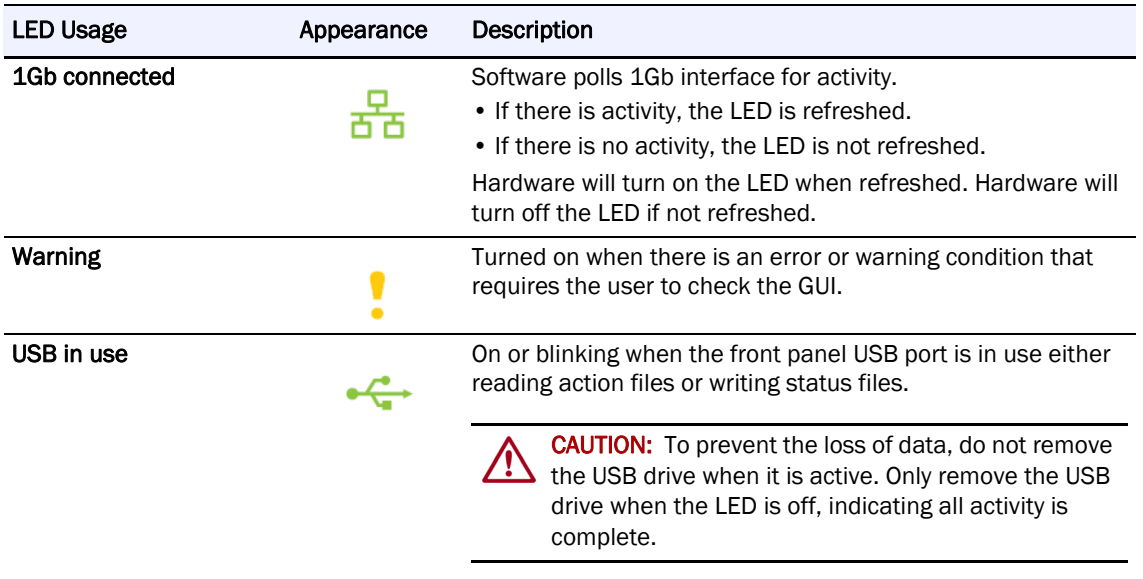

#### <span id="page-13-0"></span>**Rear Components**

NOTE: Ports and Power Supply Models vary depending on the version of QuikStation 8.

Use the following images to determine your QuikStation model. The 8940-RDX is the same as the 8930-RDX but with an additional 10GbE port on a second card (13). The only difference between Versions 2 and 3 is the Power Supply Modules.

**QuikStation 8, Version 1 (Models 8930-RDX & 8940-RDX)**

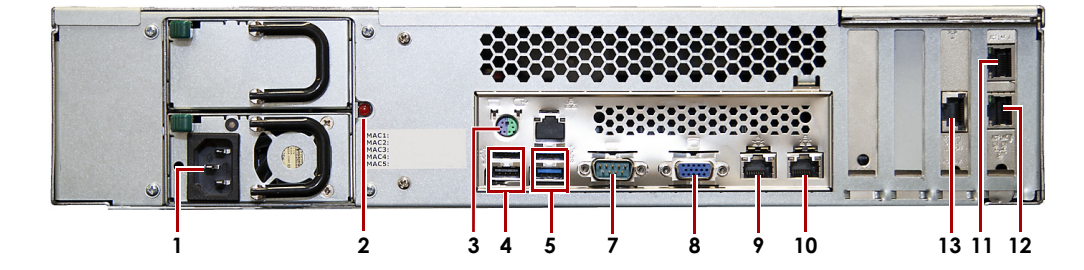

**QuikStation 8, Version 2 (Model 8943-RDX)**

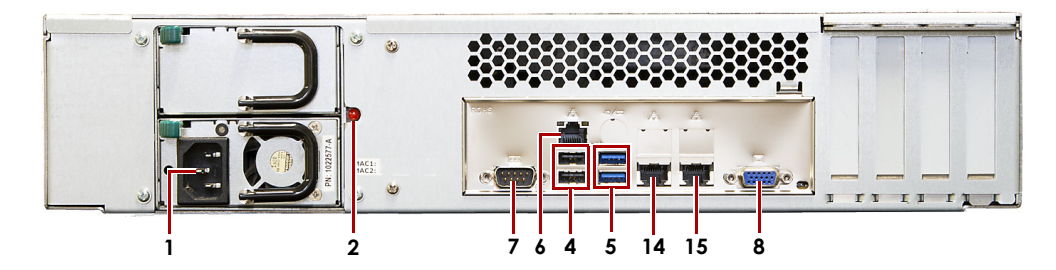

#### **QuikStation 8, Version 3 (Model 8943-RDX)**

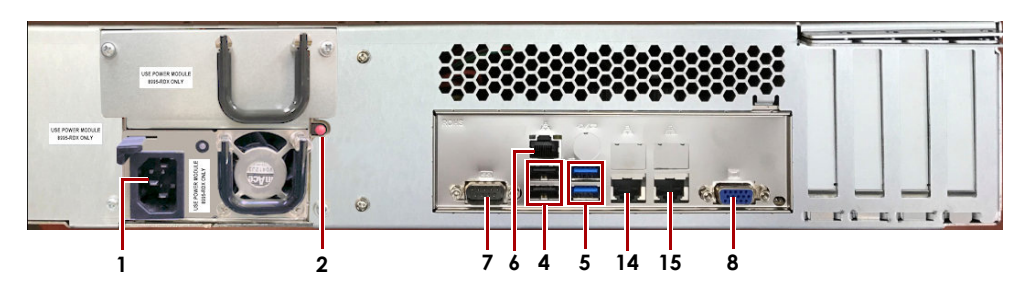

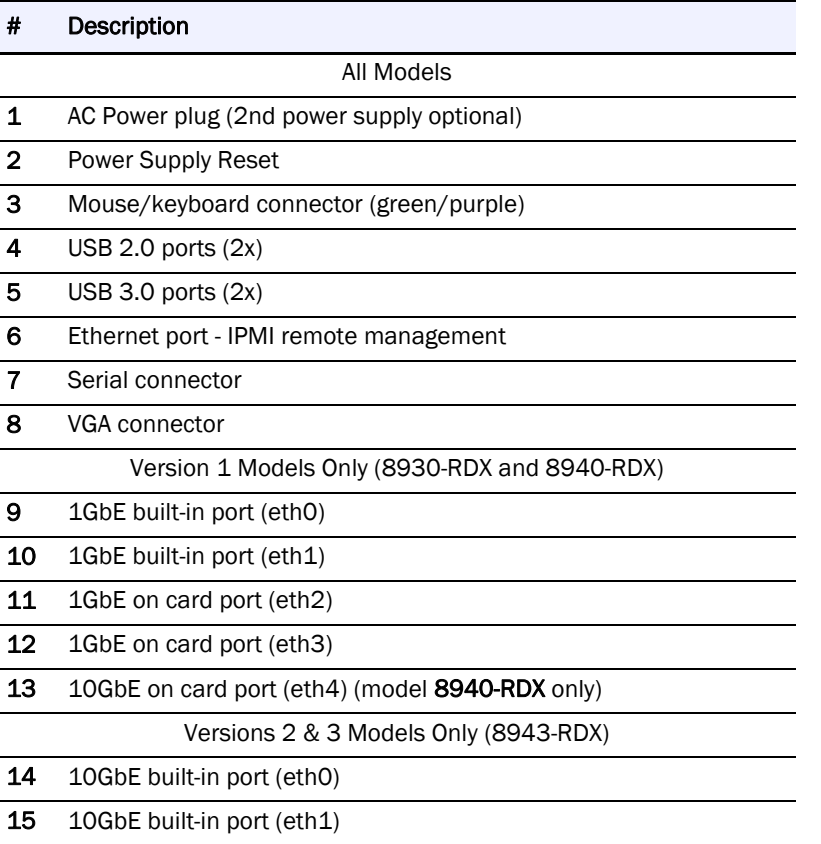

**2**

## **Initial Setup and Configuration**

<span id="page-15-0"></span>This section covers the initial setup and configuration of the RDX QuikStation.

NOTE: For information regarding the installation and wiring of your RDX QuikStation hardware, either as a desktop or rack-mounted appliance, refer to your RDX QuikStation *Quick Start Guide*.

#### **Topics in Setup and Configuration:**

- **•** [Obtain the IP Address](#page-15-1)
- **•** [Assign a Static IP Address](#page-16-0)
- **•** [Revert to DHCP IP Address Usage](#page-16-1)
- **•** [Connect to RDX QuikStation](#page-17-0)
- **•** [Configuring the RDX QuikStation](#page-18-0)

## <span id="page-15-1"></span>**Obtain the IP Address**

Once the appliance is installed on the desktop or in a rack and the cables are attached, an IP address is needed to continue the configuration.

NOTE: The default network configuration is set for dynamic IP addresses (DHCP), but static IP addresses are also supported.

To determine the unit's IP address:

- **1.** Attach a **monitor** to the VGA connector.
- **2. Power on** the unit by pressing the power button.

After the unit initializes, the IP addresses are displayed on the monitor.

The IP address can also be obtained using an empty USB stick with a single MBR partition formatted with a version of FAT32:

- **1.** Create an empty file named "**network.info**" on the USB stick.
- **2. Insert the stick** in the USB port on the front of the unit and wait at least 30 seconds for the network configuration to download to the **network.info** file.
- **3.** Move the USB stick to a **host computer** and review the updated **network.info** file to determine the available IP addresses.

## <span id="page-16-0"></span>**Assign a Static IP Address**

If DHCP support is not enabled, set a static IP address for the appliance:

CAUTION: Follow these steps exactly to prevent the possibility of corruption other configuration files on your QuikStation.

**1.** Create a **network.conf** file on an empty USB stick that consists of only these entries:

```
BOND0_IP4_CONFIG=static
BOND0_IP4_ADDR=nnn.nnn.nnn.nnn
BOND0_IP4_GW=nnn.nnn.nnn.nnn
BOND0_IP4_PREFIX=nn
```
Use your IP address, gateway, and prefix where indicated.

For example:

```
BOND0_IP4_CONFIG=static
BOND0_IP4_ADDR=192.168.10.111
BOND0_IP4_GW=192.168.10.1
BOND0_IP4_PREFIX=24
```
- **2. Insert the stick** in any USB port on the QuikStation and wait at least two minutes for the **network.conf** file to update.
- **3.** Remove the **USB stick** from the USB port. The unit will automatically restart with the updated network settings.

NOTE: If the unit does not reboot automatically, recheck the network.conf filename to ensure it is all lowercase letters.

You may need to use a Linux or MacOS host system to check a filename as Windows OS can sometimes change the filename to uppercase but cannot display it as such.

Use your browser to access the new static IP address to view the QuikStation interface. For more information on how to configure IP addresses, refer to [Chapter 4, "Network](#page-37-2)  [Configuration," on page 39](#page-37-2)*.*

## <span id="page-16-1"></span>**Revert to DHCP IP Address Usage**

To revert back to the default automatically assigned IP address by a DHCP server:

**1.** Create a **network.conf** file on an empty USB stick that contains only the following entry (for an IPv4 address).

**BOND0\_IP4\_CONFIG=dhcp**

NOTE: No other parameters should be used. The file content is case sensitive. Start the text in the first column and make sure there is no white space around the equal sign  $(=)$ .

- **2.** Insert the USB stick in the USB port on the front of the unit and wait at least one minute for the **network.conf** file to update.
- **3.** Remove the USB stick from the front port. The unit will automatically restart with the updated DHCP network settings.

NOTE: If the unit does not reboot automatically, recheck the network.conf filename to ensure it is all lowercase letters. You may need to use a Linux or MacOS host system to check a filename as Windows OS

can sometimes change the filename to uppercase but cannot display it as such.

## <span id="page-17-2"></span><span id="page-17-0"></span>**Connect to RDX QuikStation**

NOTE: Supported operating systems include Microsoft Windows, Linux, and Apple MacOS.

Use a web browser to connect to the RDX QuikStation:

- **1.** Type the RDX QuikStation **IP address** in a web browser. See ["Obtain the IP Address" on page 17.](#page-15-1)
- **2. Sign in** to the RDX QuikStation.

The first time you login to the RDX QuikStation, you will be required to create a new, uncommon Administrator's password.

#### <span id="page-17-1"></span>**First Access Password Change Requirement**

Due to heighten security and privacy requirements in today's world, the first time you log into the RDX QuikStation, you are required to create a new, uncommon Administrator's password. A reset password pop-up screen is displayed when connected via a browser.

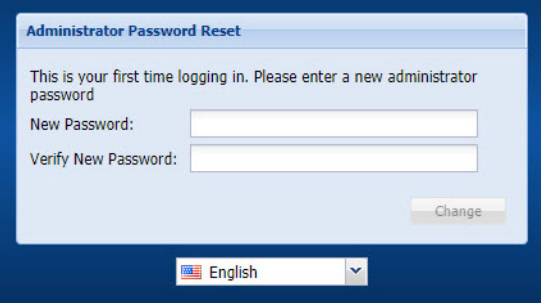

The password must meet the following requirements:

- **•** The password must be between 12 to 30 characters in length.
- **•** The password can contain only letters (case sensitive), numbers, and any of these special characters:

 $-$ .,!@#\$%^&\*\_""

**•** Password is allowed only if it is uncommon and meets certain complexity minimums. A list of common passwords 12 to 30 characters in length are used to check the new password. If the new password is found on the list, it is blocked and the user must choose a different one.

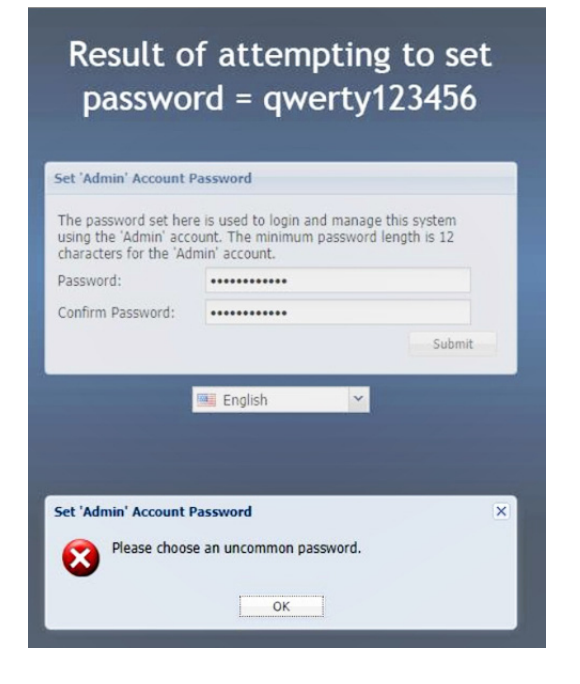

NOTE: If evidence of compromise is ever detected, before you can continue to use the RDX QuikStation, you are required to change the Administrator's password using these same rules.

## <span id="page-18-0"></span>**Configuring the RDX QuikStation**

You need to configure your RDX QuikStation with a few basic settings to prepare it for use.

#### <span id="page-18-1"></span>**Logical Device Type**

You can configure your QuikStation in two ways:

- **•** As individual RDX docks (four RDX docks for QuikStation 4 or eight RDX docks for QuikStation 8).
- **•** With RDX logical volumes (one set of four RDX docks for QuikStation 4 or, either one set of eight RDX docks or two sets of four RDX docks for QuikStation 8).

The unit is shipped in the individual RDX docks configuration.

For more information about best use for each logical device type, see [Chapter 5, "Select the](#page-68-1)  [Logical Device Type," on page 64](#page-68-1).

## <span id="page-19-0"></span>**System Settings**

Refer to the table below for the recommended RDX QuikStation system settings. For more information, see [Chapter 4, "System Settings Overview," on page 38.](#page-36-2)

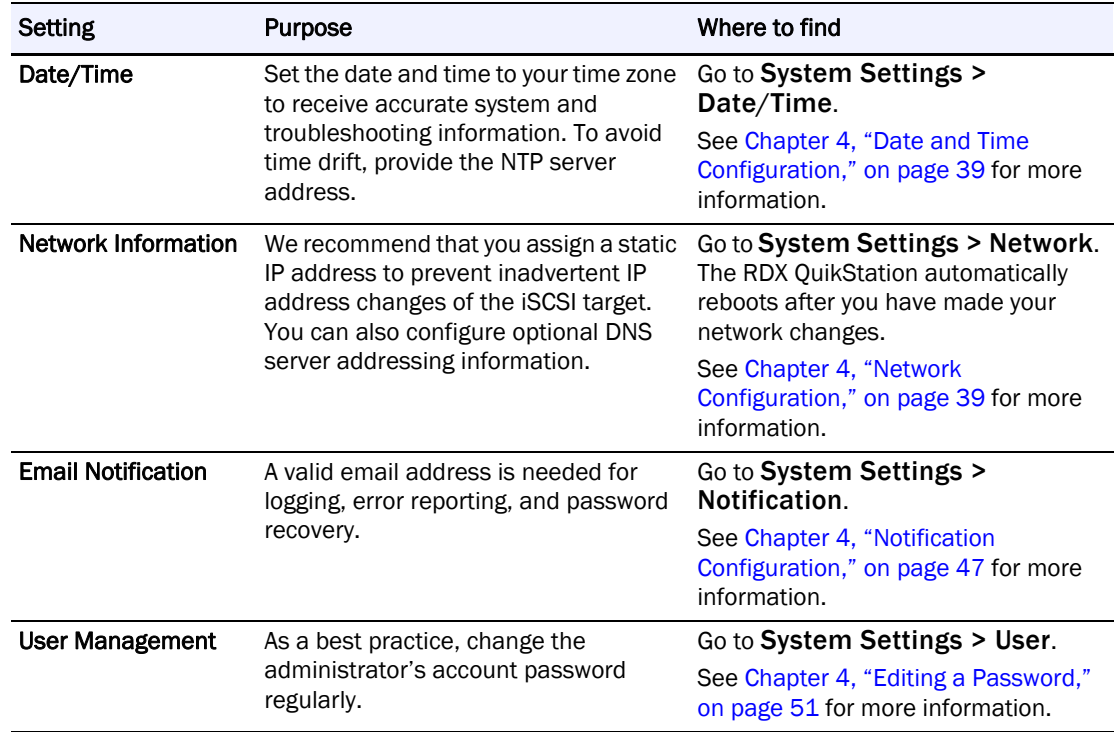

# **iSCSI Configuration**

**3**

<span id="page-20-0"></span>The data that you want to store, back up, and restore is transferred from your host computers to the RDX QuikStation via the iSCSI (Internet Small Computer System Interface) protocol. In iSCSI terminology, a host computer is referred to as an "initiator" and the storage device it connects to as the iSCSI "target."

#### **Topics in iSCSI Configuration:**

- **•** [iSCSI Configuration Overview](#page-20-1)
- **•** [Connecting to iSCSI Targets Without Authentication](#page-21-0)
- **•** [Set iSCSI Security](#page-28-0)

## <span id="page-20-1"></span>**iSCSI Configuration Overview**

Before you can begin to back up and restore data with the RDX QuikStation, the host computers (initiators) must establish an iSCSI connection to the storage targets on the RDX QuikStation.

To establish an iSCSI connection, you first need to verify that the host computer OS has the iSCSI initiator software installed.

Depending on how you configured the logical device type for the RDX QuikStation (see [Chapter 5, "Select the Logical Device Type," on page 64](#page-68-1)), you will have either one to four iSCSI targets (RDX QuikStation 4) or one to eight iSCSI targets (RDX QuikStation 8) with which to connect.

NOTE: For more information about viewing iSCSI targets, see Chapter 6, "iSCSI Device General [Information," on page 89](#page-93-2).

You can configure iSCSI initiators with or without iSCSI security. The RDX QuikStation supports the one-way Challenge Handshake Authentication Protocol (CHAP). The CHAP protocol is used to authenticate iSCSI connections and is based upon the initiator and target sharing a *secret* (a security key that is similar to a password).

With CHAP authentication, the iSCSI target (storage device) authenticates the initiator (host computer). The secret is set only for the target. All initiators that want to access that target need to use the same secret to connect to the target. For more information, see ["Set](#page-28-0)  [iSCSI Security" on page 30.](#page-28-0)

The following describes iSCSI Management rules for the RDX QuikStation iSCSI devices:

- **•** Libraries and autoloaders can have up to 10 initiator users (using CHAP) or host computers (using host authentication).
- **•** Single iSCSI storage targets (RDX docks, tape drives, logical volumes, and protected volumes) can only have one initiator user (using CHAP) or host computer (using host authentication).

**•** If the System > Allow multiple host connections option has been set (see [Chapter 4,](#page-53-2)  ["Options for RDX QuikStation," on page 55](#page-53-2)) then up to 10 initiator users (using CHAP) or host computers (using host authentication) can be set for each iSCSI storage target including RDX docks, tape drives, logical volumes, and protected volumes.

CAUTION: To avoid data corruption, multiple iSCSI initiator sessions should only be enabled when operating in a cluster-aware filesystem.

## <span id="page-21-0"></span>**Connecting to iSCSI Targets Without Authentication**

This section describes how to connect Windows, Linux, and Mac OS X hosts to RDX QuikStation iSCSI targets without authentication. If you plan on using one-way CHAP authentication, follow the instructions in ["Set iSCSI Security" on page 30](#page-28-0).

- **•** [Connecting iSCSI Targets for Windows](#page-21-1)
- **•** [Connecting iSCSI Targets for Linux](#page-24-0)
- **•** [Connecting iSCSI Targets for Mac OS X](#page-25-0)

#### <span id="page-21-1"></span>**Connecting iSCSI Targets for Windows**

The following instructions describe how to connect your network host computers using Windows Server 2012R2.

NOTE: Your iSCSI initiator interface may differ slightly depending on your Windows operating system.

To establish an iSCSI connection:

**1.** Open the RDX QuikStation interface in a browser.

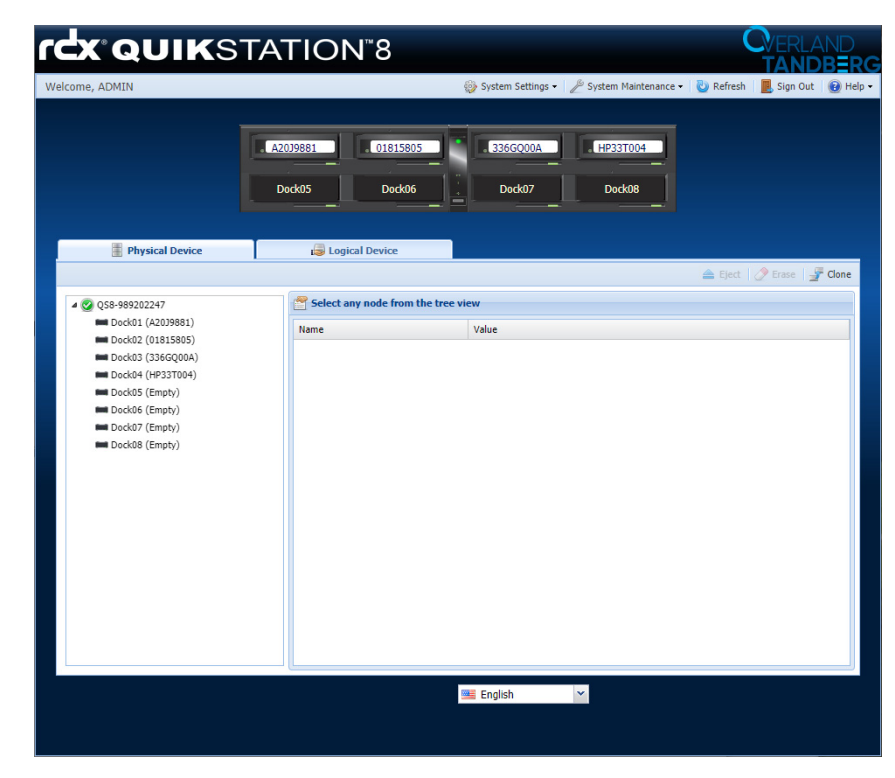

Make a note of the RDX dock to which you want to connect your host computer.

**2.** Open Microsoft iSCSI Initiator and click the Discovery tab. Your version of iSCSI initiator may use Add depending on your Windows OS.

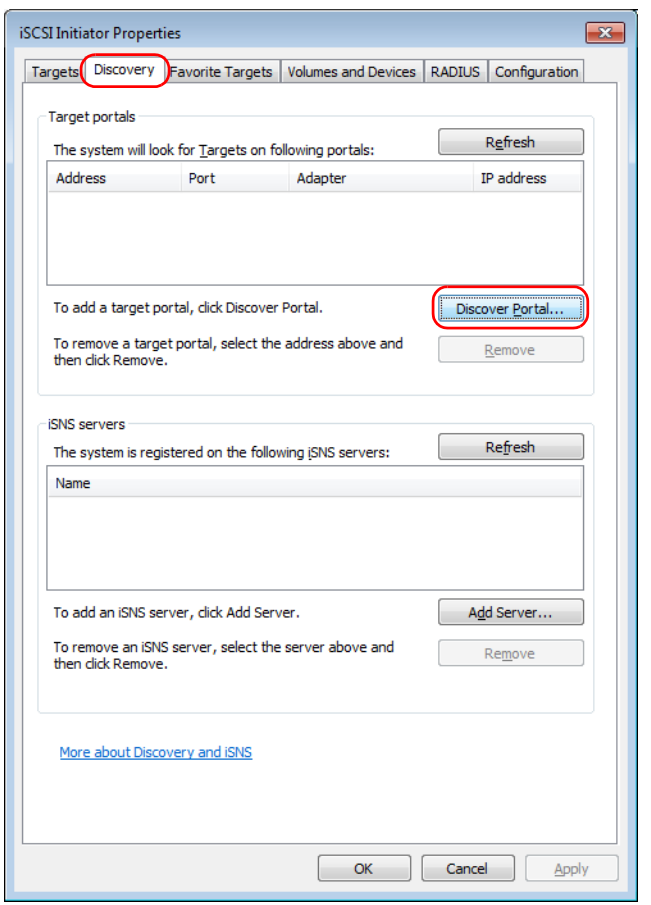

- **3.** Click Discover Portal.
- **4.** In the Discover Target Portal dialog window that opens, type the IP address for the RDX QuikStation, and click OK.

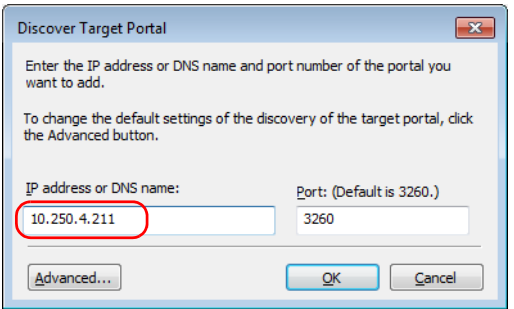

**5.** Click the Targets tab.

Depending on how you configured the logical device type for the actual RDX QuikStation you have, you will see either four or eight iSCSI targets.

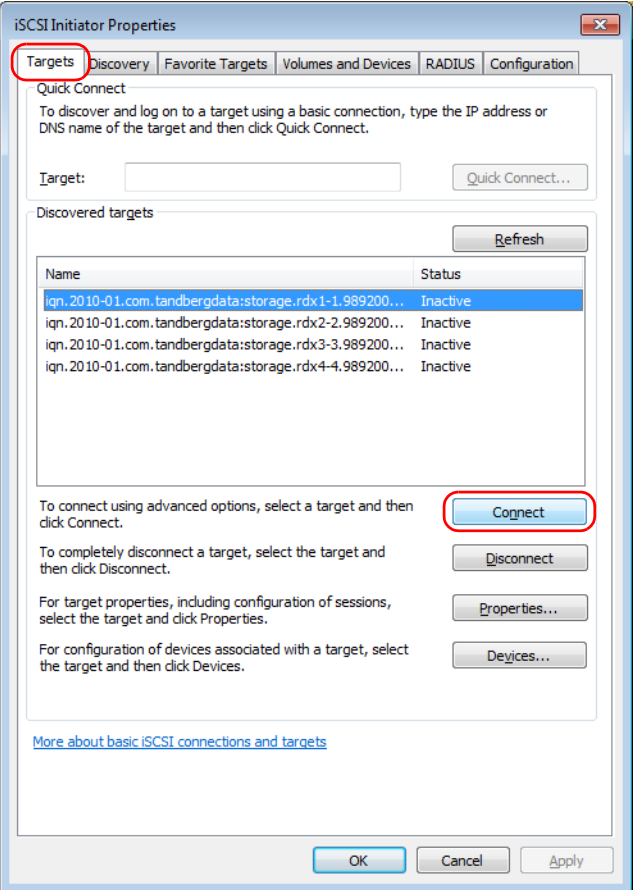

- **6.** For **each iSCSI target**:
	- **a.** Select an iSCSI qualified **name** (IQN) from the list and click Connect.

NOTE: Depending on your Windows OS, your version of iSCSI initiator button may say Log On.

**b.** In the dialog box that opens, check the Add this connection to the list of Favorite Targets box, and click OK.

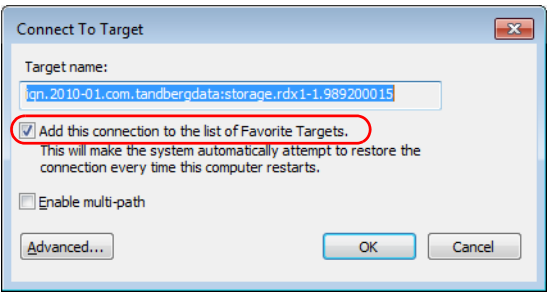

The RDX QuikStation's iSCSI target should now display as Connected in the Discovered targets list.

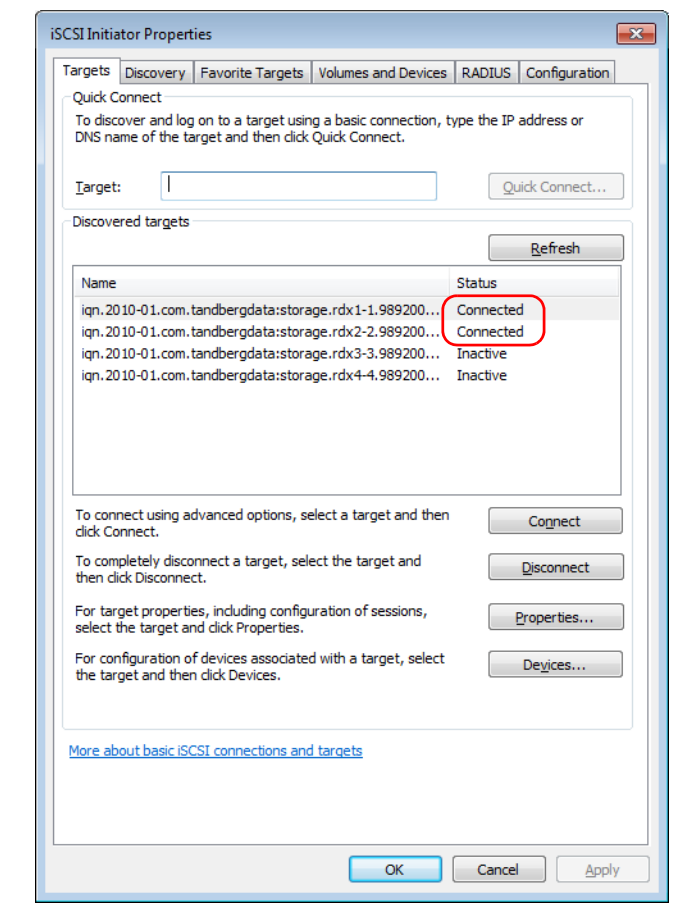

CAUTION: Before you shut down or restart the RDX QuikStation for any reason, it is recommended that you disconnect all iSCSI targets.

#### <span id="page-24-0"></span>**Connecting iSCSI Targets for Linux**

The following instructions describe how to connect iSCSI targets using a Linux Open-iSCSI Initiator that is available for Redhat Enterprise Linux, CentOS, Fedora Linux, Debian, and Ubuntu operating systems.

- NOTE: For more information about using an Open-iSCSI Initiator with your specific Linux operating system, refer to your Linux distribution website.
- **1.** Install **Open-iSCSI Initiator**.
	- **•** For a Linux operating system, enter the following command:
		- **# yum install iscsi-initiator-utils**
	- **•** For Ubuntu and Debian operating systems, enter the following command:
		- **\$ sudo apt-get install open-iscsi**

#### **2.** Discover **iSCSI targets**.

To discover the RDX QuikStation iSCSI targets, enter the following command, replacing the variable **<***RDX\_IP\_address***>** with the actual IP address for your RDX QuikStation:

**# iscsiadm -m discovery -t sendtargets -p <***RDX\_IP\_address***>** Depending on how you configured the logical device type for the RDX QuikStation you have, you will see one to eight iSCSI targets.

- **3.** Connect to **iSCSI targets**.
	- **•** To connect **all** discovered iSCSI targets, enter the following command:
		- **# iscsiadm -m node -L all**
	- **•** To connect to an **individual target**, enter the following command, replacing **<***target\_IQN\_name***>** with the iSCSI qualified name (IQN) of the target and replacing **<***target\_portal***>** with the RDX QuikStation IP address:
		- **# iscsiadm -m node -T <***target\_IQN\_name***> -p <***target\_portal***> --login**

Once all iSCSI targets are connected, the initiator (Linux host computer) can use the iSCSI disks as a normal disk. It appears under /dev/sdx devices and you can format and mount iSCSI disks like a normal disk.

#### **Other "iscsiadm" Commands**

**•** To **disconnect** from an iSCSI target, enter the following command, replacing **<***target\_IQN\_name***>** with the iSCSI qualified name (IQN) of the target and replacing **<***target\_portal***>** with the RDX QuikStation IP Address:

```
# iscsiadm -m node -T <target_IQN_name> -p <target_portal> --logout
```
- **•** To **delete** a target, enter the following command, replacing **<***target\_IQN\_name***>** with the iSCSI qualified name (IQN) of the target:
	- **# iscsiadm -m node -T <***target\_IQN\_name***> -o delete**

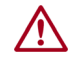

CAUTION: Before you shut down or restart the RDX QuikStation for any reason, it is recommended that you disconnect all iSCSI targets.

#### <span id="page-25-0"></span>**Connecting iSCSI Targets for Mac OS X**

The following instructions describe how to connect your Mac OS X host computers using Atto Technology's Xtend SAN iSCSI initiator. Xtend SAN is compatible with Mac OS X 10.4.x and later. While we do not require you to use Xtend SAN as your third-party Mac OS X iSCSI initiator, we recommend that you use an iSCSI initiator that has been tested or recommended for use with your chosen backup application.

To establish a secure iSCSI connection:

**1.** Open the Xtend SAN iSCSI Initiator by clicking the Discover Targets tab, then clicking Discover by DNS/IP.

The following dialog window opens.

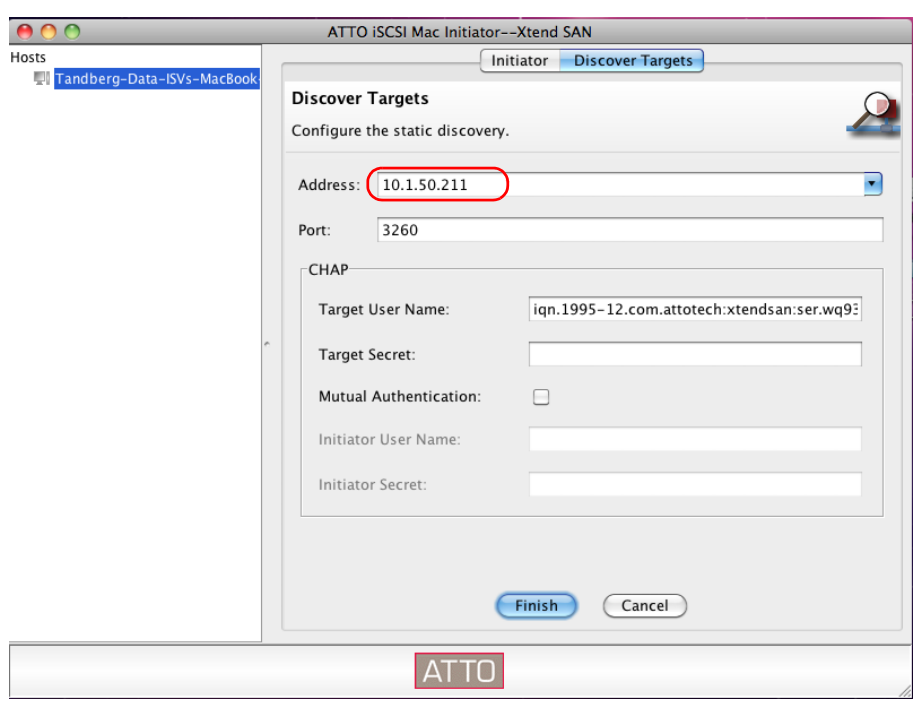

**2.** In the Address field, type the **IP address** for the RDX QuikStation.

If you are using a port number other than the default, type the number in the Port field. Otherwise leave the default 3260 port number.

**3.** Click Finish.

The dialog window displays the discovered iSCSI targets. Depending on how you configured the logical device type for the RDX QuikStation you have, you will see one to eight iSCSI targets.

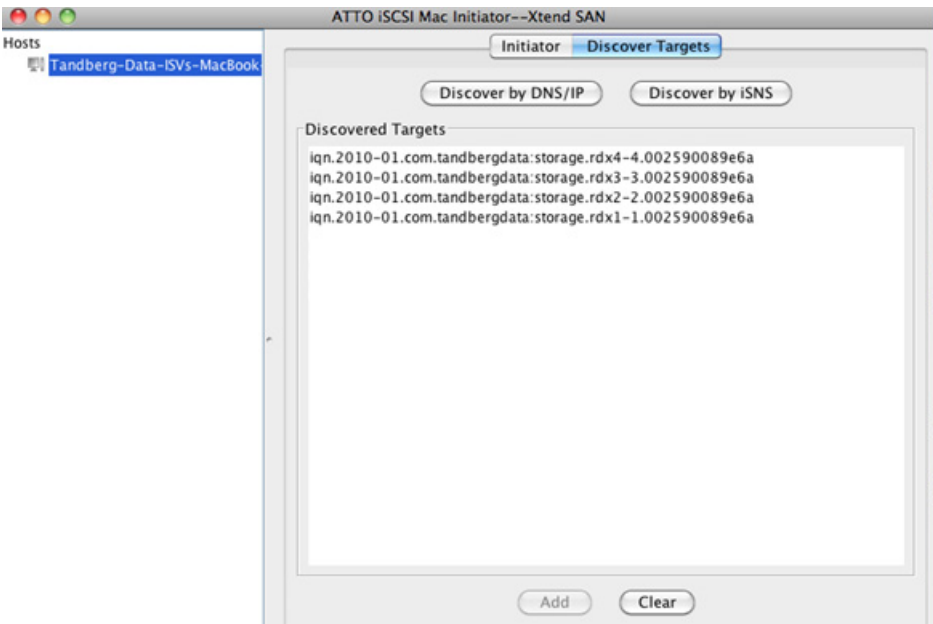

**4.** Highlight all the **discovered targets** and click Add.

The targets are displayed in the left pane with a red icon, signifying that they are not yet connected.

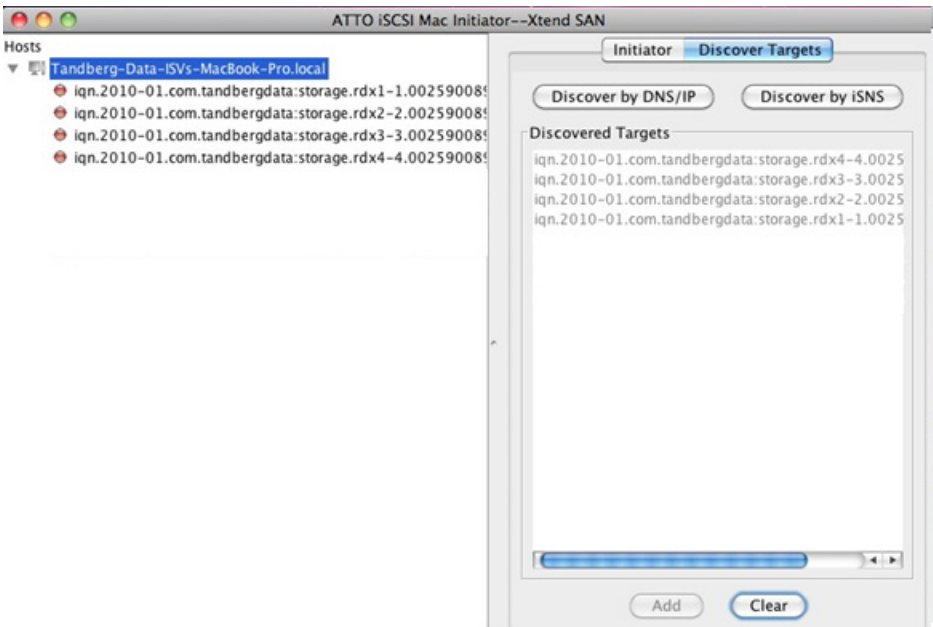

- **5.** For each iSCSI target, complete the following steps to **connect the target**:
	- **a.** Select an **iSCSI qualified name** (IQN) from the left pane.

The target's port information opens in the center pane.

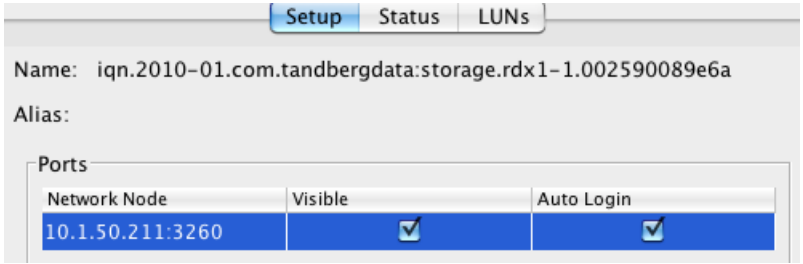

- **b.** Check both the Visible and Auto Login boxes.
- **c.** Click the Status tab.

The target's connection status is displayed.

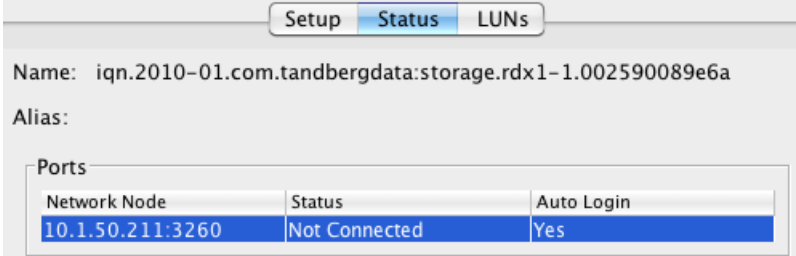

**d.** Select the Network Node listed and click Login.

The iSCSI targets are displayed with a green icon when they are connected to the RDX QuikStation.

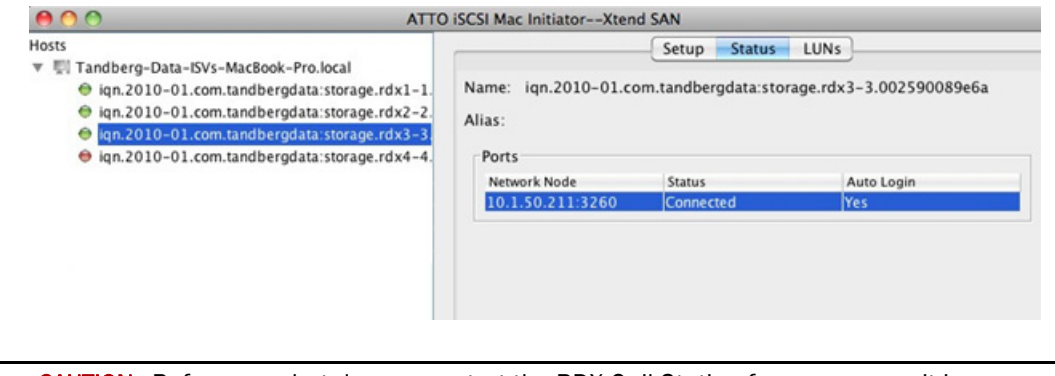

CAUTION: Before you shut down or restart the RDX QuikStation for any reason, it is recommended that you disconnect all iSCSI targets.

## <span id="page-28-0"></span>**Set iSCSI Security**

The RDX QuikStation allows you to set iSCSI security in one of the following ways.

- **• CHAP Authentication** CHAP is a protocol that is used to authenticate iSCSI connections and is based upon the initiator and target sharing a *secret* (a security key that is similar to a password). You can add up to 10 initiator users (host computers) per iSCSI target. However, for disk configuration, only one initiator can be actively connected to the target at a time.
- **Host Authentication** Only the initiators (on host computers) that you specify for an iSCSI target will be allowed to connect to the target. Without host authentication, any network host can connect to the iSCSI target. You can add up to 10 host computers per iSCSI target. However, for all logical device configurations, only one initiator can be actively connected to the target.

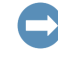

IMPORTANT: As a best practice, set iSCSI security of the RDX QuikStation first. Then, using the host's iSCSI initiator software, connect the host computer to your iSCSI targets on the RDX QuikStation.

If you do not set up iSCSI security first, any previously connected hosts will remain connected to the RDX QuikStation regardless of the security you set later.

This section covers the following topics:

- **•** [Setting iSCSI Security](#page-29-0)
- **•** [Connecting iSCSI Targets with CHAP for Windows](#page-31-0)
- **•** [Connecting iSCSI Targets with CHAP for Linux](#page-32-0)
- **•** [Connecting iSCSI Targets with CHAP for Mac OS X](#page-33-0)

#### <span id="page-29-0"></span>**Setting iSCSI Security**

To set iSCSI security:

- **1.** Sign in to the RDX QuikStation (see [Chapter 2, "Connect to RDX QuikStation," on](#page-17-2)  [page 19\)](#page-17-2).
- **2.** Click the Logical Device top tab, select the **iSCSI target** from the tree view on the left, and click the Security tab.

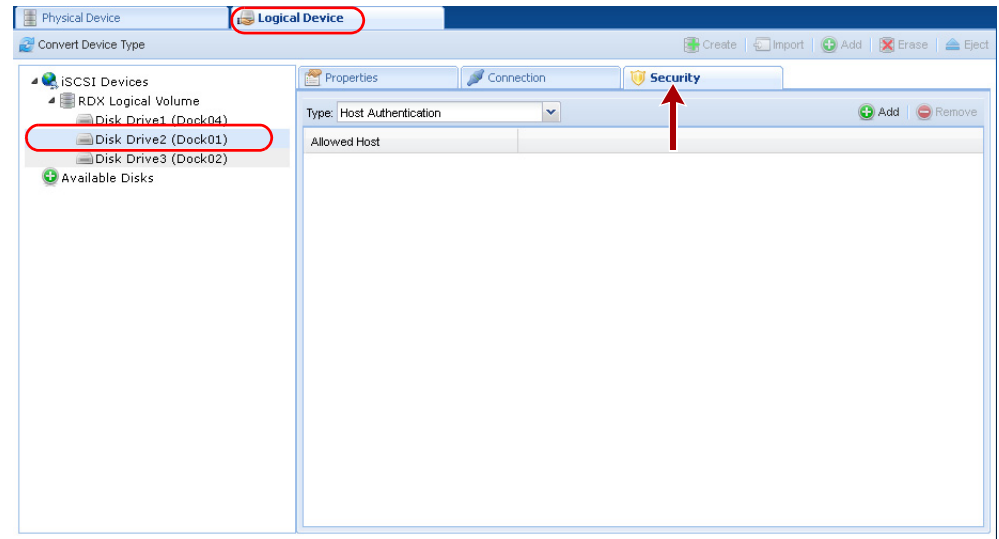

- **3.** Enable your **authentication**.
	- **•** To set CHAP authentication, see ["Enabling CHAP Authentication" on page 31.](#page-29-1)
	- **•** To set host authentication, see ["Enabling Host Authentication" on page 32](#page-30-0).

#### <span id="page-29-1"></span>**Enabling CHAP Authentication**

To add CHAP users (host computers) to an iSCSI target:

- **1.** From the Security tab dialog window, verify that the **CHAP Authentication option** is shown in the drop-down menu window.
- **2.** Click Add.

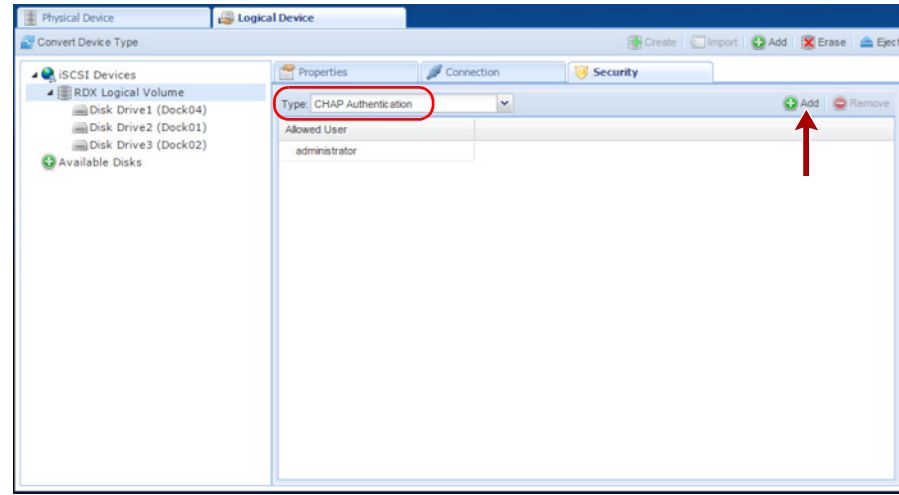

The Add **iSCSI** User dialog box opens.

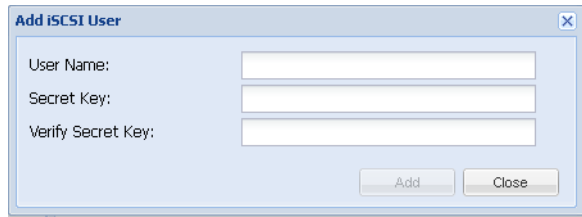

**3.** In the User Name field, enter the host initiator **name**.

By default, this is the host IQN name, which you can find from your iSCSI host initiator software application.

NOTE: You can create a unique user name in this field. If you do so, you must also change the default host initiator name in your host iSCSI initiator software to match this name.

**4.** Enter and verity the CHAP Secret Key.

The secret must be 12 to 16 characters long. You can use any combination of letters, numbers, and the following special characters: **-,!@#\$%^&\*\_**.

**5.** Click Add.

#### <span id="page-30-0"></span>**Enabling Host Authentication**

To add host computers that are allowed to connect to an iSCSI target:

- **1.** From the Security tab dialog window, select the **Host Authentication option** from the drop-down menu window.
- **2.** Click Add.

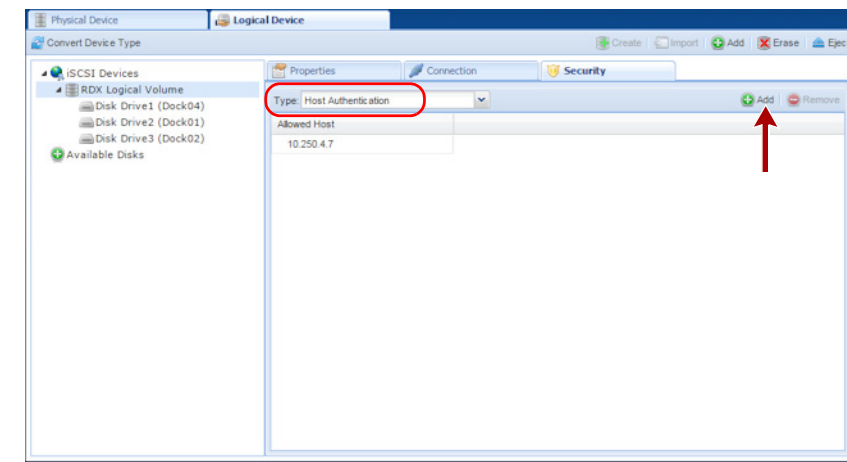

The Add iSCSI Host dialog box opens.

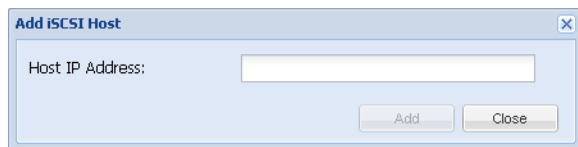

- **3.** Enter the **IP address** for the network host.
- **4.** Click Add.

## <span id="page-31-0"></span>**Connecting iSCSI Targets with CHAP for Windows**

The following instructions describe how to connect your network host computers in Windows Server 2012R2. Your iSCSI initiator interface may differ slightly depending on your Windows operating system.

To establish an iSCSI connection with CHAP enabled:

**1.** After discovering all the iSCSI targets (see ["Connecting iSCSI Targets for Windows" on](#page-21-1)  [page 23\)](#page-21-1), select an iSCSI qualified **name** (IQN) from the list, and click Connect.

The Connect To Target dialog window opens.

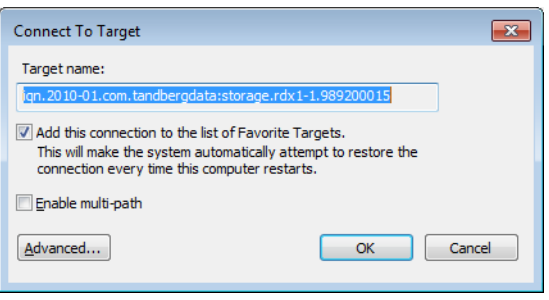

- **2.** Click Advanced.
- **3.** In the Advanced Settings dialog window, complete the following **actions**:

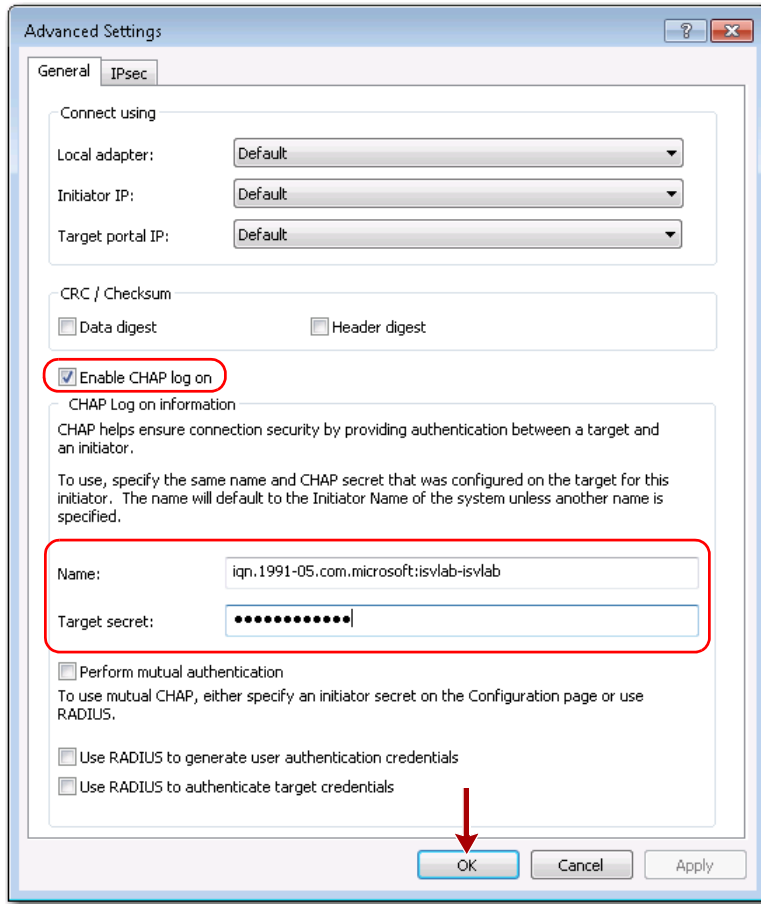

**a.** Check the Enable CHAP log on box.

**b.** Enter the CHAP Name.

The name must match the name that was set for this particular target.

**c.** Enter the Target secret.

This secret must match the CHAP secret key that was set for this particular iSCSI target.

- **d.** Click OK.
- **e.** At the Connect to Target dialog window, click OK again.

The RDX QuikStation's iSCSI target should display as Connected in the Discovered targets section of the iSCSI Initiator Properties > Targets window.

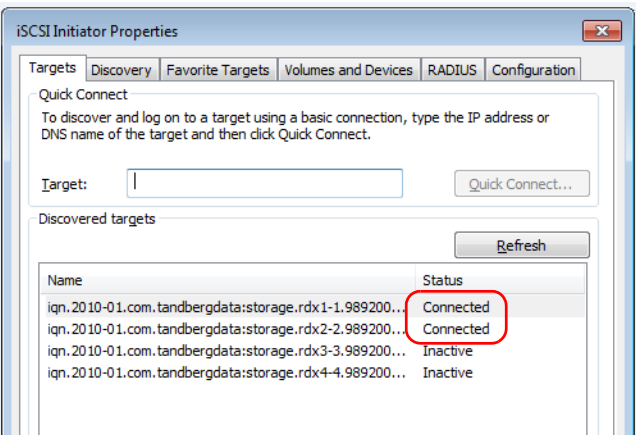

CAUTION: Before you shut down or restart the RDX QuikStation for any reason, it is recommended that you disconnect all iSCSI targets.

#### <span id="page-32-0"></span>**Connecting iSCSI Targets with CHAP for Linux**

The following instructions describe how to connect iSCSI targets with CHAP authentication using a newly-installed Linux Open-iSCSI Initiator that is available for Redhat Enterprise Linux, CentOS, Fedora Linux, Debian, and Ubuntu operating systems.

- NOTE: For more information about using an Open-iSCSI Initiator with your specific Linux operating system, refer to your Linux distribution website.
- **1.** Install **Open-iSCSI Initiator**.
	- **•** To install the Linux iSCSI Initiator, enter the following command:
		- **# yum install iscsi-initiator-utils**
	- **•** For Ubuntu and Debian operating systems, enter the following command: **\$ sudo apt-get install open-iscsi**
- **2.** Configure **CHAP authentication**.
	- **a.** Open the **iscsid.conf** file with the following command:
		- **# vi /etc/iscsi/iscsid.conf**
	- **b.** Set the **authmethod** to CHAP by replacing **None** with **CHAP** so that the following line reads:

```
node.session.auth.authmethod = CHAP
```
**c.** Set the host initiator **user name** and **CHAP password**.

Uncomment the following lines and replace the variables with the actual host initiator name and password needed to connect to the iSCSI target:

```
#node.session.auth.username = <host_initiator_name>
#node.session.auth.password = <CHAP_password>
#discovery.sendtargets.auth.username = <host_initiator_name>
#discovery.sendtargets.auth.password = <CHAP_password>
```
- **d.** Restart the iSCSI service by entering the following **command**:
	- **# /etc/init.d/iscsi start**
- **3.** Discover iSCSI **targets**.

To discover the RDX QuikStation iSCSI targets, enter the following command, replacing the variable **<RDX\_IP\_address>** with the actual IP address for your RDX QuikStation:

```
# iscsiadm -m discovery -t sendtargets -p <RDX_IP_address>
```
Depending on how you configured the logical device type for the RDX QuikStation, you will see one to eight iSCSI targets.

- **4.** Connect to **iSCSI targets**.
	- **•** To connect all discovered iSCSI targets, enter the following command:
		- **# iscsiadm -m node -L all**
	- **•** To connect to an individual target, enter the following command, replacing **<target\_IQN\_name>** with the iSCSI qualified name (IQN) of the target and replacing **<target\_portal>** with the RDX QuikStation IP address:

```
# iscsiadm -m node -T <target_IQN_name> -p <target_portal> --login
```
Once all iSCSI targets are connected, the initiator (Linux host) can use the iSCSI disks as a normal disk. It appears under /dev/sdx devices and you can format or mount iSCSI disks like a normal disk.

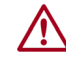

CAUTION: Before you shut down or restart the RDX QuikStation for any reason, it is recommended that you disconnect all iSCSI targets.

#### <span id="page-33-0"></span>**Connecting iSCSI Targets with CHAP for Mac OS X**

The following instructions describe how to connect your Mac OS X host computers with CHAP authentication using Atto Technology's Xtend SAN iSCSI initiator. Xtend SAN is compatible with Mac OS X 10.4.x and later. While we do not require you to use Xtend SAN as your third-party Mac OS X iSCSI initiator, we recommend that you use an iSCSI initiator that has been tested or recommended for use with your chosen backup application.

To establish a secure iSCSI connection:

**1.** Discover all the **iSCSI targets** (see ["Connecting iSCSI Targets for Mac OS X" on](#page-25-0)  [page 27\)](#page-25-0).

- **2.** For each iSCSI target, complete the following steps to **connect the target**:
	- **a.** Select an **iSCSI qualified name** (IQN) from the left pane.

The target's port information opens.

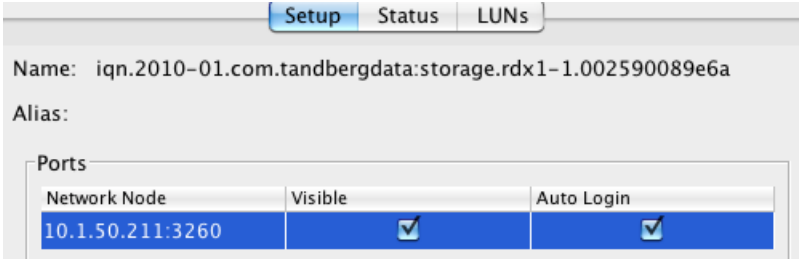

- **b.** Check both the Visible and Auto Login boxes.
- **c.** Click Security.

The **Configure Security** dialog window opens.

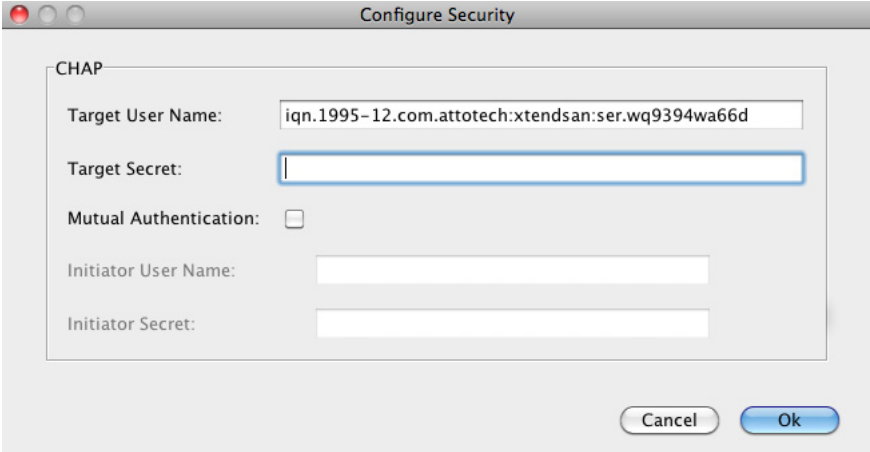

NOTE: The Target User Name (the host's IQN name), must match the user name that is specified in the iSCSI Management settings.

**d.** Enter the Target Secret.

This secret must match the CHAP secret that was set for this particular iSCSI target.

- **e.** Click OK.
- **f.** Click the port information Status tab.

The target's connection status is displayed.

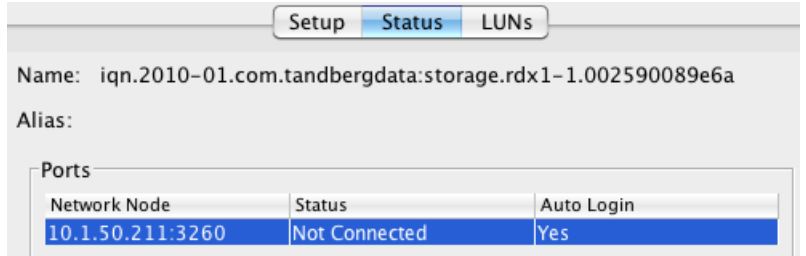

**g.** Select the Network Node that is shown, and click Login.

When connected to the RDX QuikStation, the iSCSI targets are displayed with a green icon.

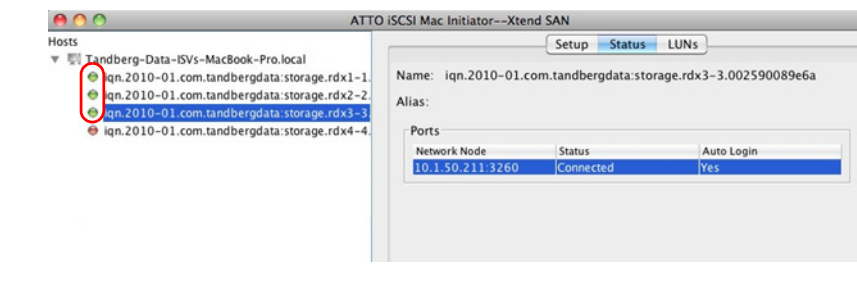

CAUTION: Before you shut down or restart the RDX QuikStation for any reason, it is  $\sum$  recommended that you disconnect all iSCSI targets.
**4**

# **System Configuration**

This chapter describes the RDX QuikStation system settings that a user with administrator privileges can view and modify.

# **Topics in Setup and Configuration:**

- **•** [System Settings Overview](#page-36-0)
- **•** [Date and Time Configuration](#page-37-0)
- **•** [Network Configuration](#page-37-1)
- **•** [Notification Configuration](#page-45-0)
- **•** [User Management](#page-47-0)
- **•** [Convert Device Type](#page-53-0)
- **•** [Options for RDX QuikStation](#page-53-1)

# <span id="page-36-0"></span>**System Settings Overview**

As a user with administrator permissions, the following functions are available for you to view and modify from the System Settings menu.

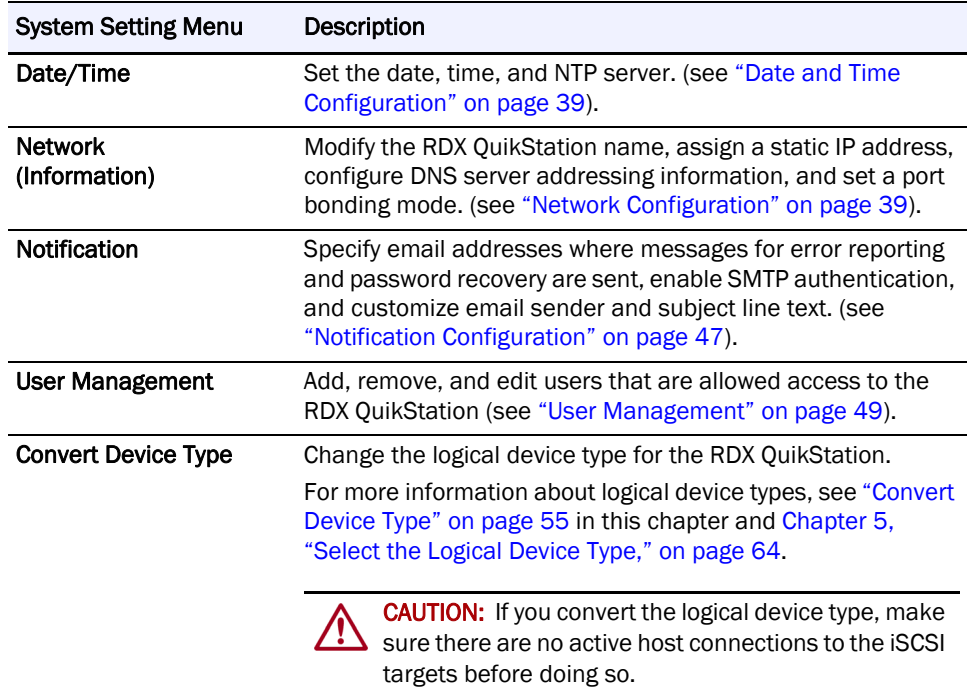

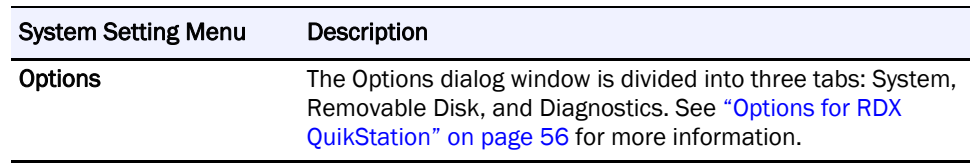

# <span id="page-37-0"></span>**Date and Time Configuration**

NOTE: You must have administrator privileges to set the date and time.

To set the date the time and time for your RDX QuikStation:

- **1.** Select System Settings > Date/Time. The Date/Time Settings dialog window opens.
- **2.** Choose one of the following **options** to change the settings:
	- **•** Recommended: Check the Keep time synchronized with NTP server box, type one or more valid NTP server IPv4 addresses (or its fully qualified domain names) in the Time Server field. When entering multiple NTP server names or IQNs, separate them with commas.

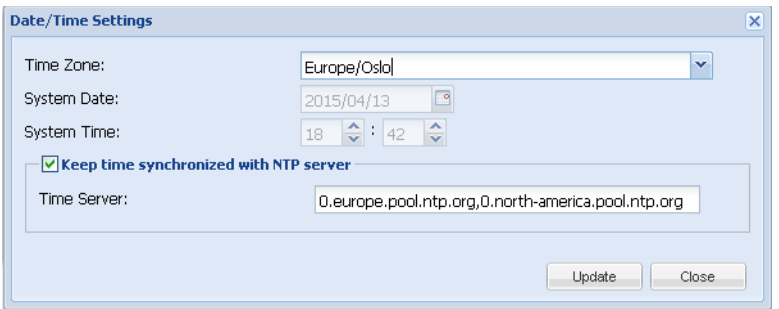

**•** With the Keep time synchronized with NTP server box unchecked, use the Time Zone drop-down list at the top to select a zone then manually change the System Date and System Time fields as needed.

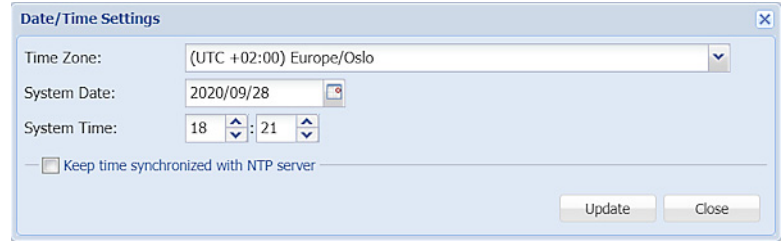

- NOTE: The RDX QuikStation hardware clock defaults to UTC (Coordinated Universal Time). When changing the time zone, always click Update before changing the date and/or time.
- **3.** Click Update.

# <span id="page-37-1"></span>**Network Configuration**

NOTE: You must have administrator privileges to configure network information.

The RDX QuikStation has multiple network interfaces. These may be used as separate connections or may be "bonded" together to act as a single connection to protect against failure or to improve throughput.

NOTE: If a port is not connected to the Ethernet, be sure to set the port IPv4 setting to Disable this interface, and set the bond for that interface to **None**. If this is not done, it will take longer for the system to boot and, under certain circumstances, ports that are connected may not function properly.

To configure network information for the RDX QuikStation:

**1.** Select System Settings > Network.

The Network Settings dialog window opens, showing only those interfaces that are not part of another bonded interface.

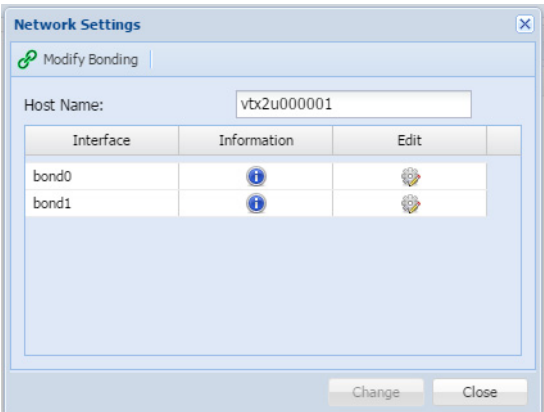

- **2.** If desired, you can modify the **host name**. The default RDX QuikStation host name uses "vtx1u" (QuikStation 4) or "vtx2u" (QuikStation 8) plus the last five digits of the unit's serial number.
- **3.** To change the way in which the network interfaces are bonded, click Modify Bonding.

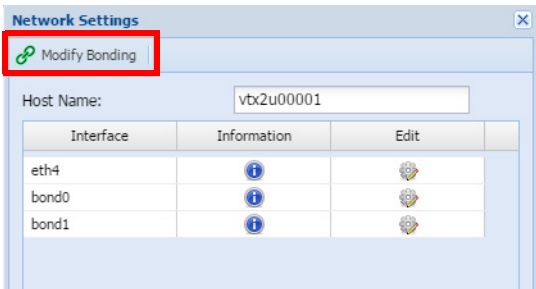

The Modify Bonding dialog opens.

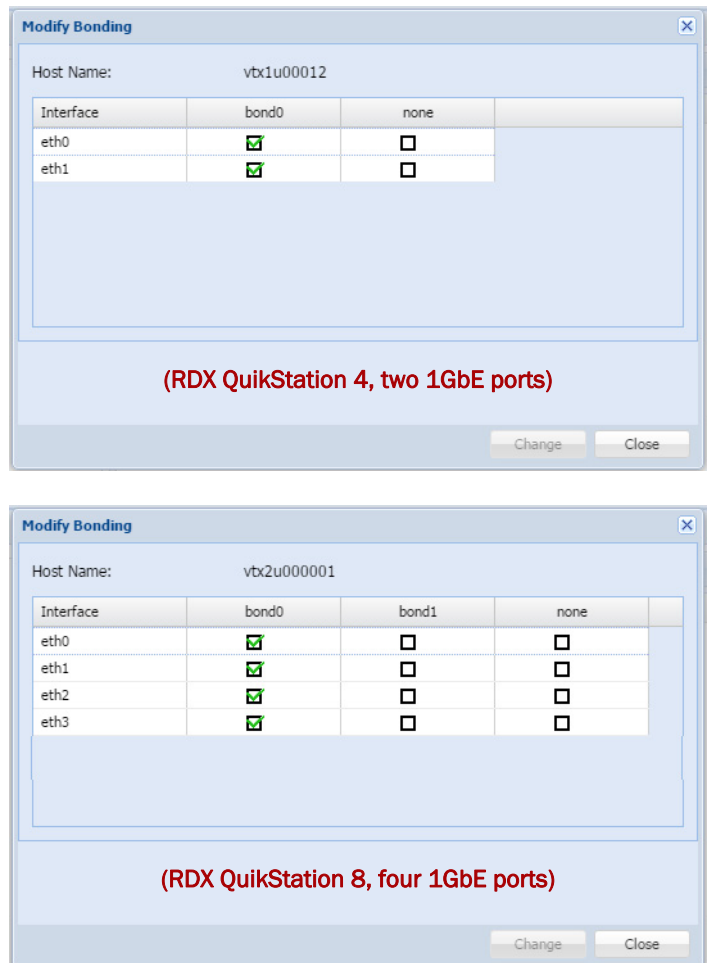

NOTE: For the RDX QuikStation 8 model with four 1GbE and one 10GbE ports, the 10GbE port cannot be bonded with any 1GbE ports.

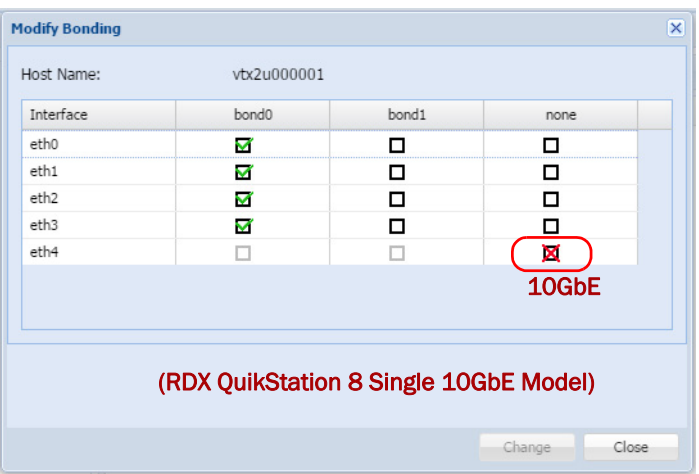

**4.** If desired, select a new **bonding configuration**.

Normally, the interfaces are bonded in pairs. Bonded interfaces act like a single interface to the host (see ["Port Configuration Options" on page 44](#page-41-0) for more information). Non-bonded interfaces operate independently.

NOTE: Be sure to verify the network settings (see [Step 5\)](#page-40-0) for each interface whose bonding has been changed.

- <span id="page-40-0"></span>**5.** Click Change to modify the bonding settings and return to the Network Setting dialog. Bonding changes are not made permanent until *all* the network settings are saved.
- **6.** To change the network settings, click the **Edit** icon ( $\bullet$ ) to display the Modify Network Interface Settings page.

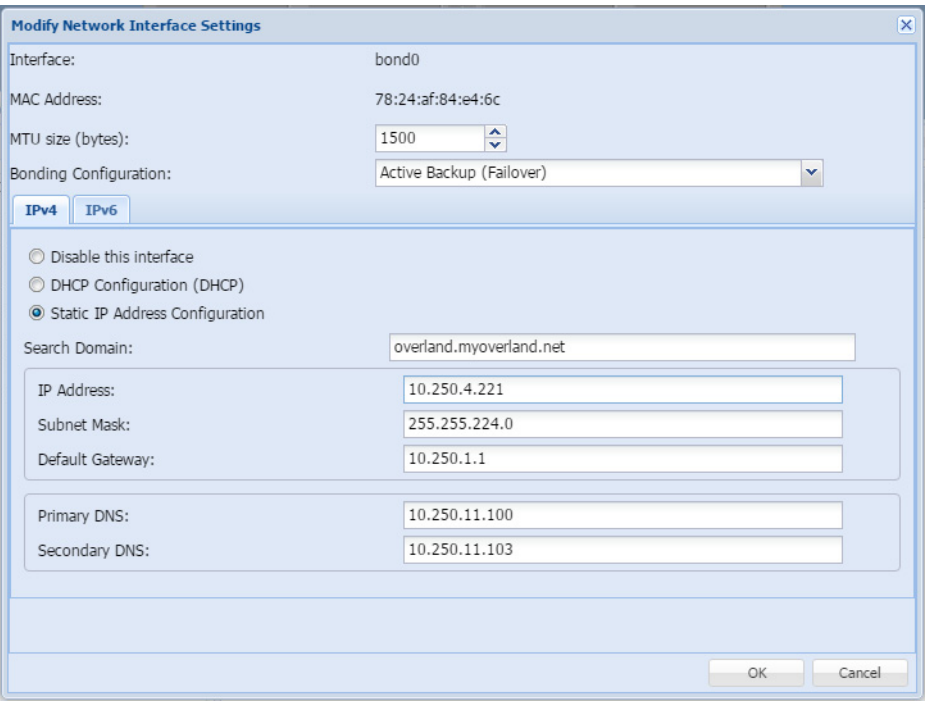

- **7.** Set the **MTU size** used for the rest of the network (1500 to 9000 bytes). The default value is 1500 bytes. All devices sharing a network should have the same MTU setting.
- **8.** If you are configuring a bonded setup, select a **bonding configuration**.

By default, the port setting is set for **Active Backup** or **Failover**. In most cases, this default setting suffices for your network environment. See ["Port Configuration Options"](#page-41-0)  [on page 44](#page-41-0) for more information.

**9.** Choose an **IP address** option to either obtain network addressing automatically via DHCP or set static addressing information.

It is recommended you set a static IP address to prevent inadvertent address changes.

- **•** When DHCP configuration is selected, the DHCP server in your network should provide all required information to configure network interfaces. No additional setting is required.
- When static IP address is selected, the IP address and Subnet mask must be set. DNS and Search Domains may only be set if the Default Gateway is set. Only one Default Gateway may be set for all interfaces.

**10.** If you have selected Static IP Address Configuration, configure the **Search Domain**:

NOTE: You can configure DNS and search domain only for static configuration with gateway address set.

- **a.** Enter the **IP Address**, the **Subnet Mask**, and the **Default Gateway**.
- **b.** Add or modify the **Primary DNS** (lookup domain).
- **c.** If desired, enter a **Secondary DNS** (lookup domain).
- **d.** Click OK.
	- NOTE: If you change the IP address and the RDX QuikStation does not connect within 3 minutes after the reboot procedure started, close the web browser window and open a new one with IP address you've configured.

After the unit has been rebooted, you can verify the changes. From the System Settings > Network Settings dialog, select Information to display the Active Network Interface Settings dialog.

| <b>Active Network Interface Settings</b> | $\overline{\mathbf{x}}$   |
|------------------------------------------|---------------------------|
| General                                  |                           |
| Interface                                | bond <sub>0</sub>         |
| <b>MAC Address</b>                       | 78:24:af:84:e4:6c         |
| Link Speed                               | 1000                      |
| MTU size (bytes)                         | 1500                      |
| Search Domain                            |                           |
| IPv4                                     |                           |
| <b>IP Address</b>                        | 10.250.4.221              |
| <b>Broadcast Address</b>                 | 10.250.31.255             |
| Subnet Mask                              | 255.255.224.0             |
| Default Gateway                          | 10.250.1.1                |
| Primary DNS                              | 10.250.11.100             |
| Secondary DNS                            | 10.250.11.103             |
| IPv6                                     |                           |
| <b>IP Address</b>                        | fe80::7a24:afff:fe84:e46c |
| Prefix                                   | 64                        |
| Default Gateway                          |                           |
| Primary DNS                              |                           |
| Secondary DNS                            |                           |
|                                          | OK                        |

**11.** Click OK to close.

# <span id="page-41-0"></span>**Port Configuration Options**

The RDX QuikStation 4, depending on the model, has either two or four 1GbE ports to provide failover protection and high availability network connectivity. The RDX QuikStation 8, depending on the model, has either four 1GbE ports, four 1GbE and one 10GbE ports, or two 10GbE ports. In network environments, it is a common practice to configure two or more external ports as a single, logical, bonded port using an industry-standard feature called Link Aggregation, also known as port bonding or port trunking.

The benefits of port bonding include an increase throughput beyond what a single connection could sustain and provide redundancy in case one of the links should fail.

NOTE: For the RDX QuikStation 8 model with four 1GbE and one 10GbE ports, the 10GbE port cannot be bonded with any 1GbE ports.

# **Bonded Network Configuration**

The behavior of the logically-bonded ports depends upon the mode. For the RDX QuikStation, you can configure port bonding for active backup/failover, adaptive load balancing, or dynamic link aggregation.

The following table describes the port bonding modes that are available in the RDX QuikStation.

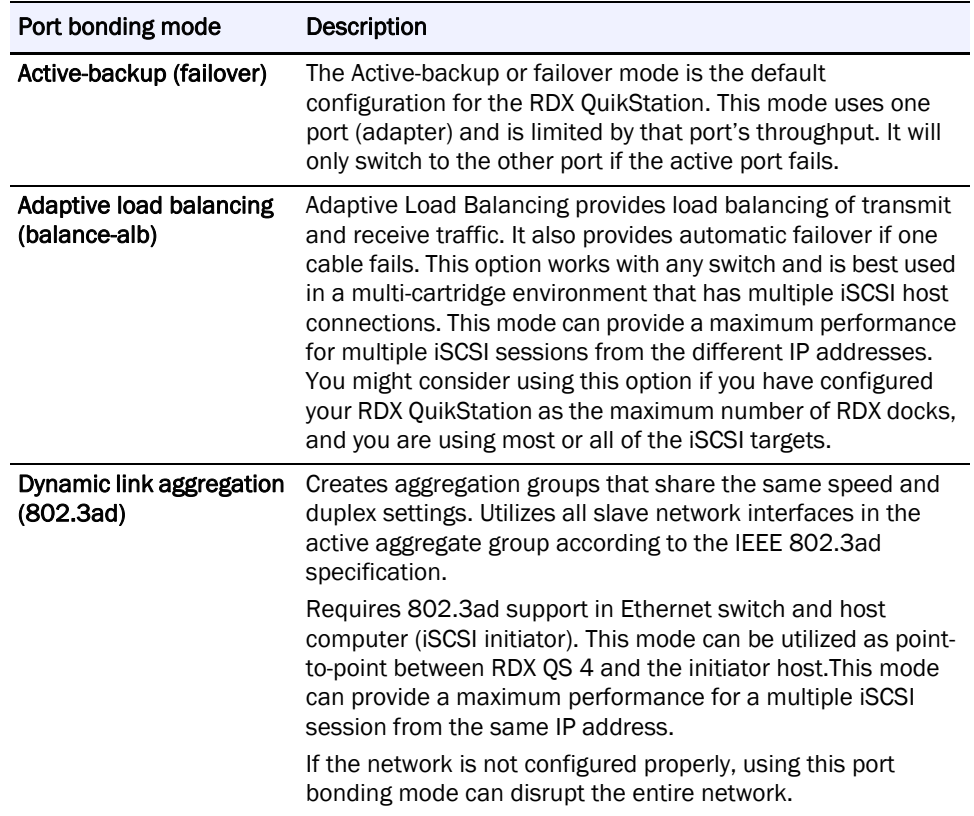

## **Split Network Configuration**

When there is more than one Ethernet interface available to the host, each available interface is configured separately. Configuration of each separate interface is similar to the configuration of a single bonded interface above with a few exceptions:

- **•** An unbonded interface dialog has no bonding mode settings.
- **•** IP address must be different for all interfaces.
- **•** Only one default interface can have gateway address set.
- **•** If one interface is set in DHCP mode, it is considered a default interface.
- **•** You can configure DNS and search domain only for interface with static configuration, which has gateway address set.
- **•** At least one interface must be enabled in a split setup.
- NOTE: A split Ethernet port configuration should be used if ports are connected to the different networks. If ports are connected to the same network setup, use a bonded port configuration. You may also want to use split Ethernet connection if you choose to allow the Multiple Host Connections option. See ["Options for RDX QuikStation" on page 56.](#page-53-1)

Split network interfaces are created by removing the desired Ethernet ports from the bond configuration and treating them as individual network interfaces. The following procedure removes the Ethernet ports from the bond configuration and enables one of them in DHCP mode.

CAUTION: In addition to removing the Ethernet ports from the bond configuration, the bond /!` interface MUST be disabled as well. Failure to disable the bond interface causes the QuikStation to become inaccessible over the network. This condition requires a network reset using a specially configured USB drive. Contact Overland-Tandberg Technical Support.

- **1.** Remove the **Ethernet ports** from the bond configuration.
	- **a.** Select System Settings > Network.
	- **b.** Click Modify Bonding.
	- **c.** At the Modify Bonding dialog, check both of the None boxes.

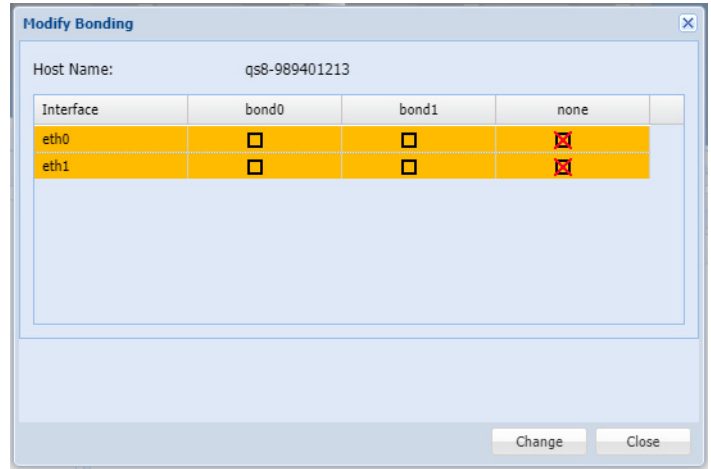

- **d.** Click Change to unbond the ports.
- **2.** Disable the bond port after Ethernet port removal.

After removing the Ethernet ports from the bond interface, the bond interface MUST be selected and disabled.

**a.** Click the **Edit gear** icon for the bond interface.

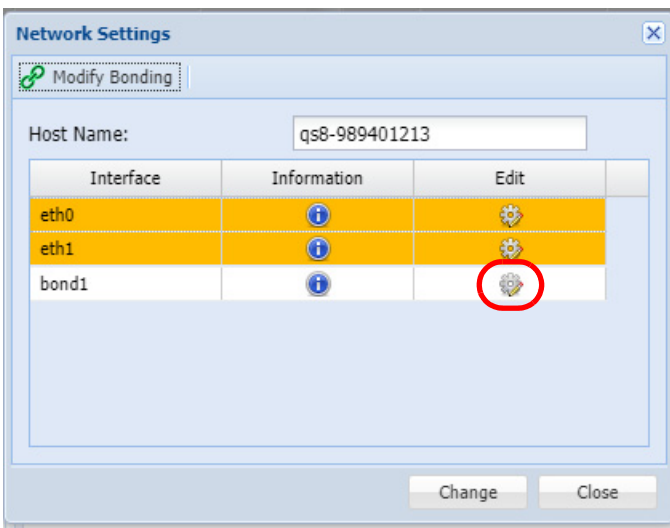

**b.** At the modify dialog box, select the Disable this interface option and click OK.

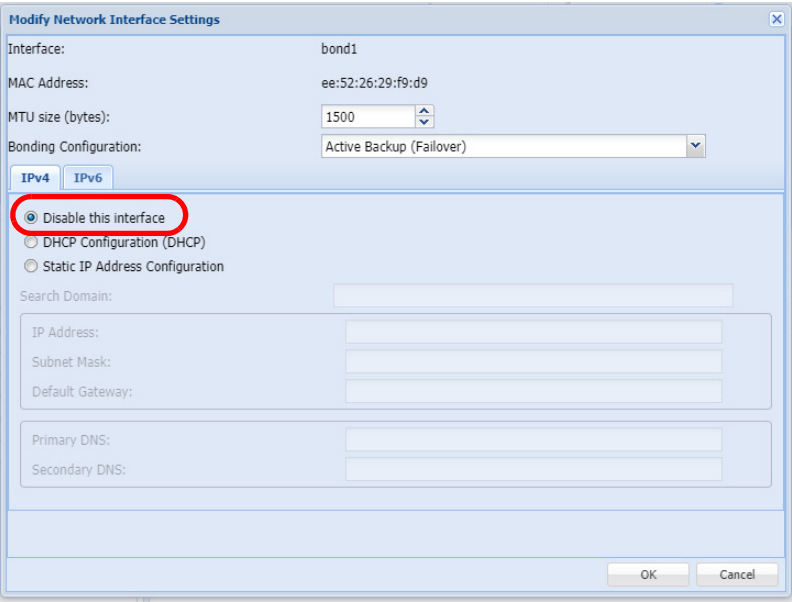

**3.** Configure **at least one** of the Ethernet ports.

See ["Network Configuration" on page 39](#page-37-1) for details. The example below is configured as DHCP.

After the bond has been disabled, at the Network Settings screen click the Change button to apply the configuration to the QuikStation (or Close to discard the configuration changes).

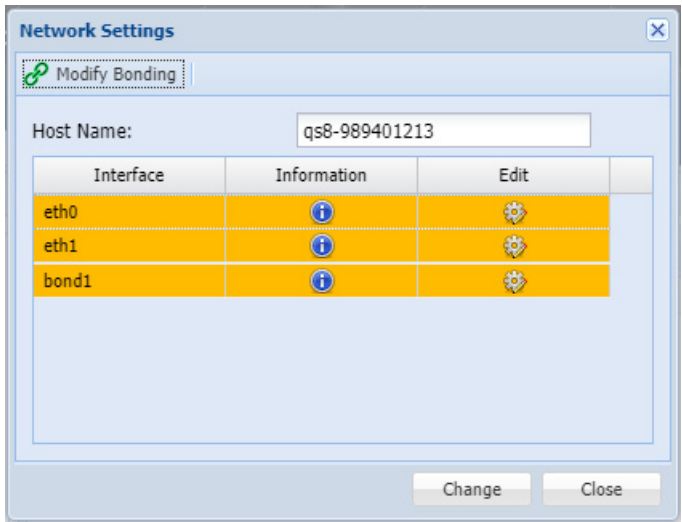

# <span id="page-45-0"></span>**Notification Configuration**

NOTE: You must have administrator privileges to set email notifications.

The Notifications Settings dialog window consists of three tabs: basic, authentication, and customization. If your email server requires it, the Authentication tab allows you to add a user name and password for SMTP authentication. The Customization tab allows you to define the "From" email address and the subject text for email messages that are sent by the RDX QuikStation.

NOTE: If the network is set to a static IP address, the Default Gateway, Search Domain, and primary DNS server may have to be set to access the email server.

## **Setting Basic Email Notification**

**1.** Select System Settings > Notification.

The Notification Settings dialog displays.

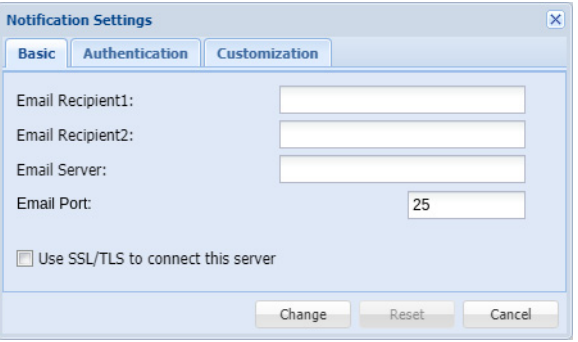

**2.** Type one or two valid **email addresses** in the email recipient fields.

The RDX QuikStation will send any system error messages, such as a fan failure or an RDX dock failure, to the addresses that you specify. The RDX QuikStation will also send any password recovery requests to these addresses.

**3.** Enter a fully-qualified **email server domain name**.

For example, **mailhost.example.com**. You can also enter a valid IPv4 address, such as, **192.168.1.101**.

- **4.** If required, specify the **SMTP email port**. The default is 25.
- **5.** If your email server uses SSL/TSL, check the **box** to enable it.
- **6.** Click Change.

# **Setting SMTP Authentication**

**1.** From the Notification Settings dialog window, click the Authentication tab.

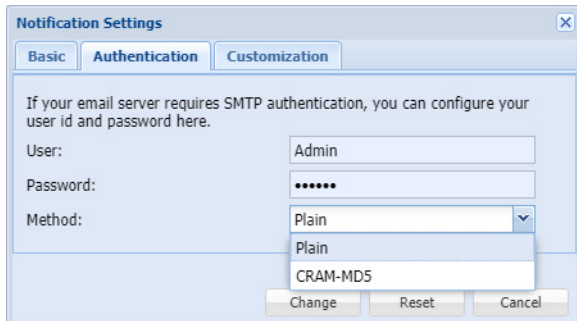

- **2.** Type the **SMTP user name and password** for your email server.
- **3.** From the drop-down menu, select the authentication method either Plain or CRAM-MD5.
- **4.** Click Change.

# **Customizing Email Subject and From Address**

**1.** From the Notification Settings dialog, click the Customization tab.

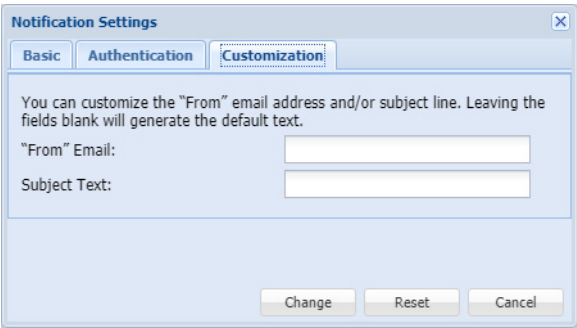

**2.** Type your desired **From email address** using standard email format. For example, **myQuikStation@example.com**. The From email text does not need to be a valid email address.

**3.** If desired, type a **custom subject text**.

This text is used in all emails that are generated by your RDX QuikStation.

**4.** Click Change.

# <span id="page-47-0"></span>**User Management**

NOTE: You must have administrator privileges to manage user groups.

The RDX QuikStation allows you to set up three types of groups: administrator, manager, and user. This section covers:

- **•** [Group Permissions Overview](#page-47-1)
- **•** [Adding Users to a Group](#page-47-2)
- **•** [Removing Users from a Group](#page-48-0)
- **•** [Editing User Information](#page-49-0)
- **•** [Recovering the Built-In Administrator Password](#page-50-0)

# <span id="page-47-1"></span>**Group Permissions Overview**

The RDX QuikStation Group Permissions table describes the functionality each group can access.

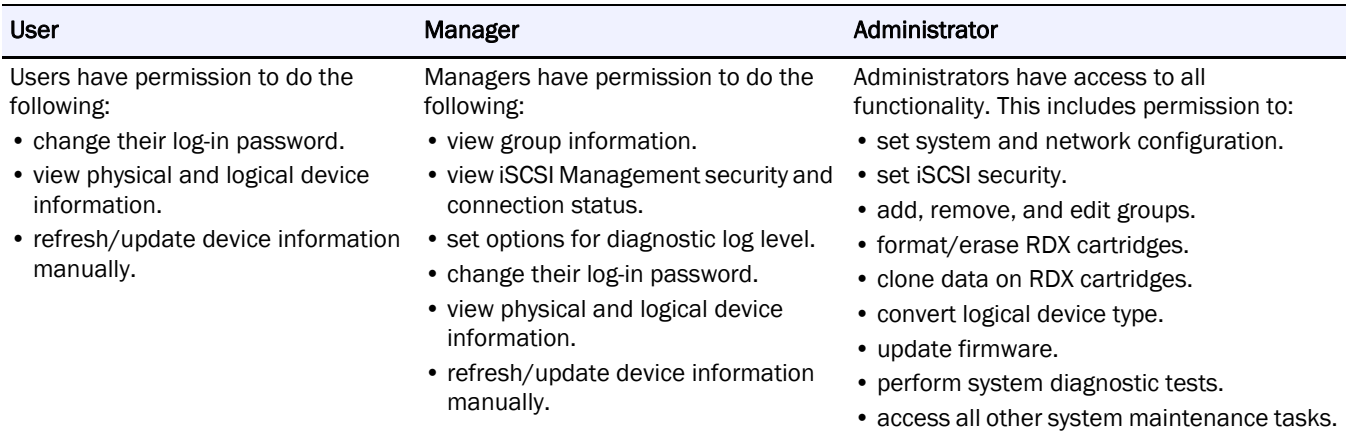

# <span id="page-47-2"></span>**Adding Users to a Group**

To add users to a group:

**1.** Select System Settings > User Management.

The User Management dialog window opens.

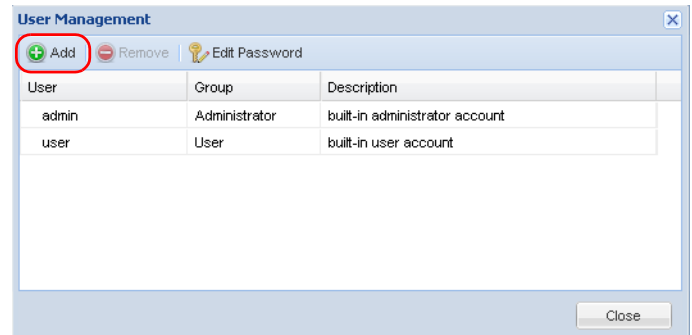

- **2.** Click Add.
- **3.** Type a **user name and password** in the applicable fields.

The following conditions apply:

- **•** User names are not case sensitive and can only contain letters, numbers, and the underscore (\_) character. Names are limited to 80 characters in length.
- **•** Passwords are case sensitive and must be 6 to 30 characters long. Passwords can contain any combination of letters, numbers, and these special characters: **-,!@#\$%^&\*\_**
- **4.** From the drop-down menu, select the **group** to which you want to assign the user. For a description of the permissions available to each group, see ["Group Permissions](#page-47-1)  [Overview" on page 49.](#page-47-1)
- **5.** If desired, type a **description** to identify the user.
- **6.** Click Add.

# <span id="page-48-0"></span>**Removing Users from a Group**

To remove users from a group:

- **1.** Select System Settings > User Management.
- **2.** From the User Management dialog, select the **user** that you want to remove to highlight.
- **3.** Click Remove.

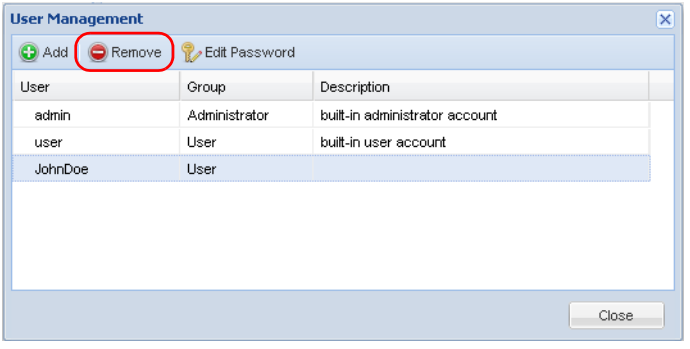

The User Account Control window displays.

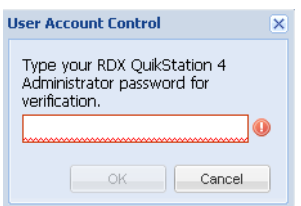

- **4.** Enter your RDX QuikStation **Administrator password**, and click OK.
- **5.** Click Yes to confirm.

# <span id="page-49-0"></span>**Editing User Information**

You can edit a user name, the group assignment, description, and password.

NOTE: For the built-in administrator account, you can only edit the password.

#### **Editing the User Name, Group, or Description**

- **1.** Select System Settings > User Management.
- **2.** From the User Management dialog, double-click in the **field** you want to edit. The field becomes editable.

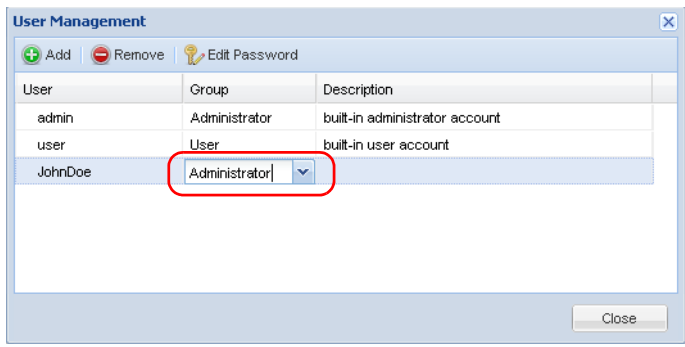

- **3.** Make your desired changes, and press Enter.
	- NOTE: User names can only contain letters, numbers, and the underscore ( $\angle$ ) character. Names are limited to 80 characters in length.

### **Editing a Password**

- NOTE: For users assigned to administrator and manager groups, you must first enter your RDX QuikStation administrator password before editing the password.
- **1.** Select System Settings > User Management.
- **2.** From the User Management dialog, select the **user**.

**3.** Click Edit Password to open the change dialog.

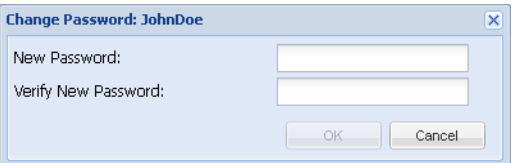

**4.** Type a new **password**, type the password again to verify, and click OK.

Passwords are case sensitive and must be 6 to 30 characters long. Passwords can contain any combination of letters, numbers, and these special characters: "**-,!@#\$%^&\*\_**".

# <span id="page-50-0"></span>**Recovering the Built-In Administrator Password**

If you have forgotten the built-in administrator password you created, you can reset the password via email or USB.

If you have forgotten the user name and password for any other account, to edit the password either contact the RDX QuikStation administrator or sign in as the Administrator.

## **Resetting the Password via Email**

**1.** From the RDX QuikStation sign-in dialog, click the question mark (?) in the upper-right corner.

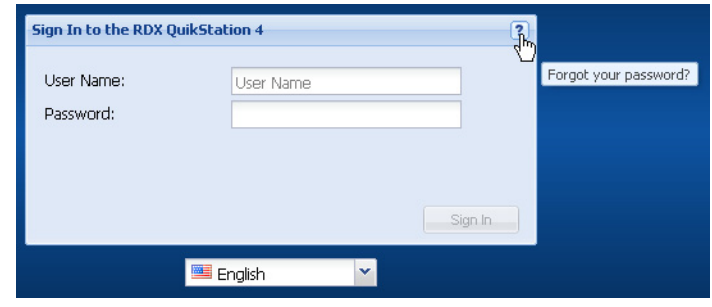

The Password Reset dialog is shown.

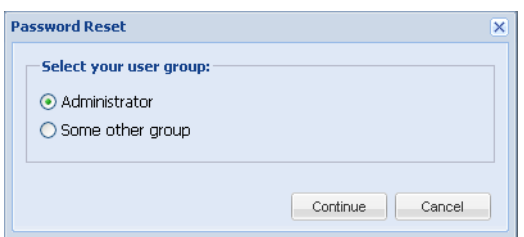

- **2.** Select the Administrator option.
- **3.** Click Continue.

The Administrator Password Reset dialog opens.

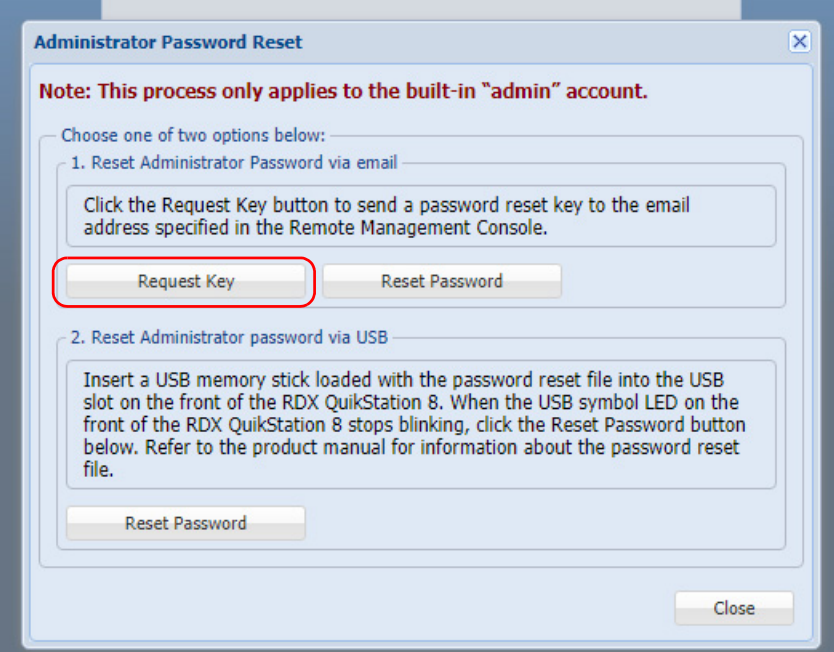

**4.** Select Request Key.

The RDX QuikStation sends an email message to the configured address (see ["Notification Configuration" on page 47\)](#page-45-0). The request key remains valid for one hour.

**5.** Click OK and leave the Administrator Password Reset dialog open.

IMPORTANT: If you close the browser session, the request key that was sent via email becomes invalid.

**6.** Copy the request key from the email message and paste it into the Reset Key field.

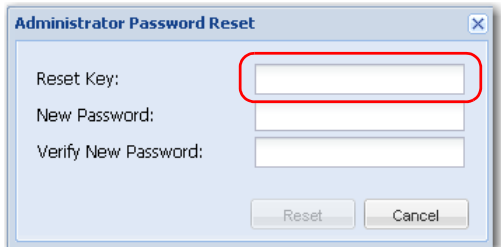

**7.** Type a new **password**, type the password again to verify, and click OK.

Passwords are case sensitive and must be 6 to 30 characters long. Passwords can contain any combination of letters, numbers, and these special characters: "**-,!@#\$%^&\*\_**".

## **Resetting the Password via USB**

If an email notification address is not specified, you can reset the built-in administrator password via USB by creating a **password.reset** file.

IMPORTANT: The Overland-Tandberg-supplied USB flash drive might include configuration example files. Change file extensions to **\*.example** to make sure the correct action would be performed by RDX QuikStation firmware.

To create the **password.reset** file and reset the password via USB:

**1.** Insert a **USB flash drive**.

You can use any USB flash drive that is formatted with a type of FAT32 file system.

- **2.** Navigate to the flash drive and create a **blank text file** on the drive. In Windows, right-click in the directory window, and select **New > Text Document**.
- **3.** Rename the text file to **password.reset**. (In Windows, click Yes to confirm the file name change.)
- **4.** Remove the USB flash drive from your computer and insert it into an RDX QuikStation **USB slot**.

A slot is conveniently located on the center-front panel.

- **5. Connect** to the RDX QuikStation.
- **6.** From the Sign-in dialog, click the **question mark** in the upper-right corner.

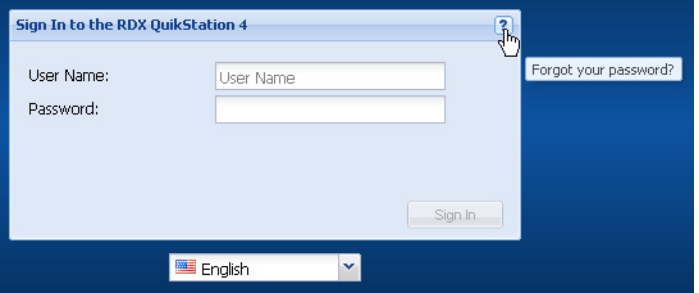

**7.** Select the Administrator option, and click Continue.

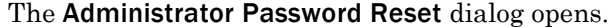

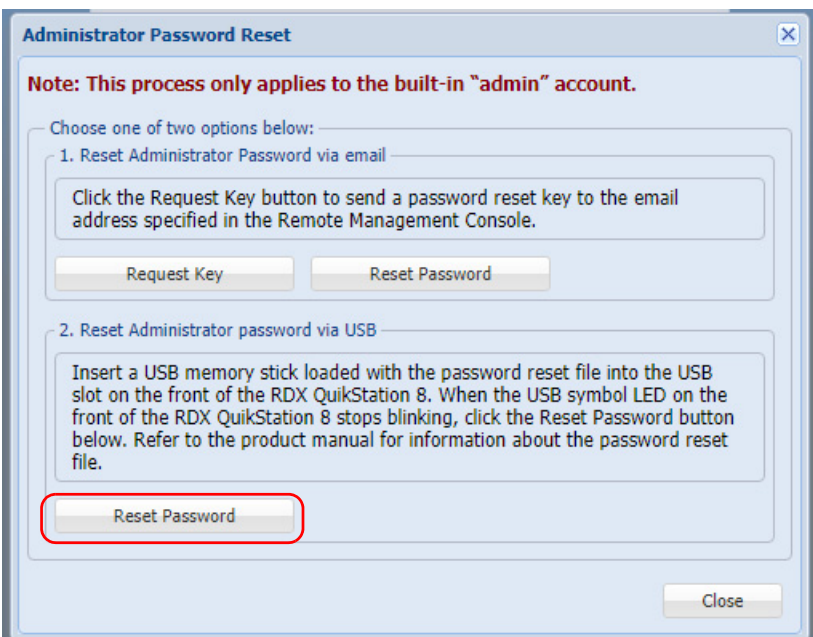

- **8.** In the Reset Administrator Password via USB section, click Reset Password.
- **9.** Type a new **password**, type the password again to verify, click Reset, and click OK. The password must meet the following requirements:
	- **•** The password must be at a minimum 12 characters with a 30-character maximum.
	- **•** Use only case-sensitive letters, numbers, and certain special characters (limited to "**-.!@#\$%^&\*\_**") for the password.
	- **•** Password is allowed only if it meets complexity minimums. It is checked against an internal dictionary of common words and passwords.

**10.** Once the password is reset, remove the **USB flash drive**.

# <span id="page-53-0"></span>**Convert Device Type**

4

To select or change the logical device type, from the main menu, select System Settings > Convert Device Type to open the Options tabs. Select the Automation tab.

See ["Setting the Auto-Insert Option" on page 59](#page-56-0).

For more information, refer to [Chapter 5, "Select the Logical Device Type," on page 64](#page-68-0).

# <span id="page-53-1"></span>**Options for RDX QuikStation**

To access the Options dialog, from the main menu, select System Settings > Options.

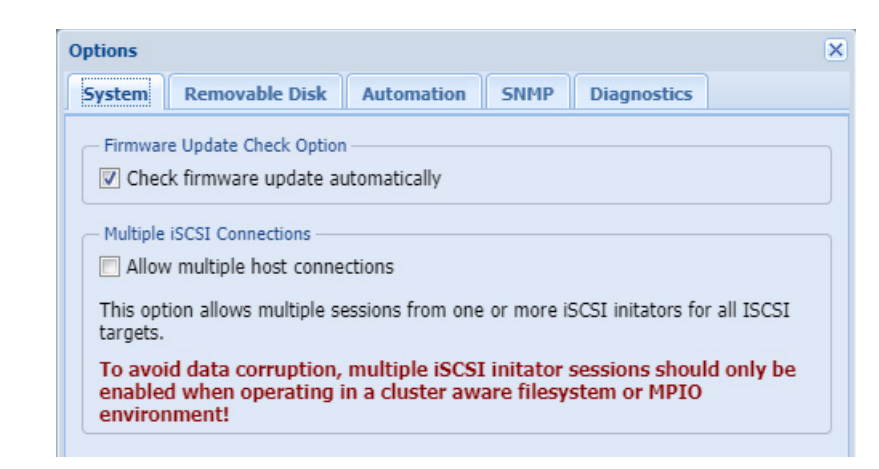

The Options dialog window is divided into five tabs: System, Removable Disk, Automation, SNMP, and Diagnostics. Refer to the table below for information about each tab.

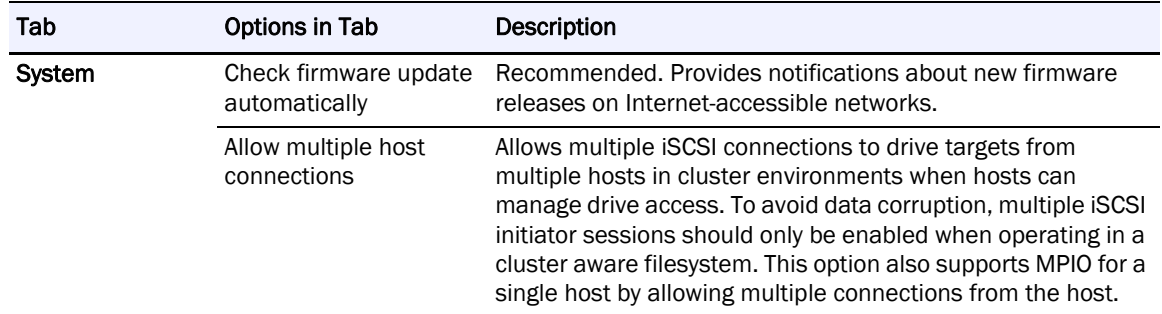

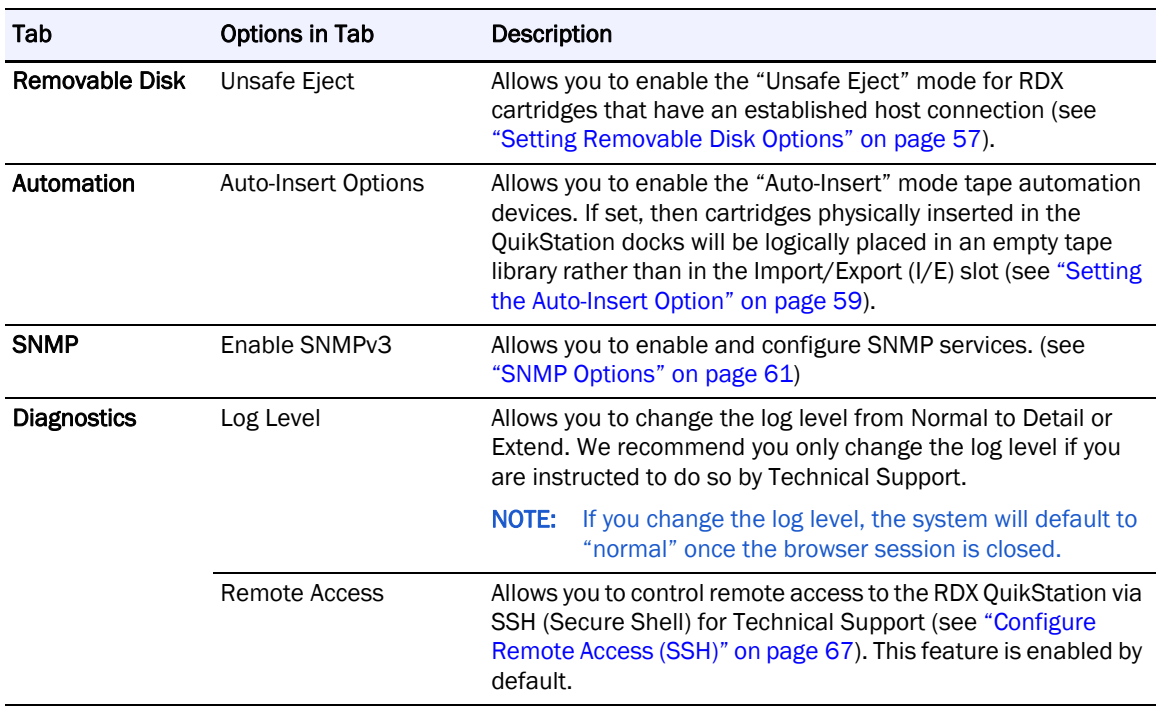

The Options dialog window opens with the System tab selected.

# **System Options**

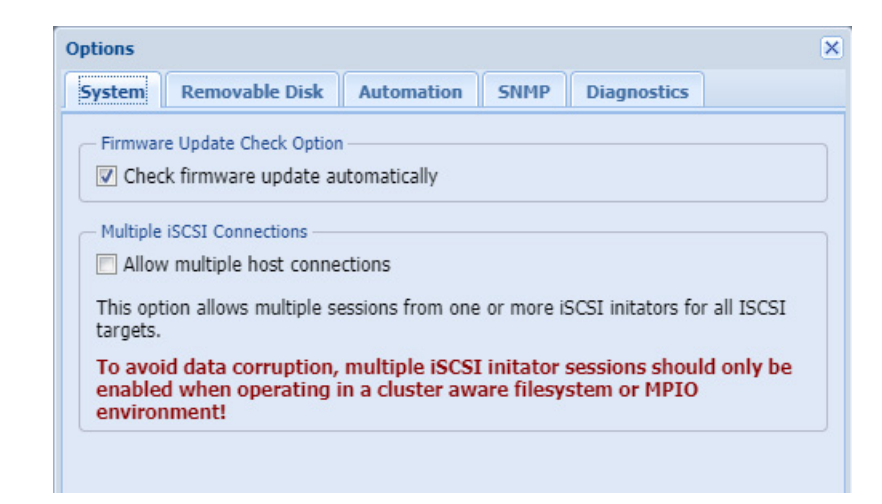

The default setting for Check firmware update automatically is selected. This setting is recommended to receive notifications about new firmware releases on Internet-accessible networks.

The Allow multiple host connections setting will default to OFF.

CAUTION: This option should only be enabled if the QuikStation is in a clustered environment ⁄!\ where the hosts can properly share a single storage device without causing data corruption.

When set, this option allows more than one host to access the storage device at the same time.

# <span id="page-55-0"></span>**Setting Removable Disk Options**

NOTE: The Removable Disk option only applies to disk configurations.

You can enable the Unsafe Eject Button Option for RDX cartridges that have an established host connection.

By default, when an RDX dock is configured as a logical disk drive that is connected to a host computer, you cannot manually eject the cartridge using either the RDX dock eject button or the eject function. This is because the connected host computer's operating system has reserved the RDX cartridge.

A fixed disk operation mode can also be used for Windows backup support.

Enabling the unsafe eject option allows you to override the default and manually eject an RDX cartridge. This option is not recommended because you could potentially lose data on the RDX cartridge if you use unsafe eject. We recommend that you eject the RDX cartridge from your backup software application or from the host computer's eject function.

CAUTION: When using this operation mode, do not eject any RDX cartridges while data is being written or read as it might cause data loss and file system corruption.

To enable Unsafe Eject Button Option:

**1.** From the Options dialog window, click the Removable Disk tab.

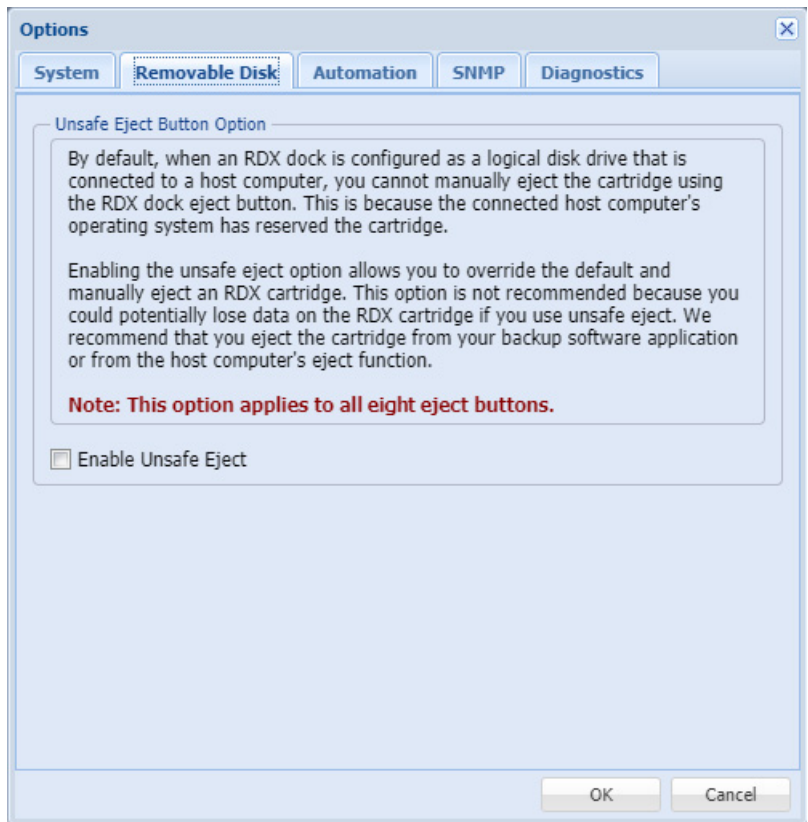

- **2.** Check the Enable Unsafe Eject box.
- **3.** Click OK.

# <span id="page-56-0"></span>**Setting the Auto-Insert Option**

The Tape Auto-Insert Option (IE) controls how the RDX QuikStation handles tape library import/export slot functionality.

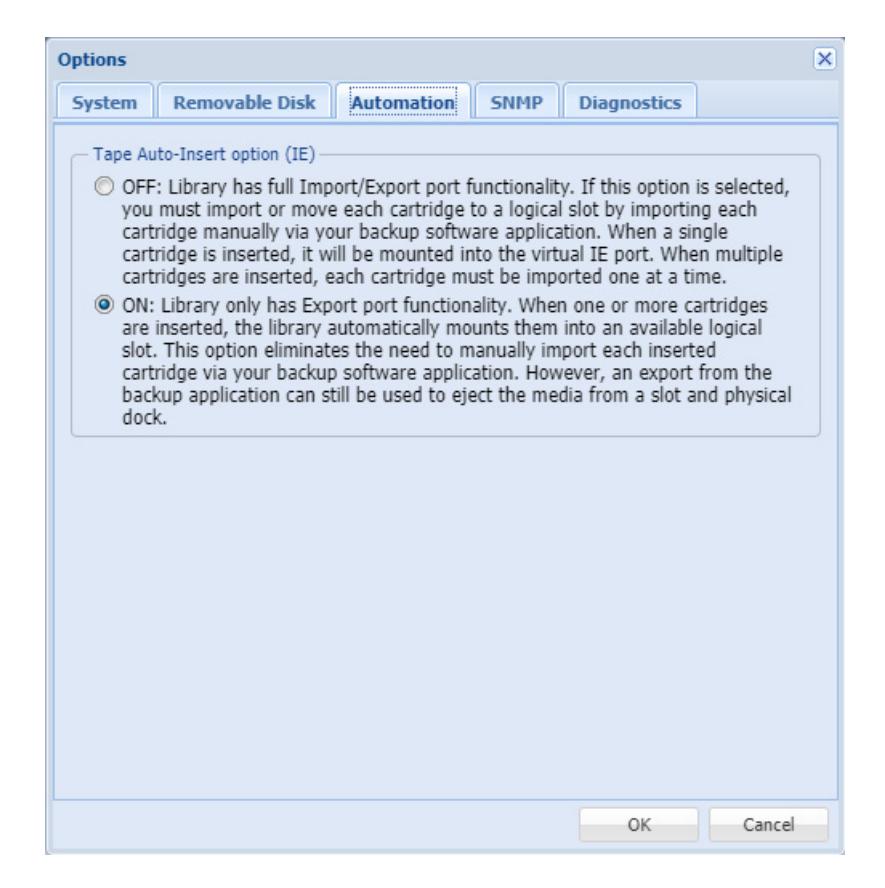

# **Auto-Insert Option ON**

This is the default setting. When one or more RDX cartridges are inserted, the RDX QuikStation automatically moves them into an available logical slot.

The Auto-Insert option eliminates the need to use your backup software to import each inserted cartridge. If the slot corresponding to the physical dock is available, that slot is used by the RDX QuikStation. However, you can still perform an export from the backup application to eject the cartridge from a logical slot.

This is the **Physical Device** view of a tape library with the Tape Auto-Insert option turned ON. Note that the cartridges' physical locations correspond with their logical tape slot locations.

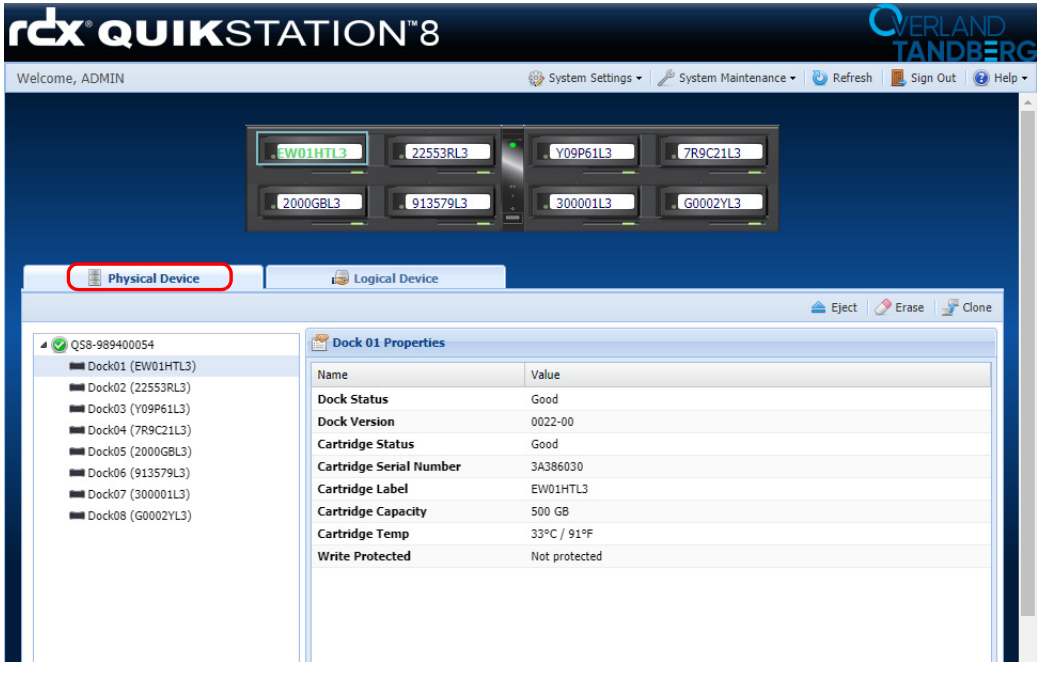

This is the **Logical Device** view of a tape library with the Tape Auto-Insert option turned ON. Note that cartridges automatically mount to logical slots that correspond with their physical dock locations.

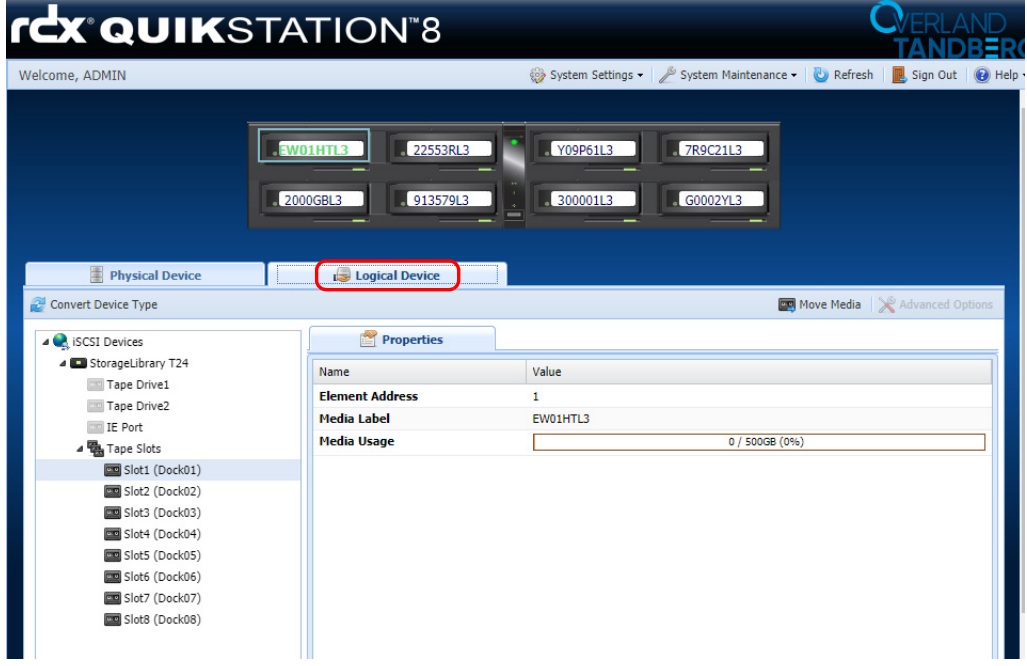

## **Auto-Insert Option OFF**

When a single RDX cartridge is inserted into any dock, it is mounted into the virtual Import/Export (I/E) port awaiting an import command from your backup software. When multiple cartridges are inserted, the first cartridge that is detected by the library is mounted to the virtual I/E port. The remaining cartridges will not be displayed until you import them one at a time via your backup software application.

NOTE: Refer to your backup software documentation for tape library import/export commands and recommended use.

#### **Change Auto-Insert Option**

- **1.** From the Options dialog window, click the Automation tab.
- **2.** Select your desired **setting** (ON/OFF).
- **3.** Click OK.

# <span id="page-58-0"></span>**SNMP Options**

By default SNMP services are disabled on the RDX QuikStation 4 and 8. Configuration of SNMP requires Release 2.9.2 or greater. The SNMP configuration options are limited to the following:

- **•** Single SNMPv3 user only.
- **•** User Authentication Password supports only SHA.
- **•** Data Encryption Password supports only AES.
- **•** No public community information is published.
- **•** SNMP Traps are not supported.

The QuikStation SNMP configuration page is accessed by selecting the SNMP tab under System Settings > Options.

NOTE: Until Enable SNMPv3 is checked, only the Download MIB button is active.

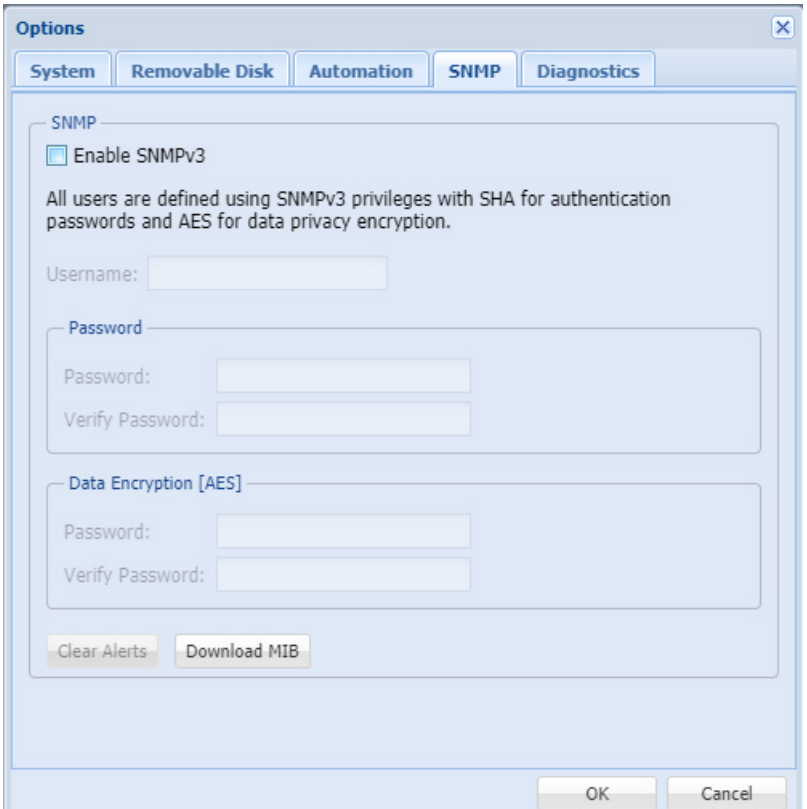

There are two buttons:

- **• Download MIB** This button downloads the QUIKSTATION-MIB.txt file into the browser's default download directory. The MIB can be used to access symbolic names associated with the QuikStation object identifiers (OIDs). See ["SNMP Walk" on page 65](#page-62-0) for examples.
	- NOTE: A new MIB should always be downloaded across QuikStation firmware releases to ensure compatibility.
- **• Clear Alerts** This button clears all SNMP alerts currently stored on the QuikStation. The system will reflect the "OK" status immediately after clearing these events.

#### **QuikStation SNMP System Information**

The following OID mapping information is always available from the QuikStation. This example is from a QuikStation 4 (v2) with no errors and in an OK state.

```
QUIKSTATION-MIB::qsSysInfoStatus.0 = STRING: OK
QUIKSTATION-MIB::qsSysInfoDate.0 = STRING: 2021-06-30 01:07:22 CEST
QUIKSTATION-MIB::qsSysInfoUtcSeconds.0 = Gauge32: 1625008042
QUIKSTATION-MIB::qsSysInfoSn.0 = STRING: 989202150
QUIKSTATION-MIB::qsSysInfoHostname.0 = STRING: qs4-989202150
QUIKSTATION-MIB::qsSysInfoModel.0 = STRING: QS4V2
QUIKSTATION-MIB::qsSysInfoDockCnt.0 = Gauge32: 4
QUIKSTATION-MIB::qsSysInfoLinuxUname.0 = STRING: Linux qs4-989202150 
4.1.2f-qs8 #1 SMP PREEMPT Wed May 5 13:06:22 MDT 2021 x86_64 
GNU/Linux
QUIKSTATION-MIB::qsSysInfoReleaseVersion.0 = STRING: 2.9.2.d_7b3ae56
QUIKSTATION-MIB::qsAlertsErrorCnt.0 = Gauge32: 0
QUIKSTATION-MIB::qsAlertsWarningCnt.0 = Gauge32: 0
QUIKSTATION-MIB::qsAlertsInfoCnt.0 = Gauge32: 0
```
#### **QuikStation SNMP Errors, Warnings, and Informational Alerts**

The QuikStation organizes SNMP alerts into three categories with the properties indicated. All alerts persist until cleared by the user using the Clear Alerts button on the SNMP configuration page.

Alerts at the Error or Warning level cause the QuikStation system status field to change from OK to the KO string. Informational alerts will not change the system status.

#### **Supported Alerts**

The following tables represent the alerts reported by the QuikStation SNMP agent.

#### Error Alerts

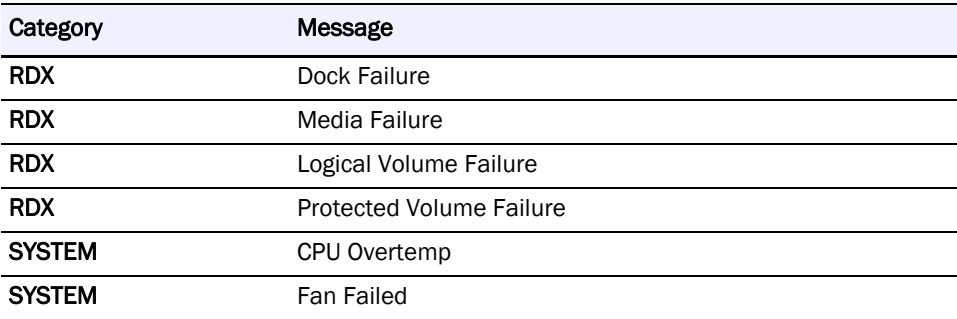

#### Warning Alerts

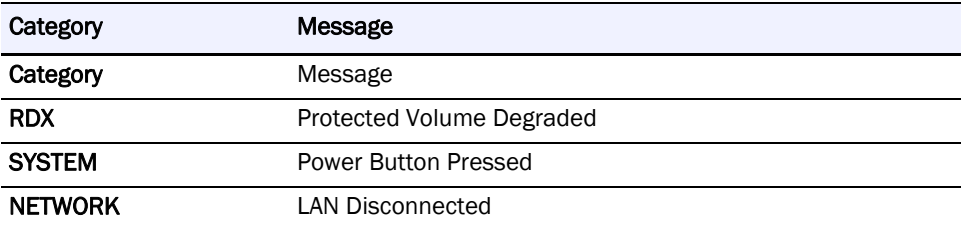

## Informational Alerts

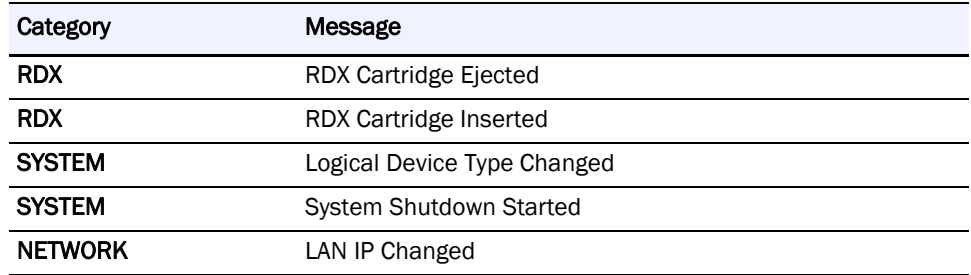

#### QuikStation SNMP Alert Record

Alerts are presented to the SNMP client as a table (list) of records with the following attributes:

- **Category** Describes the area of the QuikStation the alert is associated with (for example, RDX, NETWORK, SYSTEM, etc.).
- **•** Message Description of the alert.
- **•** UTC Seconds The time of the latest occurrence of the reported alert in seconds since January 1, 1972.
- **Date** The system time in locale-specific time zone of the latest occurrence of the reported alert.

The following is an example of an RDX – Logical Volume Failure:

```
QUIKSTATION-MIB::qsAlertsErrorRowCategory."1" = STRING: RDX
QUIKSTATION-MIB::qsAlertsErrorRowMessage."1" = STRING: Logical 
Volume Failure
QUIKSTATION-MIB::qsAlertsErrorRowUtcSecs."1" = Gauge32: 1625008041
QUIKSTATION-MIB::qsAlertsErrorRowDate."1" = STRING: 2021-06-30 
01:07:21 CEST
```
#### Listing Alerts

Alerts as noted above are reported as a table (list) with the total number of each alert level stored on an unique OID. Some examples:

```
QUIKSTATION-MIB::qsAlertsErrorCnt.0 = Gauge32: 0 – [OID = 
.1.3.6.1.2.1.74.1.30674.1.2.1.0]
QUIKSTATION-MIB::qsAlertsWarningCnt.0 = Gauge32: 0 – [OID = 
.1.3.6.1.2.1.74.1.30674.1.2.3.0]
QUIKSTATION-MIB::qsAlertsInfoCnt.0 = Gauge32: 0 – [OID = 
.1.3.6.1.2.1.74.1.30674.1.2.5.0]
```
NOTE: A non-zero **ErrorCnt** or **WarningCnt** results in a **systemStatus=KO** (instead of **OK**).

Each individual alert is listed as a unique OID using the count OID as a base plus 1.

The following is an example of a single Error alert of type RDX – Logical Volume Failure:

```
.1.3.6.1.2.1.74.1.30674.1.2.1.0 [qsAlertsErrorCnt.0] = 1
.1.3.6.1.2.1.74.1.30674.1.2.2.1.2.1.49 
[qsAlertsErrorRowCategory."1"] = RDX
.1.3.6.1.2.1.74.1.30674.1.2.2.1.3.1.49 [qsAlertsErrorRowMessage."1"] 
= Logical Volume Failure
.1.3.6.1.2.1.74.1.30674.1.2.2.1.4.1.49 [qsAlertsErrorRowUtcSecs."1"] 
= 1625008041
.1.3.6.1.2.1.74.1.30674.1.2.2.1.5.1.49 [qsAlertsErrorRowDate."1"] = 
2021-06-30 01:07:21 CEST
```
The event field OID is formed dynamically depending upon the number of events according to the following rule:

```
alert_type = [1=Errors, 3=Warnings, 5=Informational]
.1.3.6.1.2.1.74.1.30674.1.2.<alert type>
.1.3.6.1.2.1.74.1.30674.1.2.<alert type>.<alert_record_index>
.1.3.6.1.2.1.74.1.30674.1.2.<alert type>.<alert_record_index>.2.1.49 
= Category
.1.3.6.1.2.1.74.1.30674.1.2.<alert type>.<alert_record_index>.3.1.49 
= Message
.1.3.6.1.2.1.74.1.30674.1.2.<alert type>.<alert_record_index>.4.1.49 
= UTC Seconds
.1.3.6.1.2.1.74.1.30674.1.2.<alert type>.<alert_record_index>.5.1.49 
= System Local Time
```
#### Event Access Pseudo-Code

Each event may be looped through using the following pseudo code:

```
#define ERROR = 1
#define WARNING = 3
#define INFO = 5
foreach alert_type in (ERROR WARNING INFO)
{
    alert_cnt = .1.3.6.1.2.1.74.1.30674.1.2.<alert type>
    for(alert_index=1; alert_index<alert_cnt; alert_index++)
    {
        category= .1.3.6.1.2.1.74.1.30674.1.2.<alert_type>.
        <alert_index>.2.1.49
       message= .1.3.6.1.2.1.74.1.30674.1.2.<alert_type>.
        <alert_index>.3.1.49
        utc_secs= .1.3.6.1.2.1.74.1.30674.1.2.<alert_type>.
        <alert_index>.4.1.49
        local_date= .1.3.6.1.2.1.74.1.30674.1.2.<alert_type>.
        <alert_index>.5.1.49
    }
}
```
## <span id="page-62-0"></span>**SNMP Walk**

The "snmpwalk" is the Linux command used to probe and access SNMP information from an agent machine. This requires a functional agent, but is pretty straight forward to use.

If the MIB is referenced, the "-M+<dir>" must point to the directory containing the QUIKSTATION-MIB.txt file. In the examples below this is always assumed to be "." (period) or the current working directory. The examples also assume an SNMPv3 user name of "vtx\_snmp" and the same password of "Admin!Admin!" for both User-Authentication and Data-Encryption. These should be changed to whatever password the QuikStation has been configured to use as described above in ["SNMP Options" on page 61.](#page-58-0)

Once configured, the following command should work when targeting a QuikStation. In this case the target is a QuikStation  $4(v2)$  with no pending alerts:

```
UbuntuLinux %> snmpwalk -v 3 -l authPriv -u vtx_snmp -a sha -A 
'Admin!Admin!' -x aes -X 'Admin!Admin!' -M+. <quikstation-ip> 
QUIKSTATION-MIB::qsMIB
```

```
QUIKSTATION-MIB::qsSysInfoStatus.0 = STRING: OK
QUIKSTATION-MIB::qsSysInfoDate.0 = STRING: 2021-06-30 00:50:18 CEST
QUIKSTATION-MIB::qsSysInfoUtcSeconds.0 = Gauge32: 1625007018
QUIKSTATION-MIB::qsSysInfoSn.0 = STRING: 989202150
QUIKSTATION-MIB::qsSysInfoHostname.0 = STRING: qs4-989202150
QUIKSTATION-MIB::qsSysInfoModel.0 = STRING: QS4V2
QUIKSTATION-MIB::qsSysInfoDockCnt.0 = Gauge32: 4
QUIKSTATION-MIB::qsSysInfoLinuxUname.0 = STRING: Linux qs4-989202150 
4.1.2f-qs8 #1 SMP PREEMPT Wed May 5 13:06:22 MDT 2021 x86_64 
GNU/Linux
QUIKSTATION-MIB::qsSysInfoReleaseVersion.0 = STRING: 2.9.2.d_7b3ae56
QUIKSTATION-MIB::qsAlertsErrorCnt.0 = Gauge32: 0
QUIKSTATION-MIB::qsAlertsWarningCnt.0 = Gauge32: 0
QUIKSTATION-MIB::qsAlertsInfoCnt.0 = Gauge32: 0
```
Individual OID keys can displayed by adding the "-On" flag to the snmpwalk command:

```
UbuntuLinux %> snmpwalk -v 3 -On -l authPriv -u vtx_snmp -a sha -
A 'Admin!Admin!' -x aes -X 'Admin!Admin!' -M+. <quikstation-ip> 
QUIKSTATION-MIB::qsMIB
```

```
.1.3.6.1.2.1.74.1.30674.1.1.1.0 = STRING: OK
.1.3.6.1.2.1.74.1.30674.1.1.2.0 = STRING: 2021-06-30 00:50:28 CEST
.1.3.6.1.2.1.74.1.30674.1.1.3.0 = Gauge32: 1625007028
.1.3.6.1.2.1.74.1.30674.1.1.4.0 = STRING: 989202150
.1.3.6.1.2.1.74.1.30674.1.1.5.0 = STRING: qs4-989202150
.1.3.6.1.2.1.74.1.30674.1.1.6.0 = STRING: QS4V2
.1.3.6.1.2.1.74.1.30674.1.1.7.0 = Gauge32: 4
.1.3.6.1.2.1.74.1.30674.1.1.8.0 = STRING: Linux qs4-989202150 
4.1.2f-qs8 #1 SMP PREEMPT Wed May 5 13:06:22 MDT 2021 x86_64 
GNU/Linux
.1.3.6.1.2.1.74.1.30674.1.1.9.0 = STRING: 2.9.2.d_7b3ae56
.1.3.6.1.2.1.74.1.30674.1.2.1.0 = Gauge32: 0
.1.3.6.1.2.1.74.1.30674.1.2.3.0 = Gauge32: 0
.1.3.6.1.2.1.74.1.30674.1.2.5.0 = Gauge32: 0
```
## **SNMP Traps**

Traps are not enabled on the QuikStation.

# <span id="page-64-0"></span>**Configure Remote Access (SSH)**

Besides using a browser and the unit's IP address for access, your RDX QuikStation can also be accessed at the root level:

- **•** Connect to the unit with the serial port for access.
- **•** Connect via SSH access (the Allow Remote Access option must be active).

NOTE: See [Appendix A, "Troubleshooting," on page 106](#page-110-0) for connection details.

Under the Diagnostics tab, select the Allow Remote Access (SSH) option to permit the use of SSH to access the RDX QuikStation. It enables or denies access to the RDX QuikStation using either public or private SSH keys.

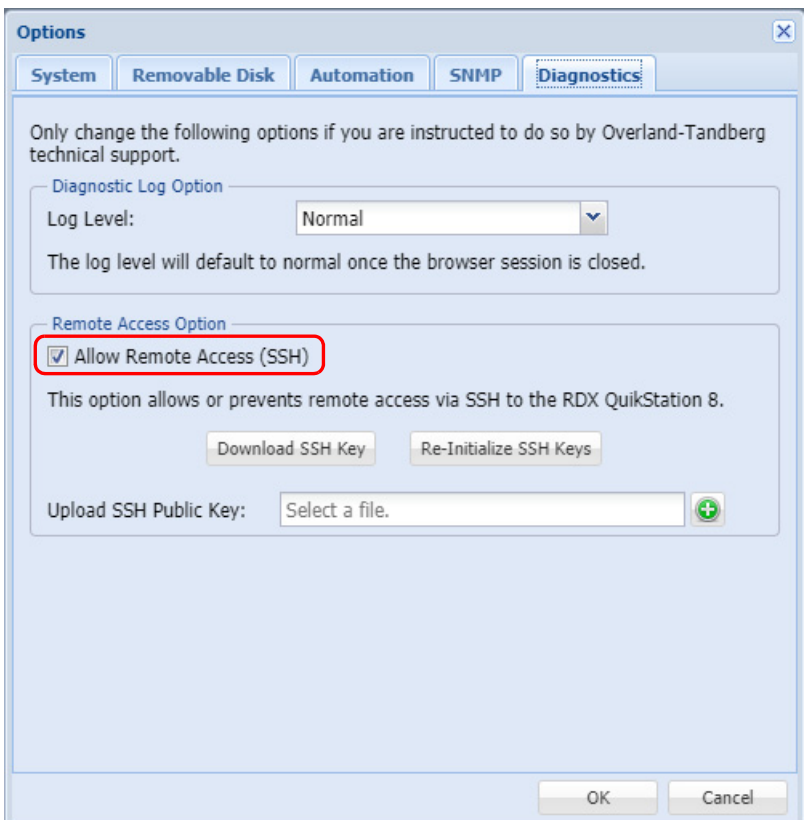

#### **Download an SSH Key**

Use this option to automatically generate a private SSH key.

- **1.** From the main menu, select System Settings > Options.
- **2.** Switch to the Diagnostics tab.
- **3.** With Allow Remote Access (SSH) checked, click Download SSH Key.

The default location is C:\Users\Administrator\Downloads. Click the folder icon in the confirmation message to go to that folder.

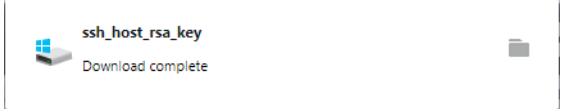

**4.** Click **OK** again to close the **System Settings** options dialog box.

#### **Re-Initialize an SSH Key**

Use this option to clear out all previously generated or uploaded SSH keys to ensure they no longer provide access to the RDX QuikStation.

- **1.** From the main menu, select System Settings > Options.
- **2.** Switch to the Diagnostics tab.
- **3.** Click Re-Initialize SSH Keys.

A confirmation message is shown.

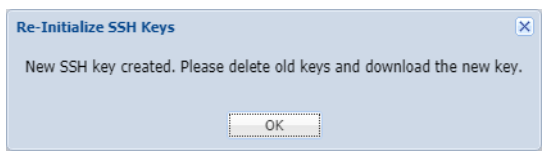

**4.** Click **OK** again to close the **System Settings** options dialog box.

## **Generate and Upload SSH Public Key**

- **1.** Generate a **public/private SSH key pair** using the ssh-keygen utility.
	- **a.** Open a command line terminal with **ssh-keygen** support.
	- **b.** Paste the **text** below, substituting in your email address within the quotes. **\$ ssh-keygen -t rsa -b 4096 -C "your\_email@example.com"** This creates a new ssh key, using the provided email as a label.
	- **c.** At the **prompt** to enter a file in which to save the key, press Enter. This accepts your default file location.
	- **d.** At the prompt, type a **secure passphrase**.
- **2.** From the main menu, select System Settings > Options.
- **3.** Switch to the Diagnostics tab.
- **4.** Click the green plus sign  $(\mathbf{C})$  to the right of the upload field to open a file picker.
- **5.** Navigate to the location where the new public/private key pair was stored, select the file with **.pub** extension, and click OK.
- **6.** Click OK again to close the System Settings options dialog box.

**5**

# **Logical Device Management**

This chapter describes the Logical Device interface and management.

## **Topics in Setup and Configuration:**

- **•** [Logical Device Type Overview](#page-67-0)
- **•** [Select the Logical Device Type](#page-68-1)
- **•** [RDX Targets](#page-69-0)
- **•** [Logical Volumes](#page-72-0)
- **•** [Protected Volumes](#page-76-0)
- **•** [Disk Autoloader](#page-86-0)

# <span id="page-67-0"></span>**Logical Device Type Overview**

The following table compares the logical device types that the RDX QuikStation can emulate.

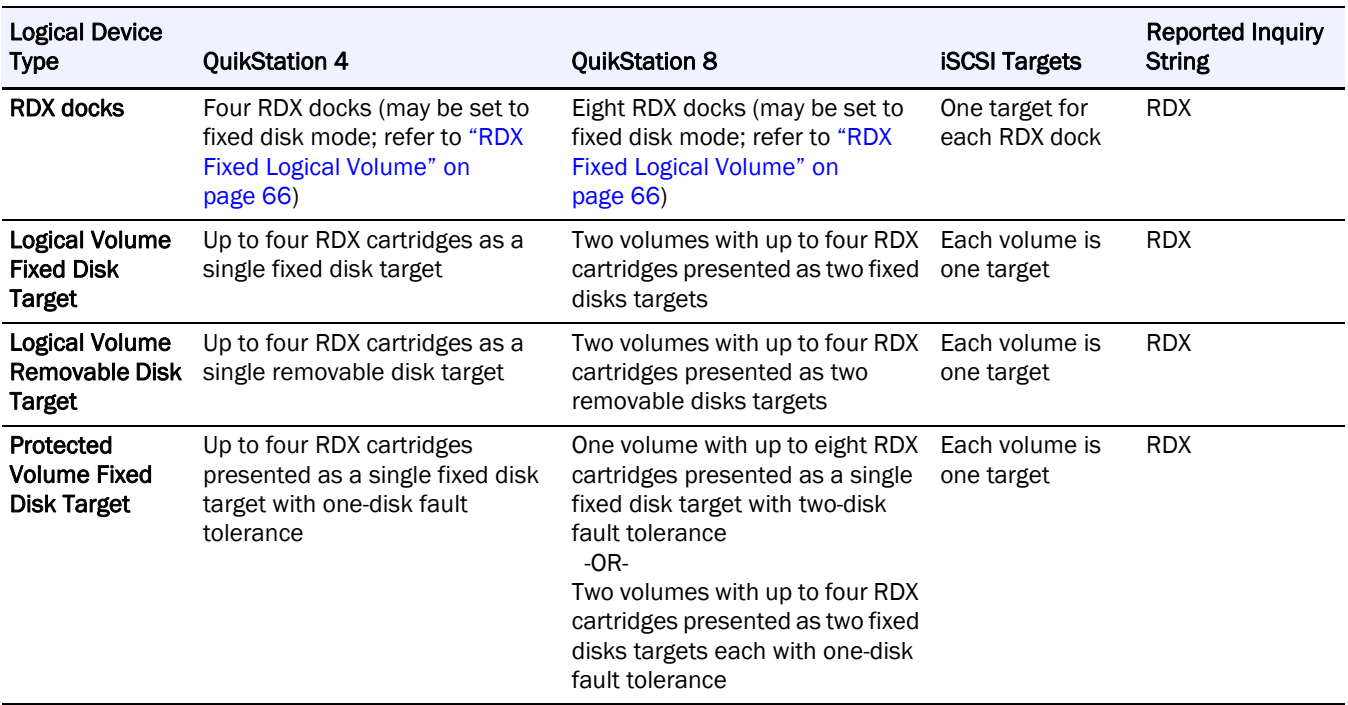

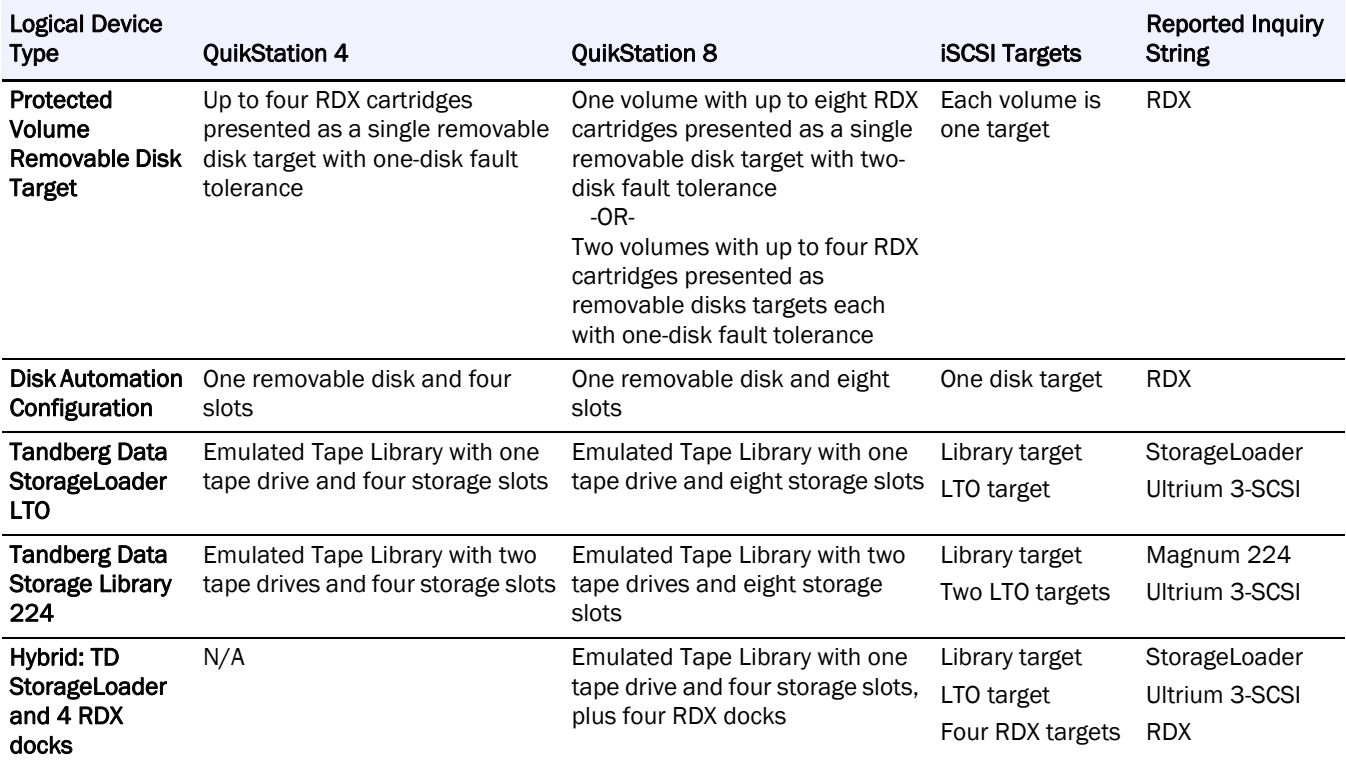

# <span id="page-68-1"></span><span id="page-68-0"></span>**Select the Logical Device Type**

- NOTE: If you select the RDX dock configuration, you should first install RDX Manager which is available from [www.tandbergdata.com](http://www.tandbergdata.com) under the Products tab. A link (labeled "Here") is also provided in the Logical Device Type Settings dialog.
- **1.** Select System Settings > Convert Device Type.

A list of possible configurations from your RDX QuikStation is shown. Actual listings vary depending on the model.

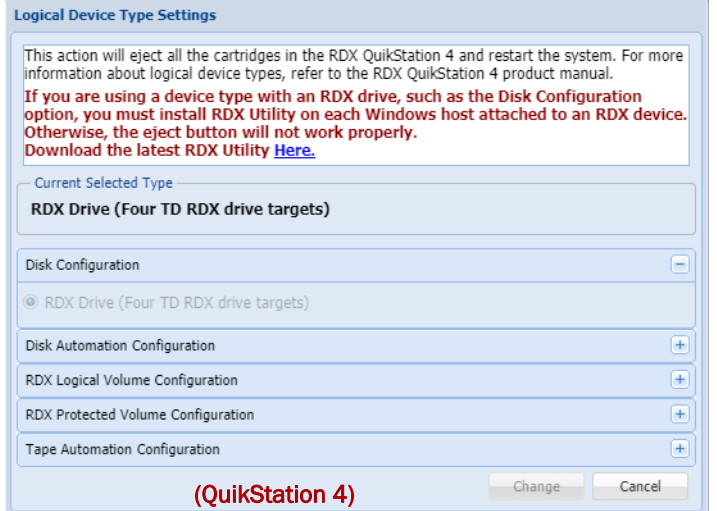

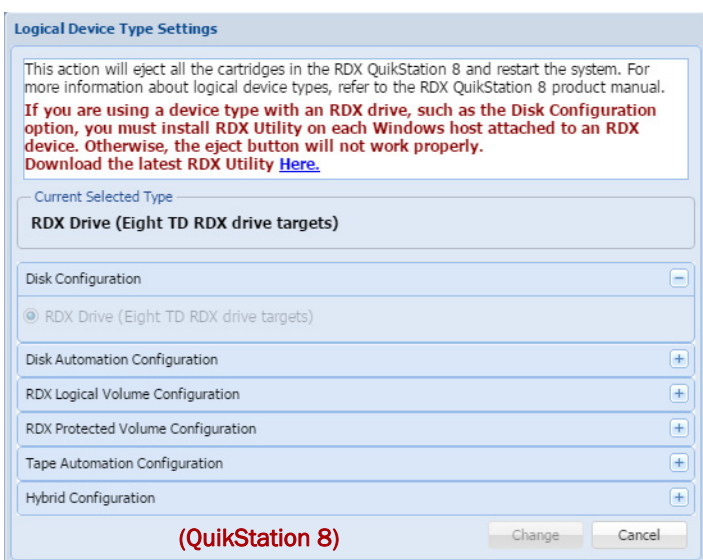

- **2.** Click the plus sign (+) on an item's right to show those options.
- **3.** Select your **option** and click Change.
- **4.** At the confirmation message, click OK.

A reboot note with a progress bar is displayed. The RDX QuikStation reconnects automatically.

When done, the Logical Device tab shows the new configuration with tabs for Properties, Connection, and Security.

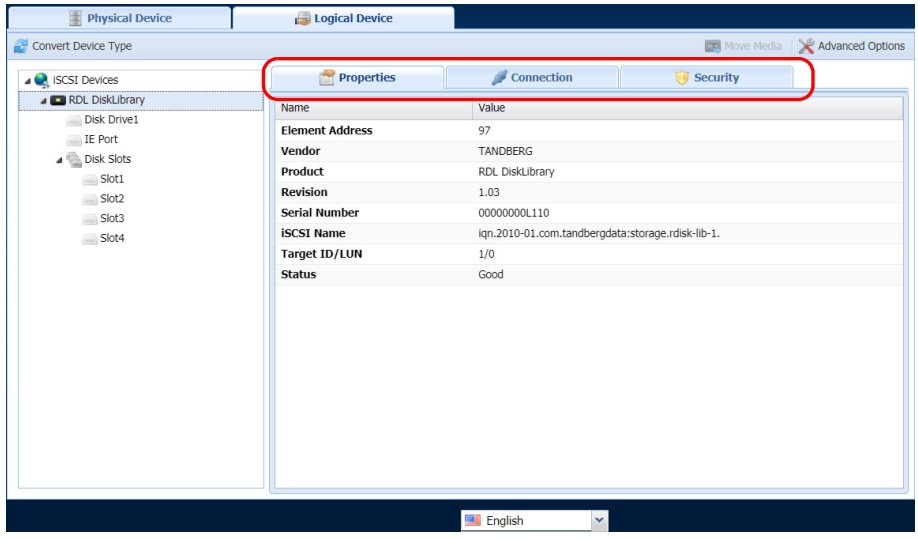

# <span id="page-69-0"></span>**RDX Targets**

This configuration presents each QuikStation RDX dock to the computer host as a individual iSCSI RDX dock.

# **RDX Individual Docks**

By default the target acts like a normal RDX removable cartridge. Optionally, you can set each RDX target to appear as a fixed cartridge to the host using the Advance Options button for the drive. In some environments, this allows both faster read and write times when connected to Windows OS and the use of RDX cartridges with Windows-native backup applications.

**1.** From the Logical Device tab, select an available cartridge and click Advanced Options.

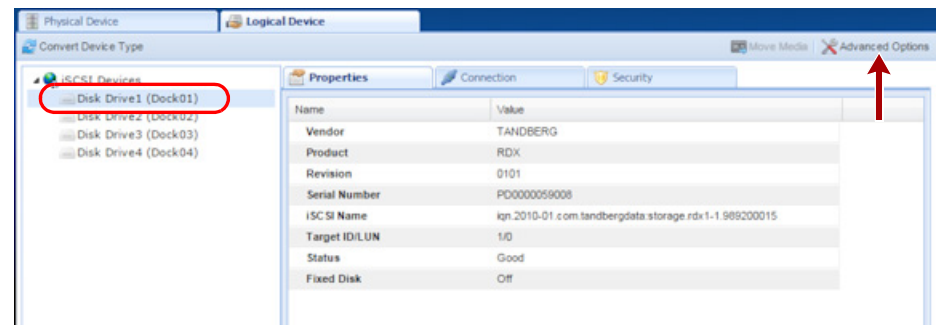

The Advanced Options dialog opens.

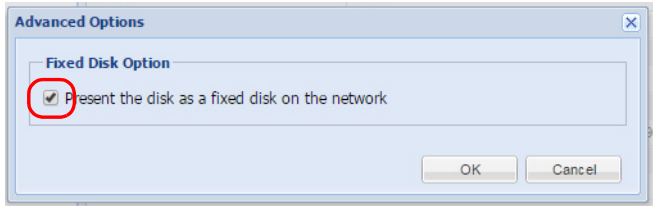

**2.** Check the Present the disk as a fixed disk on the network box, and click OK.

# **RDX Logical Volume**

The RDX Logical Volume combines up to either 4 RDX cartridges (for the QuikStation 4) or 8 RDX cartridges (for the QuikStation 8) into a single logical volume target. This configuration allows you to manage a single logical volume comprised of one or more of the RDX cartridges in your system.

The RDX Logical Volume may be presented to the host as either a fixed disk or as an RDX device.

## <span id="page-70-0"></span>**RDX Fixed Logical Volume**

The Fixed Disk RDX Logical Volume is presented as fixed disk to the host computer. This means that the host computer will not expect the disk to be removed. The user interface software will not allow the logical volume to be ejected while it has an iSCSI connection to a host.

The Fixed Disk RDX Logical Volume may have faster write times than the Removable Disk RDX Logical Volume for some host operating systems.

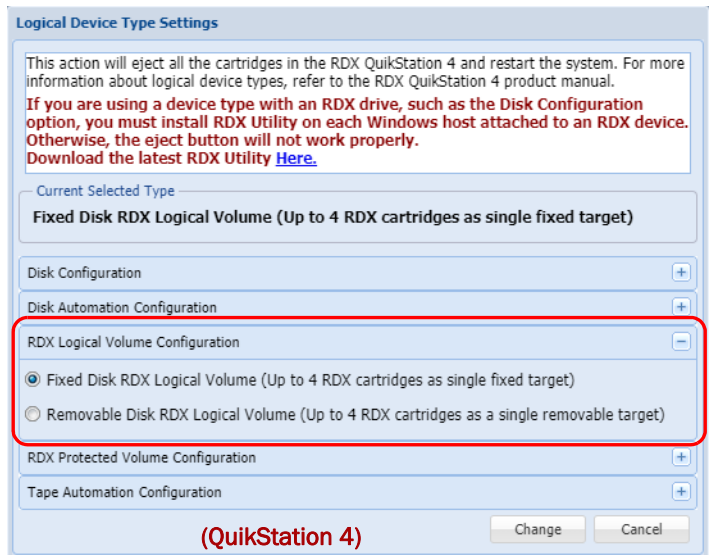

In the QuikStation 8, you can configure two Fixed Disk RDX Logical Volumes. Each volume consists of up to four RDX cartridges either on the top or the bottom row.

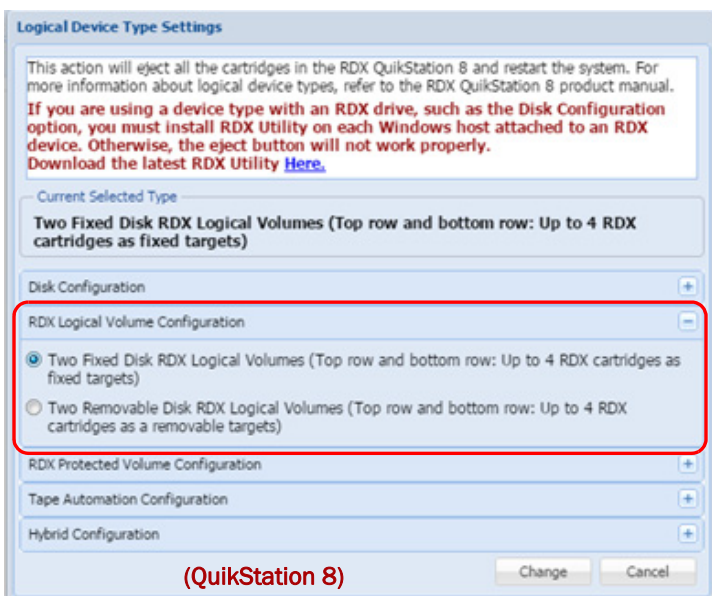

## **RDX Removable Logical Volume**

The Removable Disk RDX Logical Volume is presented as an RDX removable disk to the host computer. This means that the host computer expects that the disk may be removed. The host operating system may allow ejection of the device from the host. The user interface software will allow the logical volume to be ejected while it has an iSCSI connection to a host as long as the host software has allowed the removal.

When the RDX Logical Volume is ejected all RDX cartridges in the logical volume are ejected.

The Removable Disk RDX Logical Volume may have slower write times than the Fixed Disk RDX Logical Volume for some host operating systems.
Since the RDX Logical Volume is presented as an actual RDX device, it will work with any host software that can utilize an RDX dock.

NOTE: If you select the RDX Removable Logical Volume configuration, you should first install the RDX Manager, which is available from [www.tandbergdata.com](http://www.tandbergdata.com). A link is also provided in the Logical Device Type Settings dialog.

The Removable Disk RDX Logical Volume is presented as a single RDX device. Even if no logical volume is present in the system, an RDX dock device will be available to the host iSCSI initiator. In this case the virtual dock will appear to be empty.

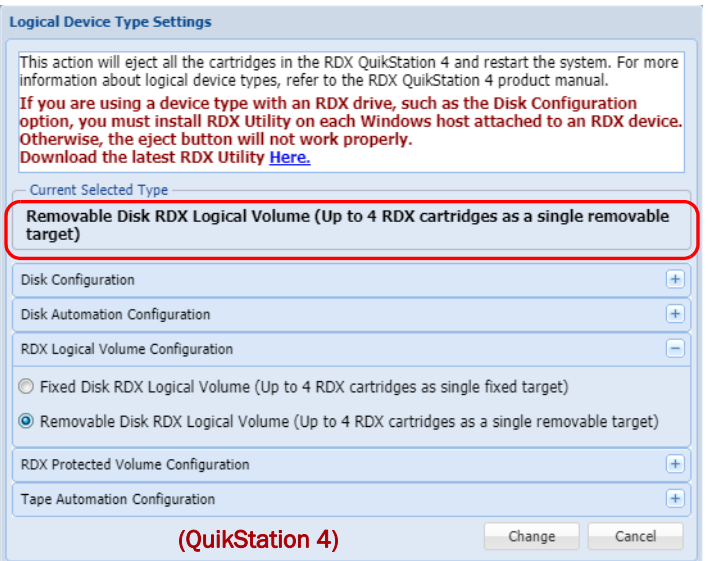

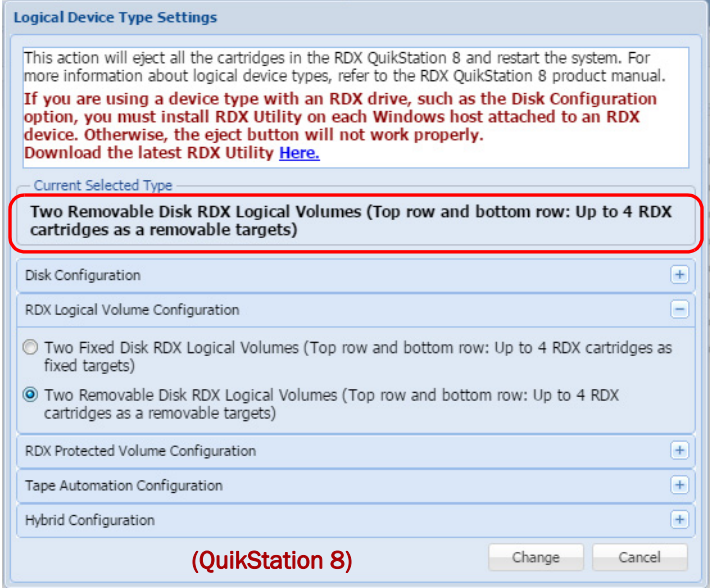

## **Logical Volumes**

RDX docks can be configured as logical volumes that combine the capacity of the RDX cartridges available.

### **Creating a Logical Volume**

If no logical volume is currently present, you can create a logical volume.

**1.** From the Logical Device tab, select an available **disk**.

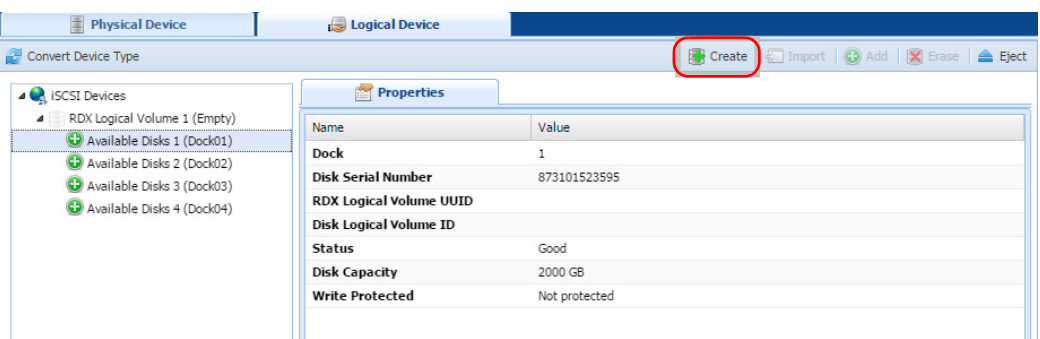

**2.** Click Create.

The Create a Logical Volume dialog opens to allow you to select which available disks to use to create the logical volume.

NOTE: Write-protected and damaged cartridges are not allowed in this operation.

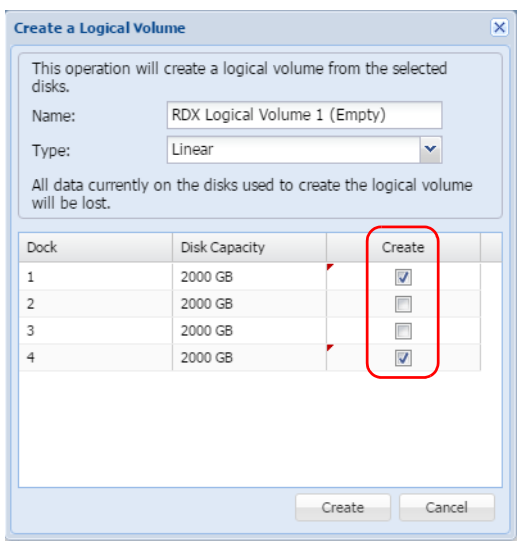

**3.** Select the docks to use in the logical volume, and click **Create**. The logical volume is created.

### **Importing a Logical Volume**

If no logical volume is currently present, you can also import a logical volume created on this or another RDX QuikStation unit.

**1.** Insert all RDX cartridges belonging to this logical volume.

**2.** From the Logical Device page, select **one** of the available disks that has a Logical Volume UUID, and click Import.

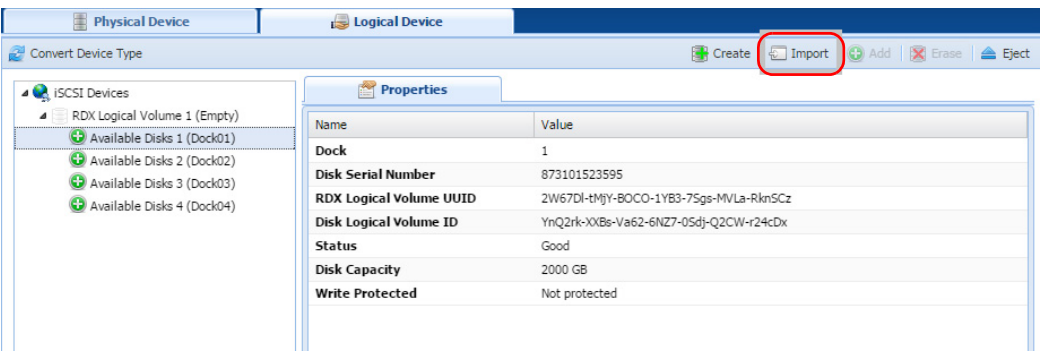

**3.** At the Import Logical Volume dialog, click Import to accept the import operation.

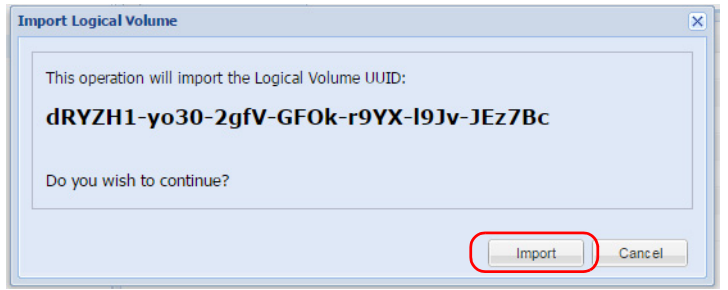

The logical volume will be ready to use if all the disks that comprise the Logical Volume are present.

### **Expanding a Logical Volume**

If the logical volume contains fewer than eight disks for the QuikStation 8 or four disks for the QuikStation 4, you can add available disks to expand it.

- NOTE: The logical volume must be disconnected from any iSCSI host prior to adding available disks to the logical volume. Write-protected and damaged cartridges are not allowed in this operation.
- **1.** Select an available **disk** and click Add.

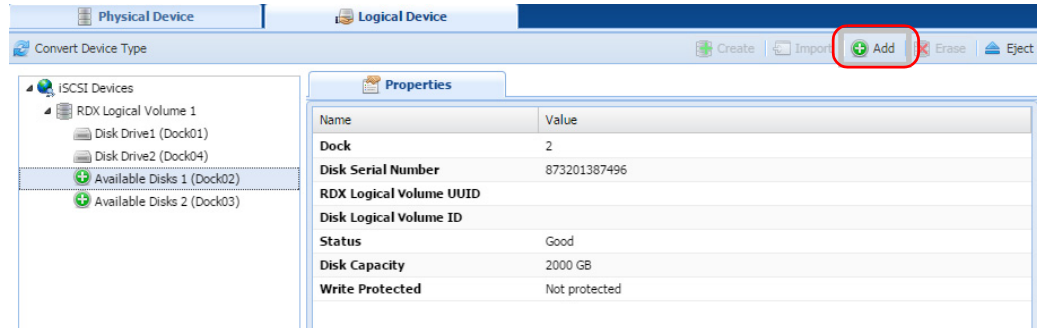

**2.** Check the Add boxes to select docks and click Add Disks.

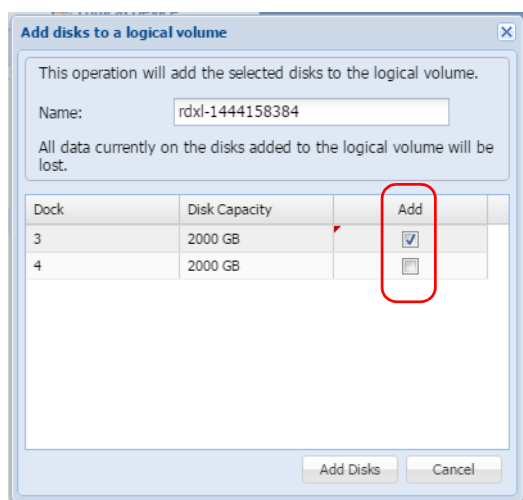

Once the logical volume has been expanded, the iSCSI host is responsible for expanding the file system on the volume to take advantage of the extra space. How this is accomplished is dependent on the host operating system. Refer to your operating system documentation.

### **Erasing a Logical Volume**

The entire logical volume can be also be erased using Erase.

NOTE: The logical volume must be disconnected from any iSCSI host prior to erasing it.

To erase an entire logical volume:

**1.** From the Logical Device dialog, select the **logical volume** and click Erase to show the information dialog.

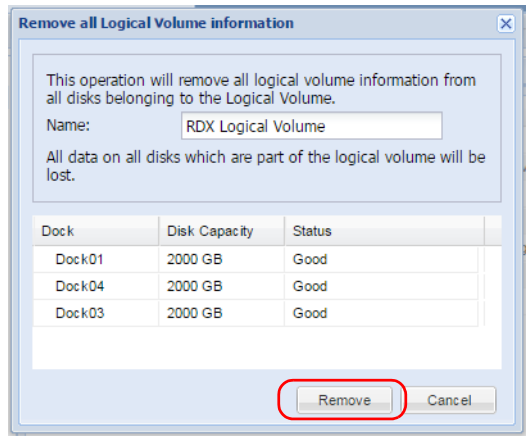

**2.** Click Remove.

Once all logical volume information is removed, all disks will be shown as available.

NOTE: If you need to do a secure data erase, please use tools designated for that purpose. Actual data is not erased on the RDX cartridge, only the partition table on the disk and LVM metadata.

### **Exporting the Logical Volume**

The logical volume may be exported by using the logical volume Eject button.

NOTE: The logical volume must be disconnected from any iSCSI host prior to ejecting it.

- **1.** From the Logical Device interface, select the **logical volume** to export and select Eject.
- **2.** At the Eject Logical Volume dialog, click OK to confirm.
	- *Tip: Print or copy the Eject dialog information to keep with the logical volume disk set after it is ejected.*

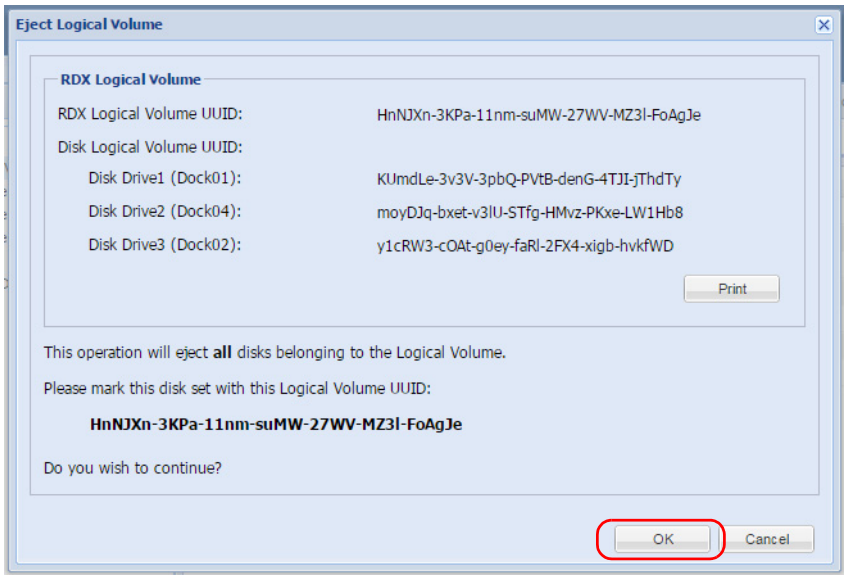

Once the logical volume disks have been ejected, they should be carefully marked and kept as a set. The disk set, if complete, may be imported into this or any other RDX QuikStation.

When an RDX Logical Volume is ejected, the Logical Device tab will show an empty logical volume.

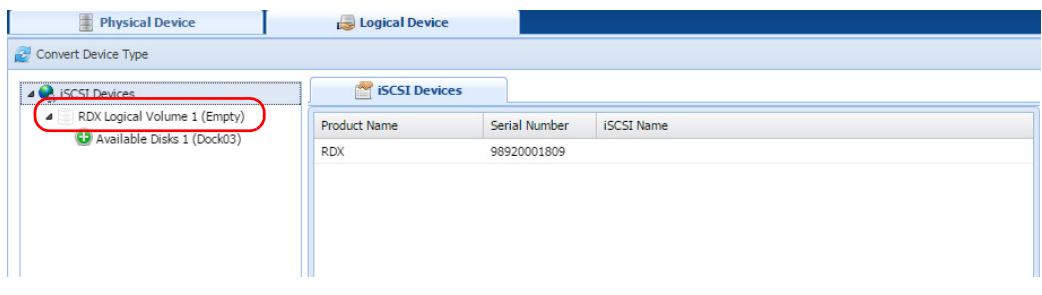

NOTE: For a Removable Disk RDX Logical Volume, you can also export the logical volume by using the 'eject' facility of the host operating system.

### **Protected Volumes**

RDX docks can be configured as protected volumes that combine the capacity of the RDX cartridges available and will continue to function even if one of the RDX cartridges fails.

### **RDX Protected Volume**

**QuikStation 4.** The RDX Protected Volume combines up to four RDX cartridges into a single protected volume target which continues to function even if one of the RDX cartridges fails. This configuration allows you to manage a single protected volume comprised of one or more of the RDX cartridges in your system with one-disk fault tolerance. The Protected Volume must contain at least three disks.

**QuikStation 8.** The RDX Protected Volume combines up to eight RDX cartridges into a single protected volume target which continues to function even if two of the RDX cartridges fail. This configuration allows you to manage a single protected volume comprised of four or more of the RDX cartridges in your system with two-disk fault tolerance. In addition, the QuikStation 8 also supports two four-disk Protected Volumes with one-disk fault tolerances.

An RDX Protected Volume may be presented to the host as either a fixed disk or as an RDX device.

NOTE: Adding fault protection to a volume requires some data redundancy. The loss of storage capacity may be roughly estimated as the capacity of the fault tolerated disks in the volume. When creating an RDX Protected Volume the size of the available space is dependent on the size of the smallest disk used to create the volume. It is strongly advised to use disks which are all the same size to create the protected volume.

#### **RDX Fixed Protected Volume**

The Fixed Disk RDX Protected Volume is presented as fixed disk to the host computer. This means that the host computer will not expect the disk to be removed. The user interface software will not allow the protected volume to be ejected while it has an iSCSI connection to a host.

The Fixed Disk RDX Protected Volume may have faster write times than the Removable Disk RDX Protected Volume for some host operating systems.

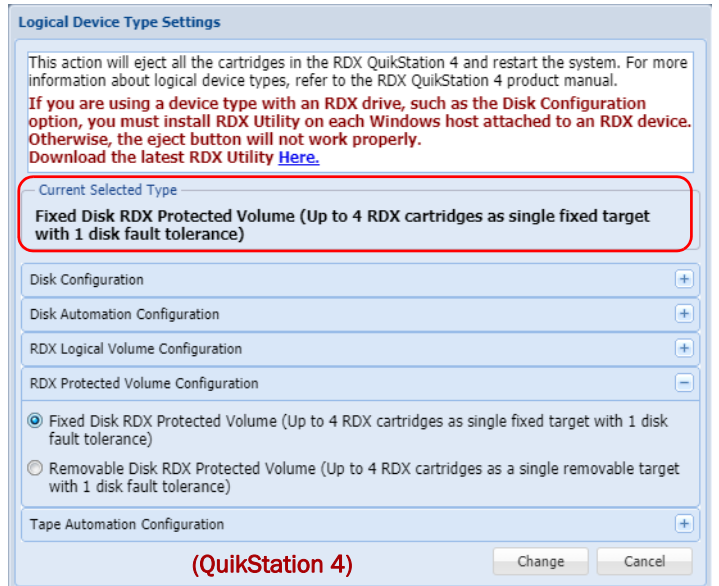

In the QuikStation 8, you can configure two Fixed Disk RDX Protected Volumes with one-disk fault tolerances. Each volume consists of up to four RDX cartridges either on the top or the bottom row. In addition, you can configure a single Fixed Disk RDX Protected Volume with two-disk fault tolerance consisting of up to eight RDX cartridges.

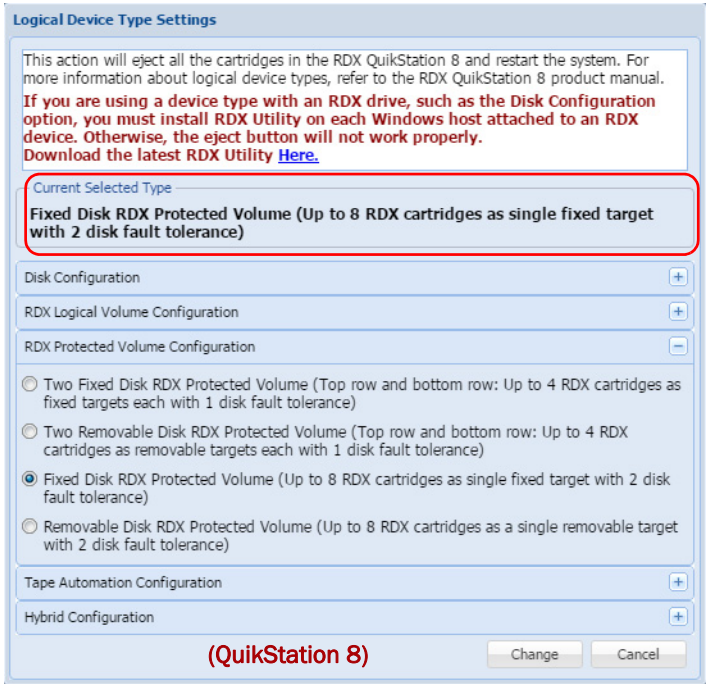

#### **RDX Removable Protected Volume**

The Removable Disk RDX Protected Volume is presented as an RDX removable disk to the host computer. This means that the host computer expects that the disk may be removed. The host operating system may allow ejection of the device from the host. The user interface software will allow the protected volume to be ejected while it has an iSCSI connection to a host as long as the host software has allowed the removal.

When the RDX Protected Volume is ejected, all RDX cartridges in the protected volume are ejected.

The Removable Disk RDX Protected Volume may have slower write times than the Fixed Disk RDX Protected Volume for some host operating systems.

Since the RDX Protected Volume is presented as an actual RDX device, it will work with any host software that can utilize an RDX dock.

NOTE: If you select the RDX Removable Protected Volume configuration, you should first install the [RDX Manager, which is available from www.tandbergdata.com. A link is also provided in the](http://www.tandbergdata.com/)  [Protected Device Type Settings dialog.](http://www.tandbergdata.com/)

The Removable Disk RDX Protected Volume is presented as a single RDX device. Even if no protected volume is present in the system, an RDX dock device will be available to the host iSCSI initiator. In this case the virtual dock will appear to be empty.

In the QuikStation 8, you can configure two Removable Disk RDX Protected Volumes. Each volume consists of up to four RDX cartridges either on the top or the bottom row.

### **Creating a Protected Volume**

If no protected volume is currently present, you can create a protected volume:

NOTE: Write-protected and damaged cartridges are not allowed in this operation.

**1.** From the Logical Device tab, select an available **disk**

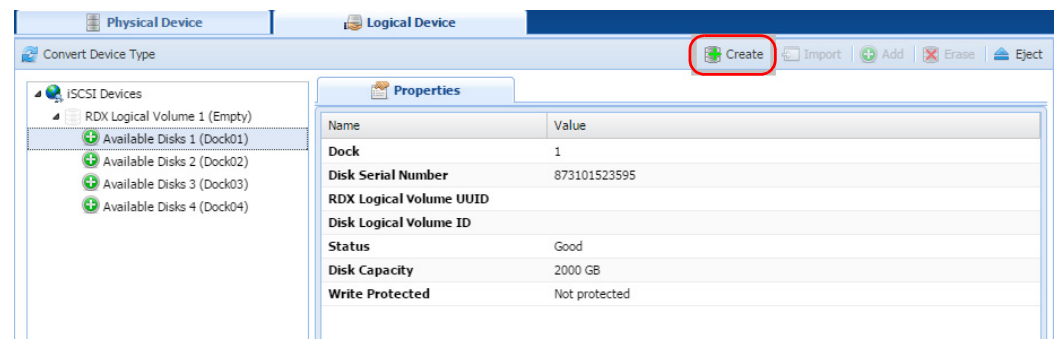

**2.** Click Create to open the Create a Protected Volume Array dialog.

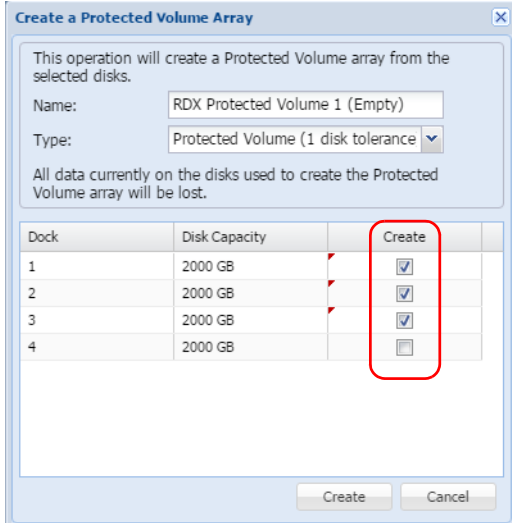

This dialog lets you select available disks to use to create the protected volume.

**3.** Select the **docks** to use in the protected volume, and click Create.

#### **Importing a Protected Volume**

If no protected volume is currently present, you can also import a protected volume created on this or another RDX QuikStation.

- **1.** Insert all the **RDX cartridges** belonging to this protected volume.
- **2.** From the Logical Device page, select **one** of the available disks that has a Protected Volume UUID, and click Import.

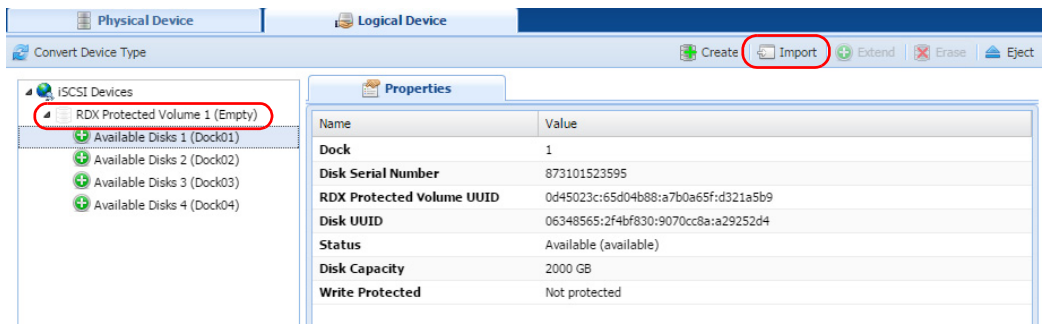

**3.** At the Import Protected Volume Array dialog, click Import to accept the import operation.

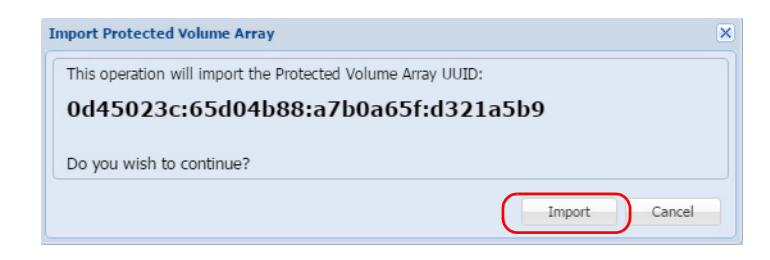

The protected volume is ready to use.

### **Expanding a Protected Volume**

If the protected volume contains fewer than the maximum number of disks, you can expand it.

- NOTE: The logical volume must be disconnected from any iSCSI host prior to adding available disks to the logical volume.
- **1.** Select an available **disk** and click the Extend button.

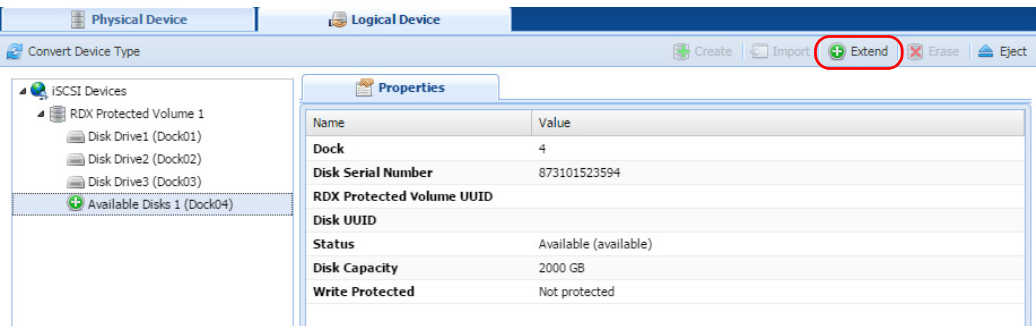

The Extend dialog allows you to select which available disks to add to the protected volume.

NOTE: Write-protected and damaged cartridges are not allowed in this operation.

**2.** Select the **disks** to be added by checking the Add boxes.

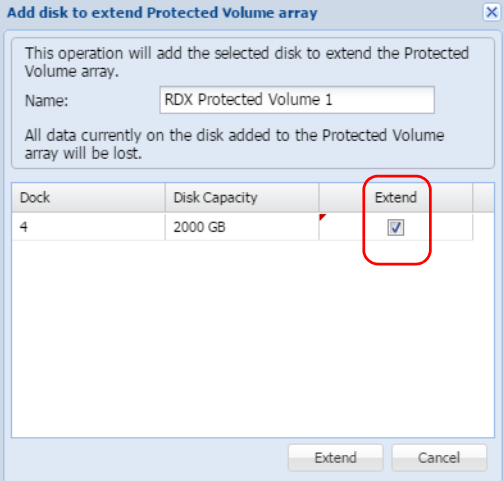

**3.** Click Add Disks to complete the process.

Once the protected volume has been expanded, the iSCSI host is responsible for expanding the file system on the volume to take advantage of the extra space. How this is accomplished is dependent on the host operating system. Refer to the administrator's guide for your operating system.

### <span id="page-81-0"></span>**Expanding a Fixed Logical Volume File System for a Window Host**

When one or more disks are added to an existing RDX Logical Volume, the file system on that logical volume is not enlarged. That must be done by the host file system handler.

For a Windows host, the file system on an RDX Fixed Logical Volume can be expanded. Expanding the file system leaves all current data on the volume intact.

- **1.** Use the **iSCSI initiator** to reconnect to the **expanded volume**.
- **2.** Open the Disk Management tool.

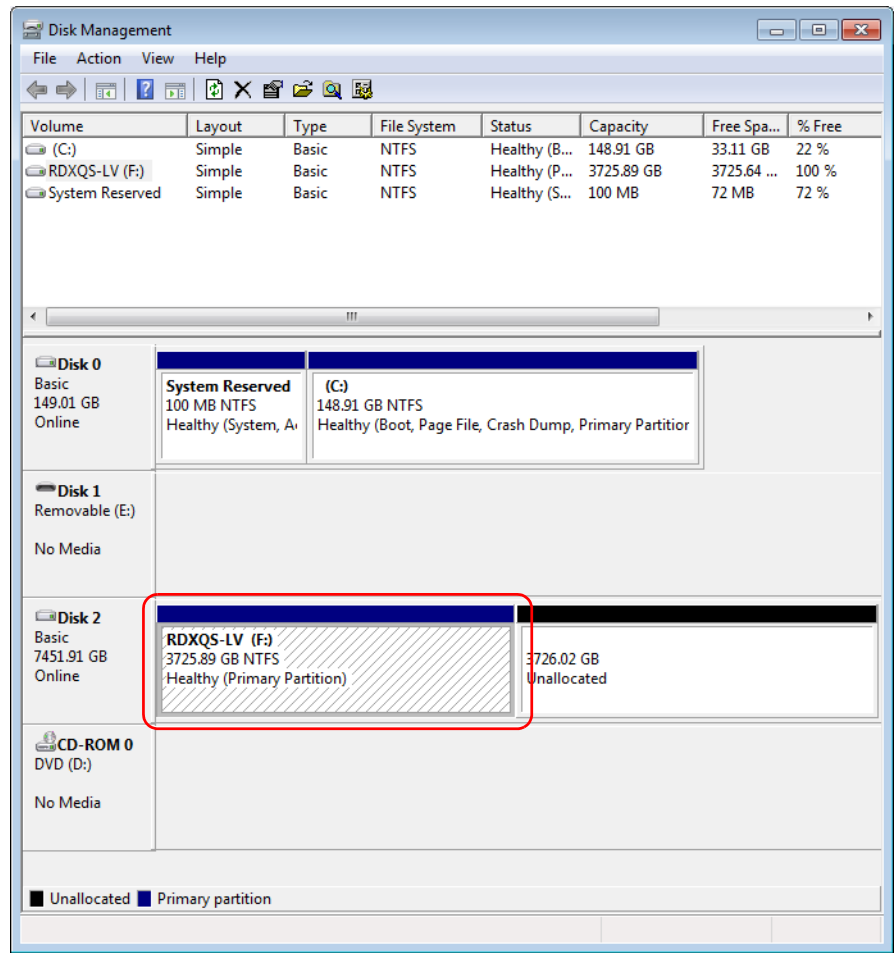

**3.** Right-click the **logical volume** and select Extend Volume.

**4.** In the Extend Volume Wizard, use the **defaults** to fully extend the file system by clicking Next.

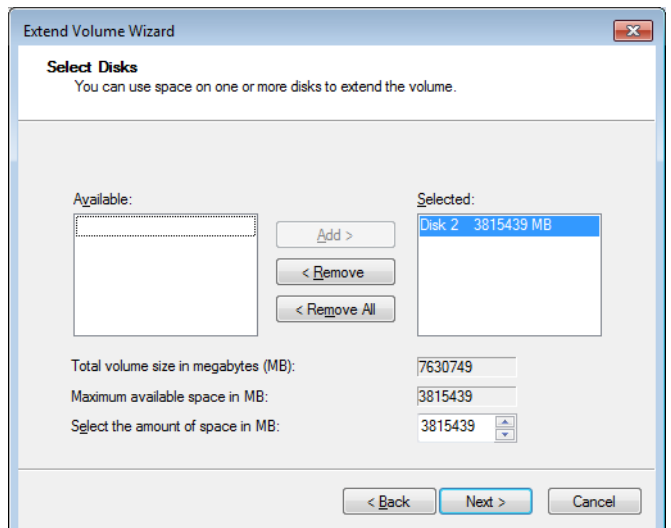

The extension is completed.

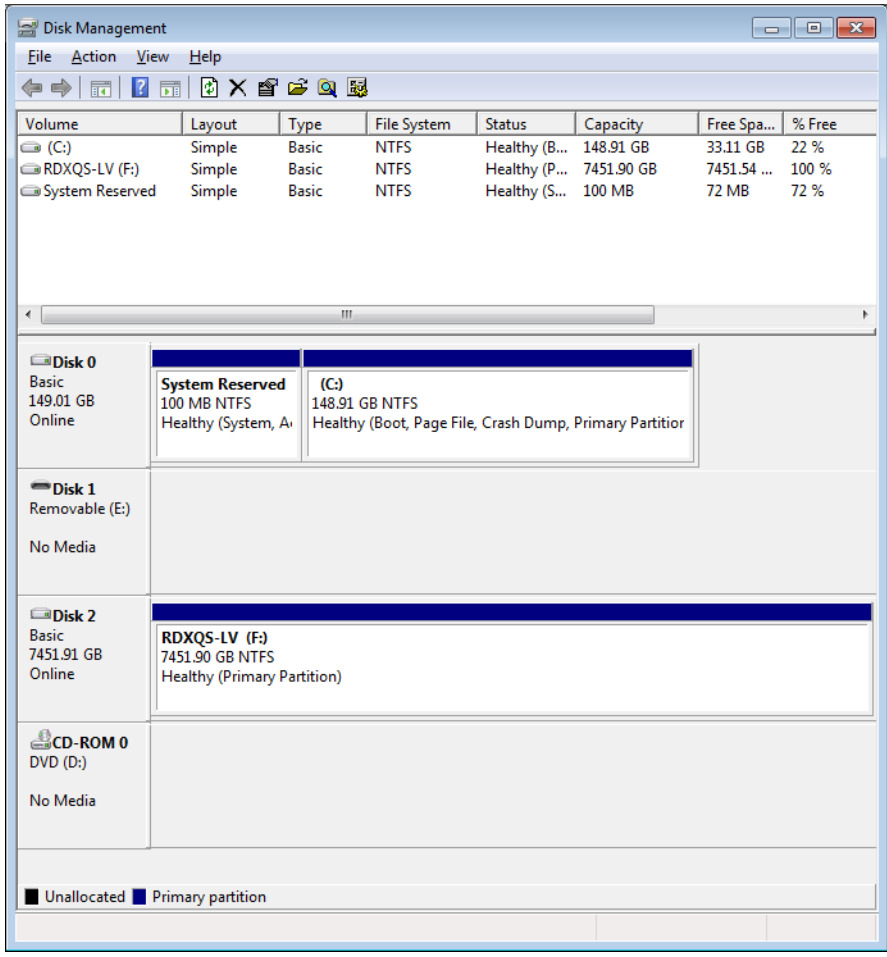

### **Expanding a Removable Logical Volume File for a Windows Host**

When one or more disks are added to an existing RDX Logical Volume, the file system on that logical volume is not enlarged. That must be done by the host file system handler.

Windows does not allow extension of a removable disk. Therefore, the following procedure must be followed to extend a Removable RDX Logical Volume:

- **1.** Disconnect the host **iSCSI initiator** from the Removable RDX Logical Volume.
- **2.** Add **one or more disks** to the Removable RDX Logical Volume from the User Interface.
- **3.** Use Convert Device Type to convert the RDX QuikStation to Fixed Disk RDX Logical Volume.
- **4.** Import the RDX Logical Volume in the Logical Device pane of the User Interface.
- **5.** Clear the **IQN** of the Removable RDX Logical Volume. The Fixed RDX Logical Volume will have a different **IQN** than the Removable RDX Logical Volume, so the old IQN must be cleared from the initiator first.
- **6.** Connect the **host iSCSI initiator** to the Fixed RDX Logical Volume.
- **7.** Follow the instructions in ["Expanding a Fixed Logical Volume File System for a Window](#page-81-0)  [Host" on page 77.](#page-81-0)
- **8.** Disconnect the **host iSCSI initiator** from the Fixed RDX Logical Volume.
- **9.** Use Convert Device Type to convert the RDX QuikStation to Removable Disk RDX Logical Volume.
- **10.** Import the RDX Logical Volume in the Logical Device pane of the User Interface.
- **11.** Clear the **IQN** of the Fixed RDX Logical Volume.

The Removable RDX Logical Volume will have a different **IQN** than the Fixed RDX Logical Volume, so the old IQN must be cleared from the initiator first.

**12.** Connect the **host iSCSI initiator** to the Removable RDX Logical Volume.

### **Erasing a Protected Volume**

The entire protected volume may also be erased using the **Erase** button.

NOTE: The protected volume must be disconnected from any iSCSI host prior to erasing the protected volume.

To erase an entire protected volume:

**1.** From the Protected Device dialog, select the **protected volume** and click Erase.

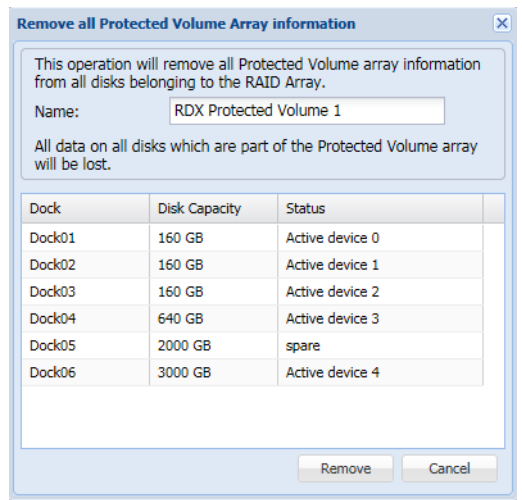

The Remove all Protected Volume Array information dialog is shown.

**2.** Click Remove.

Once all protected volume information is removed, all disks will be shown as Available Disks.

NOTE: If you need a secure data erase, please use tools designated for that purpose. Actual data is not erased on the RDX cartridge, only the partition table on the disk and LVM metadata.

#### **Exporting the Protected Volume**

- NOTE: The protected volume should be disconnected from any iSCSI host prior to ejecting the protected volume.
- A RDX Protected Volume can be exported by using the protected volume Eject option.
	- NOTE: For a Removable Disk RDX Protected Volume, you can also export the protected volume by using the 'eject' facility of the host operating system.
	- **1.** From the Protected Device interface, select the **protected volume** to export and select Eject.

The Eject Protected Volume Array dialog is shown.

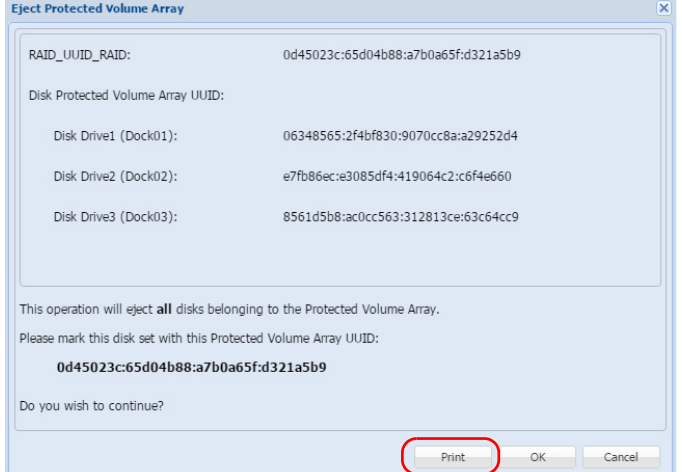

- **2.** To create a copy of the Eject Protected Volume Array dialog information to keep with the protected volume disk set after it is ejected, click Print.
- **3.** Click OK to confirm and complete the ejection.

Once the protected volume disks have been ejected, they should be carefully marked and kept together as a set. The disk set, if complete, can be imported into this or any other RDX QuikStation at a later time.

When a RDX Protected Volume is ejected, the **Protected Devices** list shows no protected volumes and is marked as Empty.

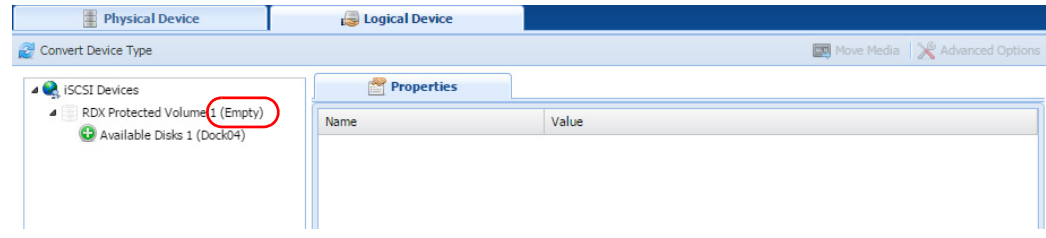

#### **Recovering a Degraded Protected Volume**

If a protected volume disk has failed and the volume is in a 'Degraded' status, you may restore the volume to full functionality by replacing the faulty cartridge.

- **1.** Remove the **faulty disk** from the QuikStation.
- **2.** Put a **new disk** of equal (or greater) size in the QuikStation.
- **3.** From the Protected Device interface, select the **new disk,** and click Add.

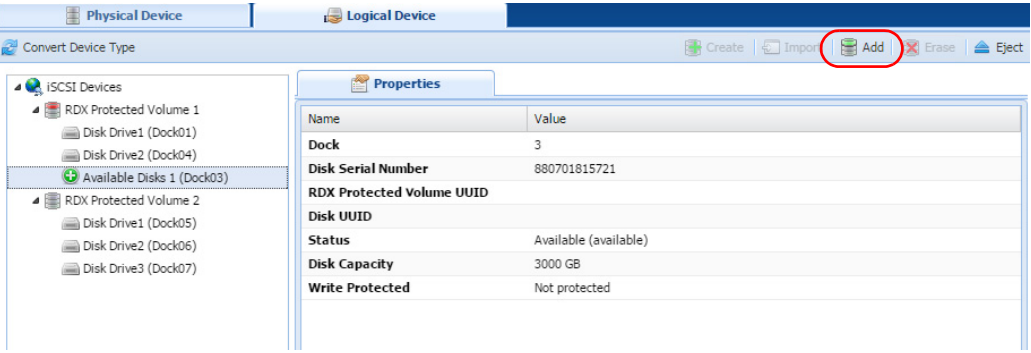

NOTE: Write-protected and damaged cartridges are not allowed in this operation.

Add disk to repair a degraded Protected Volume array  $\overline{\mathbf{x}}$ This operation will add the selected disk to the degraded Protected Volume array. RDX Protected Volume 1 Name: All data currently on the disk added to the Protected Volume array will be lost Dock Disk Capacity 3 2000 GB  $\overline{4}$ 3000 GB Fix Cancel

**4.** At the Add disk to repair a degraded Protected Volume array dialog, select the **disk** being added.

NOTE: Only one disk may be added to a degraded Protected Volume at a time.

**5.** Click Fix to begin the recovery process.

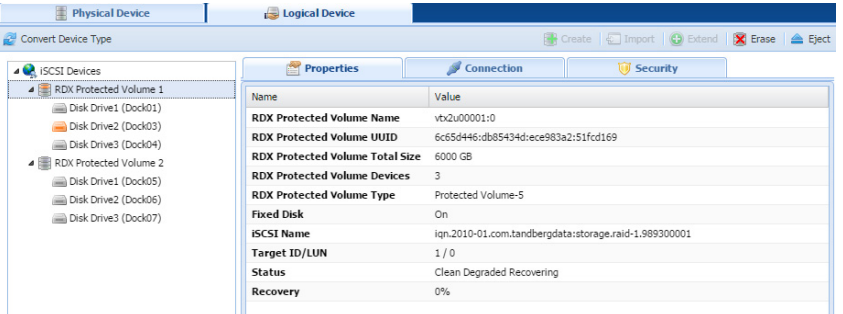

The recovery process may take a considerable amount of time but the protected volume may be used while the rebuilding proceeds. Once recovery is complete, the protected volume will no longer be degraded.

# **Disk Autoloader**

When the QuikStation is configured as a **Disk Autoloader**, the host will primarily see an iSCSI removable disk target. When the host software ejects an RDX cartridge from the disk target, the autoloader will virtually "move" the next cartridge into the disk target. The disk target will become ready and the host software can continue operation.

Depending on the setting of the Autoloader Continuous Rotate option, the host ejection of RDX cartridges can cause a physical ejection or simply a logical removal.

The autoloader is also presented as an iSCSI target. However, there is no need for the host to interact with this device since normal logical motions are handle by the autoloader independently. The autoloader iSCSI target is presented mainly for diagnostic purposes.

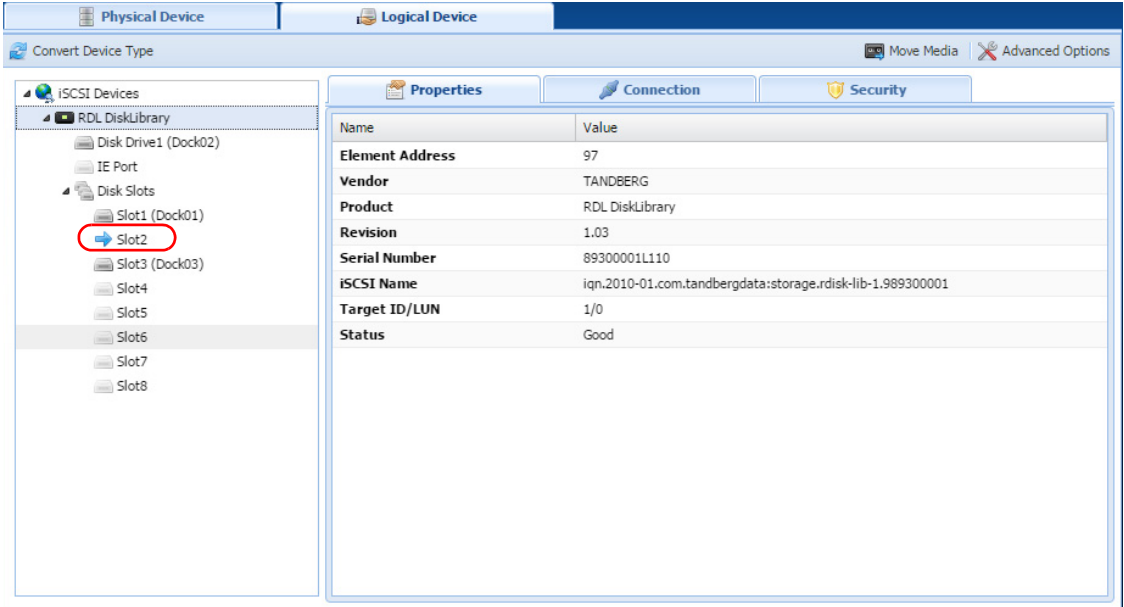

In the Logical Device tab, the home slot for the currently loaded disk is indicated with a blue arrow  $\left( \bigtriangledown \right)$ .

If the Autoloader Continuous Rotate option is OFF, when the disk is instructed to eject, the medium is physically ejected, and the next disk below the ejected one is logically loaded.

If the Autoloader Continuous Rotate option is ON, when the disk is instructed to eject, the medium is logically ejected and remains in place. The next disk below the ejected one is logically loaded. When the last disk has been logically ejected, the first disk is again logically loaded.

If you have your RDX QuikStation configured as a disk autoloader, you can do the following tasks from the Logical Device interface:

- **•** [View Logical Properties for Autoloaders](#page-87-0)
- **•** [View Active iSCSI Connections Autoloaders](#page-88-0)
- **•** [Set iSCSI Security](#page-28-0)
- **•** [Logical Device Type](#page-18-0)
- **•** [Move a Cartridge](#page-92-0)
- **•** [Set the Autoloader Option](#page-88-1)

#### <span id="page-87-0"></span>**View Logical Properties for Autoloaders**

The following properties are displayed for virtual autoloaders:

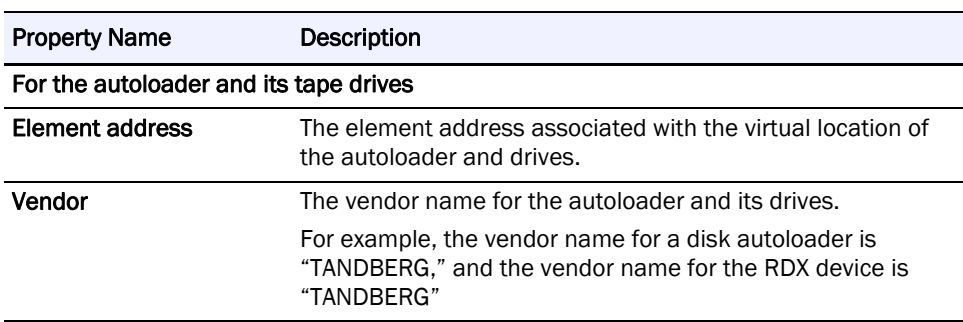

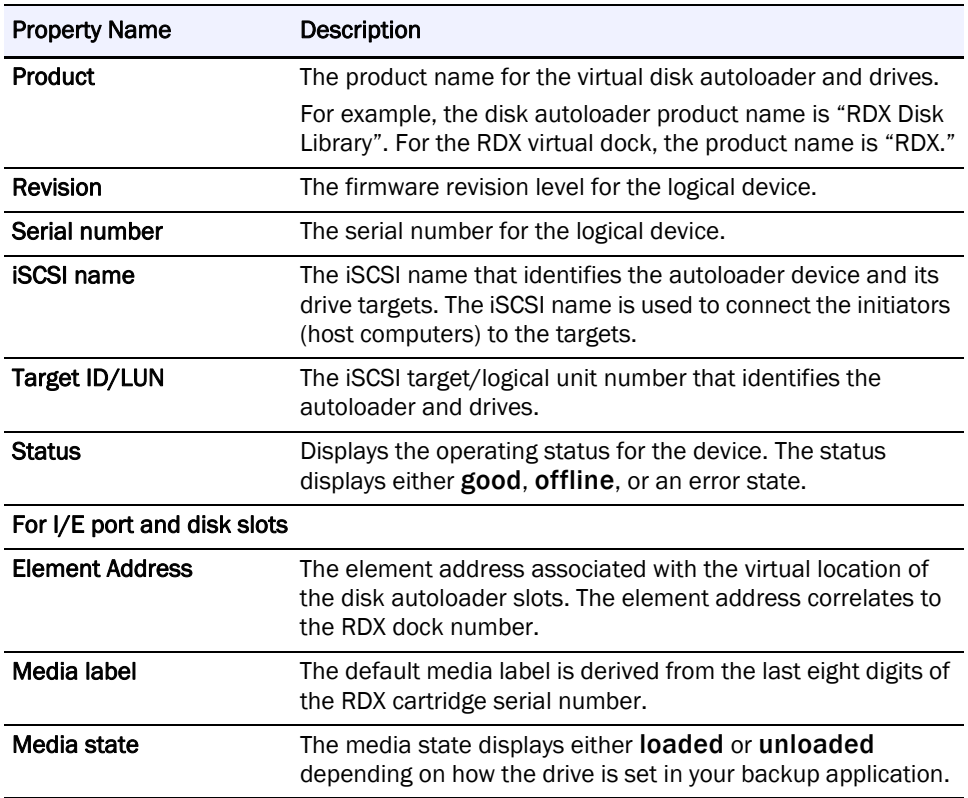

### <span id="page-88-0"></span>**View Active iSCSI Connections Autoloaders**

See [Chapter 6, "View Active iSCSI Connections for iSCSI Devices," on page 91](#page-95-0).

NOTE: You can also set iSCSI security from the iSCSI Management dialog window. See Chapter 3, ["Set iSCSI Security," on page 30](#page-28-0) for more information.

### **Move a Cartridge**

NOTE: Make sure that you do not have any backup jobs in progress before you logically move a cartridge.

See [Chapter 6, "Move a Cartridge," on page 88](#page-92-0) for tape libraries.

In most cases, you should rely on your backup program and autoloader to logically move cartridges within the autoloader. This functionality is built into the RDX QuikStation mainly for testing and diagnostic purposes.

### <span id="page-88-1"></span>**Set the Autoloader Option**

The following autoloader option table describes RDX QuikStation behavior when this option is turned OFF and when it's turned ON.

In cases where you do not want the cartridge to physically eject from the dock, you can set the option to have cartridges continuously rotate through the slots. This option eliminates the need to re-insert the cartridges into the RDX docks.

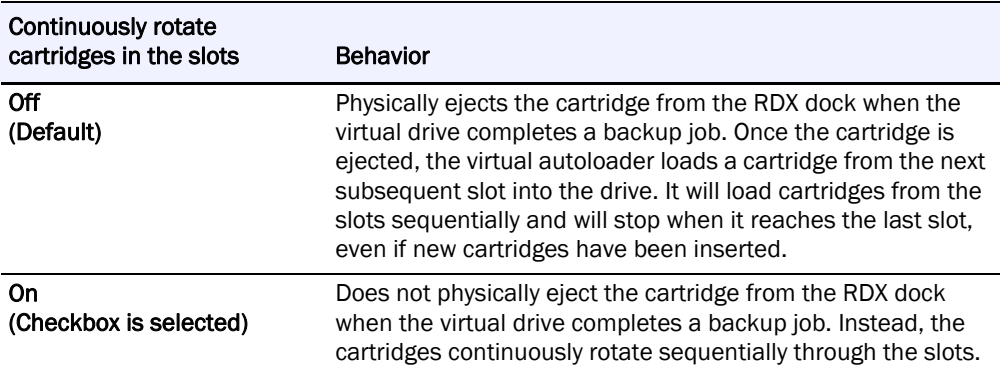

**6**

# **Manage Tape Library Configurations**

NOTE: This chapter applies to RDX QuikStation 8 systems only.

If you have your RDX QuikStation 8 configured as either a virtual tape library (VTL) or as a tape or disk autoloader, you can do these additional tasks from the Logical Device interface:

- **•** [View Logical Properties for Virtual Tape Library Emulations](#page-90-0)
- **•** [Move a Cartridge](#page-92-1)
- **•** [Set the Unique Inquiry Option](#page-93-0)
- **•** [iSCSI Device General Information](#page-93-1)
- **•** [Customize the iSCSI Devices View](#page-95-1)
- **•** [View Active iSCSI Connections for iSCSI Devices](#page-95-2)
- NOTE: From the System Settings menu, you can set an option to allow auto-insert (import/export functionality) of cartridges. See [Chapter 4, "Options for RDX QuikStation,"](#page-53-0)  [on page 55](#page-53-0) for more information.

# <span id="page-90-0"></span>**View Logical Properties for Virtual Tape Library Emulations**

The RDX QuikStation 8 can be configured as a virtual tape library with either one or two tape drives. The emulated library will contain eight slots. However, the slots are virtual and, while they normally correspond to the equivalent dock on the QuikStation, there are situations in which this will not be true.

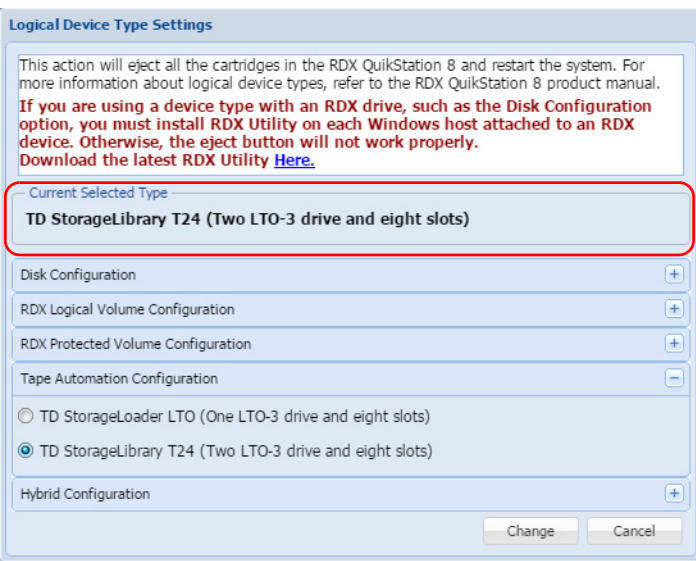

The RDX QuikStation 8 may also be configured as a "hybrid" device. In this case, four docks are used for tape library slots and four are used as RDX docks.

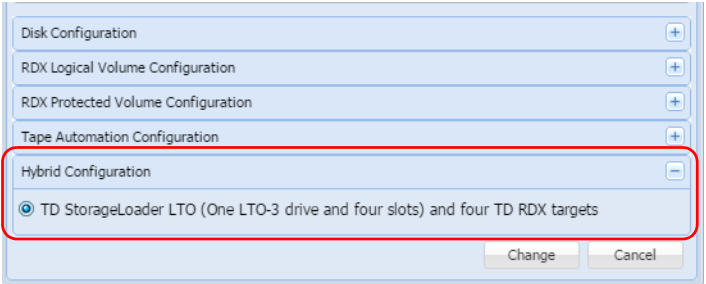

The following logical properties are displayed for RDX QuikStation 8 virtual tape libraries.

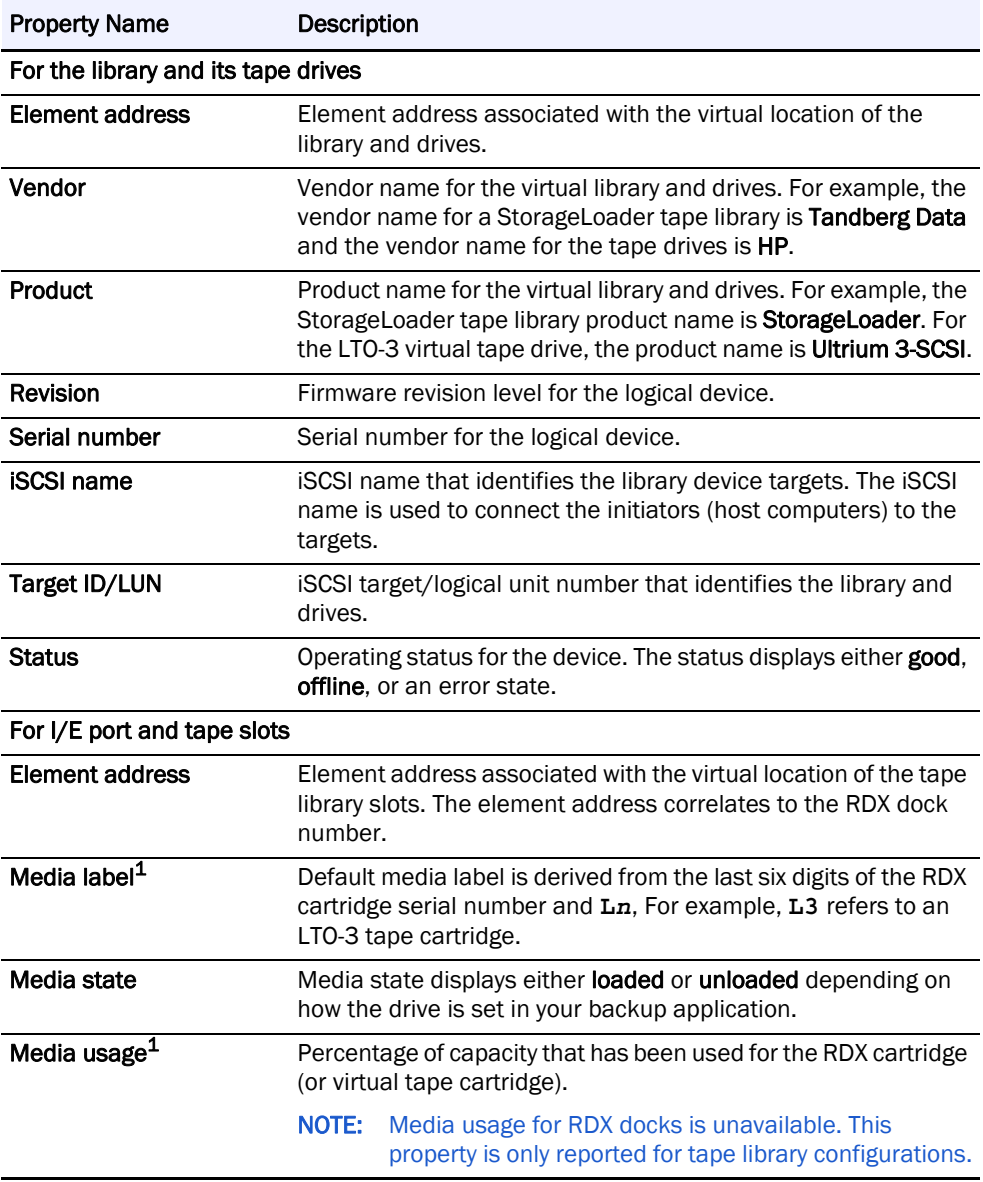

1. Property item only visible if cartridge is loaded in the dock.

### <span id="page-92-1"></span><span id="page-92-0"></span>**Move a Cartridge**

With RDX QuikStation 8 virtual library configurations, you can logically move a cartridge to an open slot, to the I/E port, or to the tape drives.

NOTE: If you move a cartridge to the I/E port, the cartridge will be ejected from the dock, and the cartridge is logically removed from the library.

In most cases, you should use your backup software application to logically move cartridges within the virtual library or autoloader. This functionality is built into the RDX QuikStation mainly for testing and diagnostic purposes.

NOTE: Make sure that you do not have any backup jobs in progress before you logically move a cartridge.

To logically move cartridges:

- **1.** From the Logical Device interface, select the **tape slot, I/E Port, or tape drive** from the tree view in the left pane.
- **2.** Select Move Media.

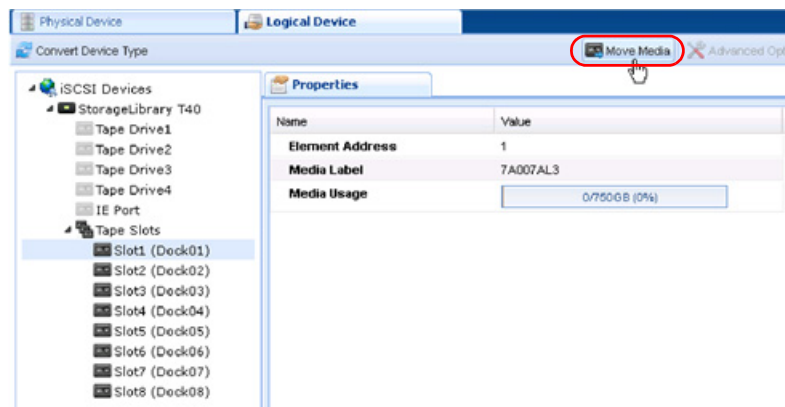

The Move Media dialog window opens.

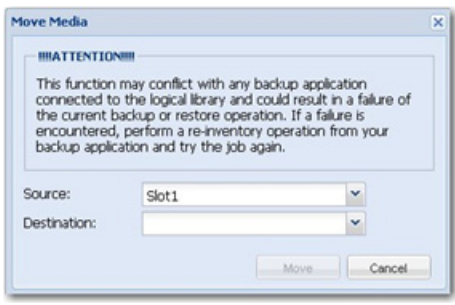

**3.** Using the drop-down menus, verify the Source slot you chose and select the Destination slot.

The **Source** drop-down menu only displays the slots that contain an inserted cartridge, and the Destination drop-down menu only displays empty slots.

**4.** Click Move.

# <span id="page-93-0"></span>**Set the Unique Inquiry Option**

The Unique Inquiry option is available from the Advanced Options dialog.

You can set the RDX QuikStation 8 to report either the tape library/autoloader unique inquiry string or an RDX QuikStation inquiry string.

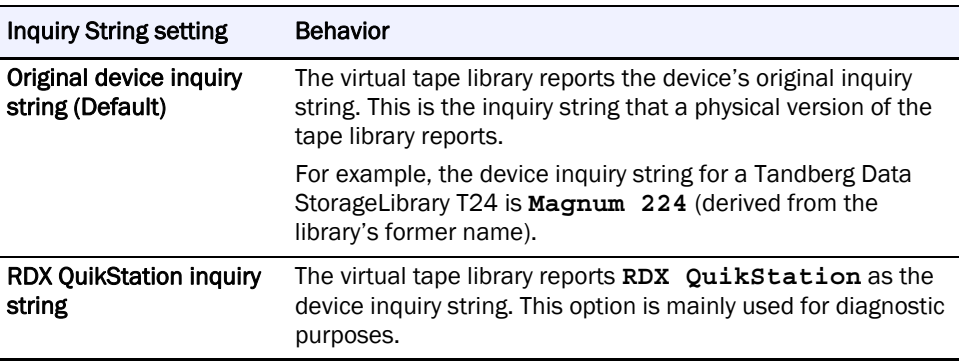

# <span id="page-93-1"></span>**iSCSI Device General Information**

General information about a logical device's iSCSI targets can be viewed from the iSCSI Devices view.

To view iSCSI Devices, under the Logical Device tab, select iSCSI Devices from the tree view in the left pane.

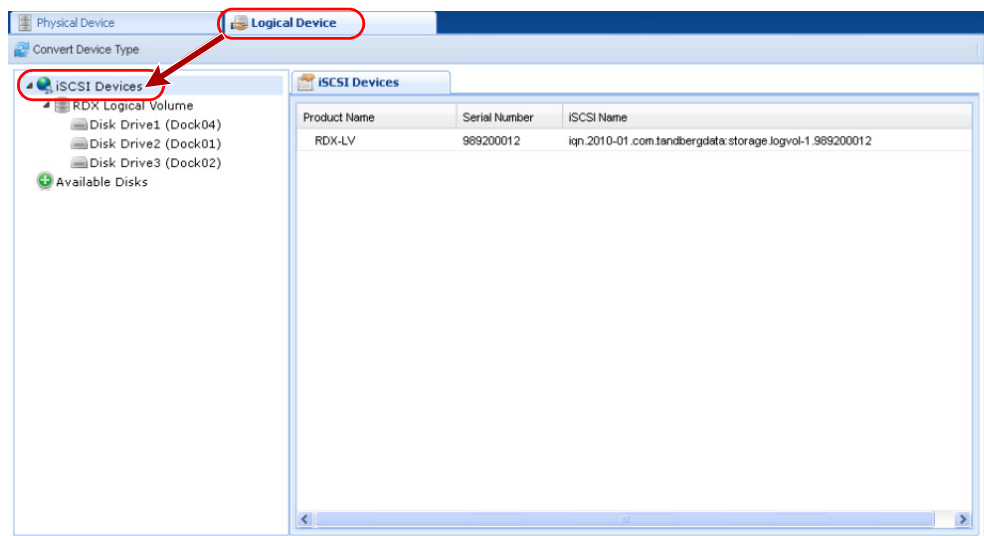

By default, the iSCSI Devices Properties window displays information such as the volume name, serial number (UUID), and iSCSI name for the logical device's iSCSI targets.

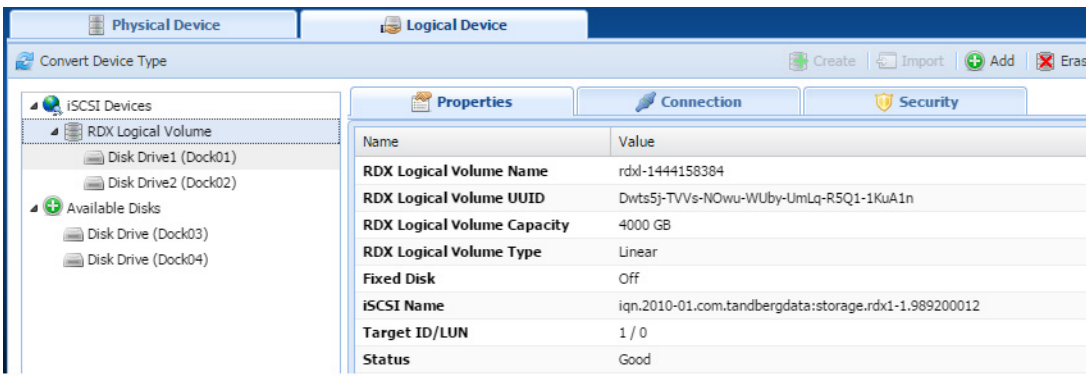

RDX QuikStation 8 RDX Logical Volume properties:

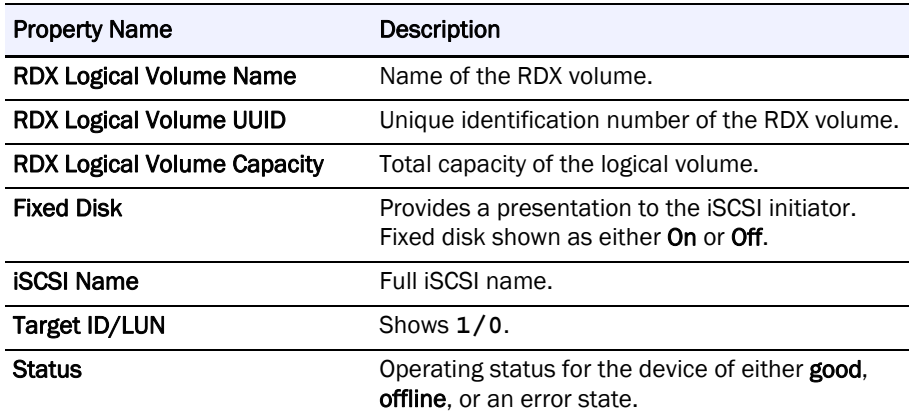

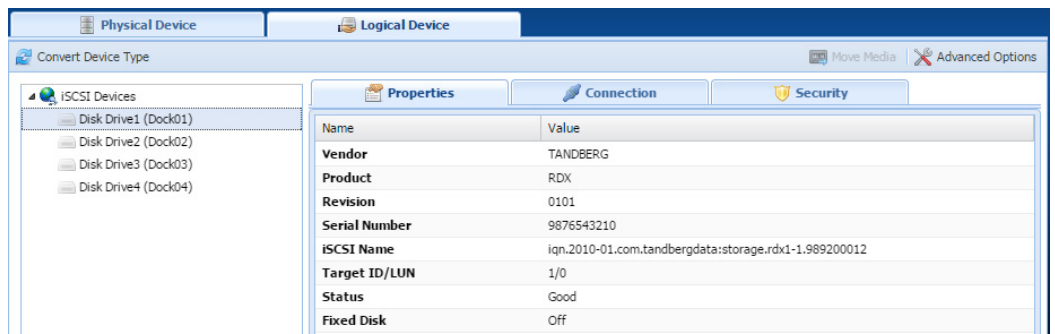

RDX QuikStation 8 Logical Device properties of a specific dock:

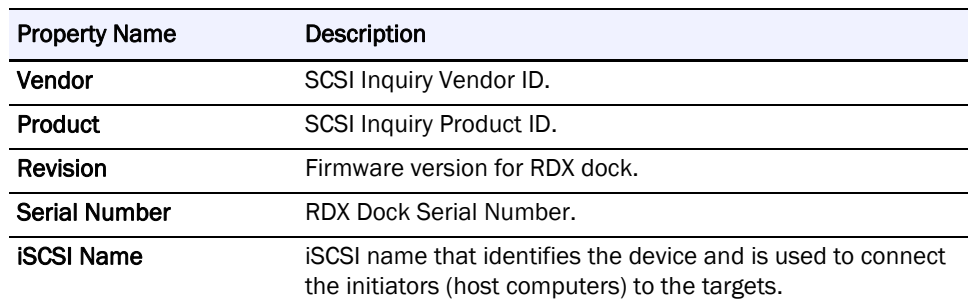

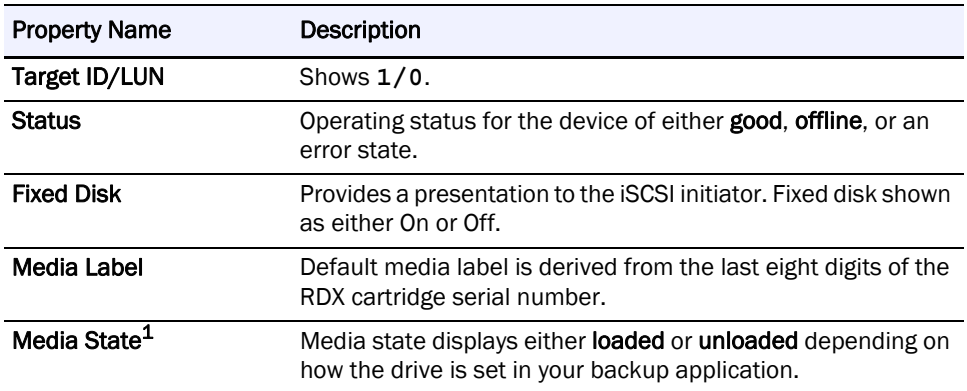

1. Property item only visible if cartridge is loaded in the dock.

# <span id="page-95-1"></span>**Customize the iSCSI Devices View**

You can sort the columns in ascending or descending order and select which columns are visible.

To customize the iSCSI Devices view, select the down arrow  $(\blacktriangledown)$  which appears when you move your mouse over the Product or Serial Number column head.

# <span id="page-95-2"></span><span id="page-95-0"></span>**View Active iSCSI Connections for iSCSI Devices**

- **1.** From the Logical Device interface, select an **iSCSI device target** from the tree view in the left pane.
	- NOTE: The Connection tab only displays when you have selected an iSCSI device target from the left pane.

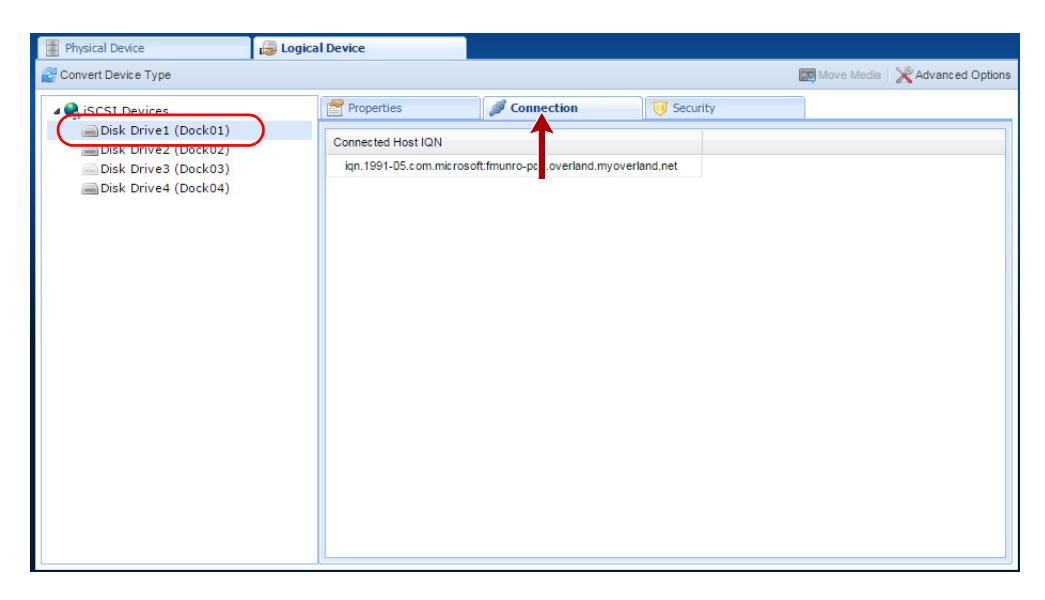

**2.** Select the Connection tab.

If there is a host connected to the target, the host's initiator node name is displayed in the Connection window.

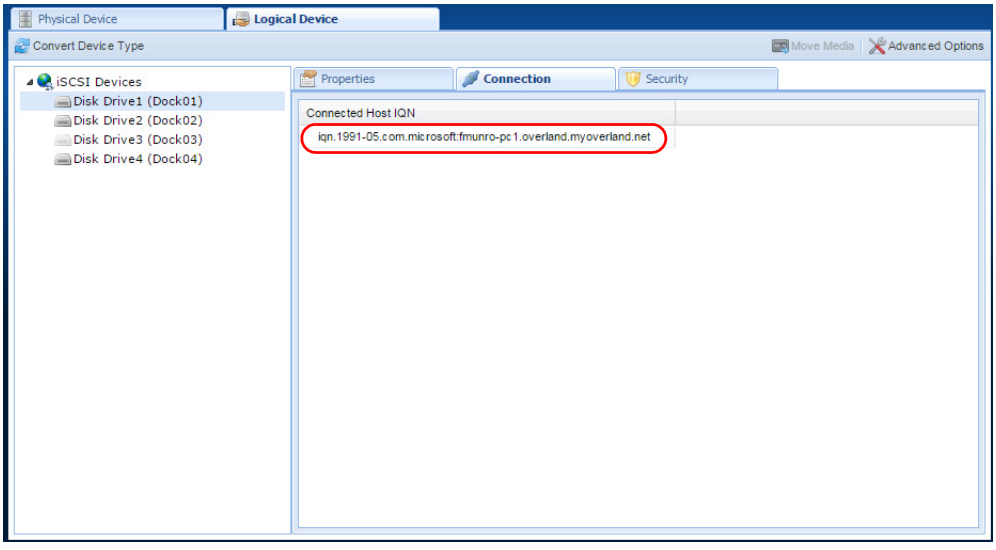

NOTE: You can also set iSCSI security for each iSCSI target. See [Chapter 3, "Set iSCSI Security,"](#page-28-0)  [on page 30](#page-28-0) for more information.

**7**

# **Physical Device Management**

The Physical Device view is useful for determining the physical location of your RDX cartridges, since logical library views can differ. You can also use the Physical Device view to force-eject, erase, and clone data from one RDX cartridge to another.

#### **Topics in Setup and Configuration:**

- **•** [Viewing Physical Device Properties](#page-97-0)
- **•** [Ejecting RDX Cartridges](#page-99-0)
- **•** [Reformatting RDX Cartridges](#page-100-0)
- **•** [Cloning Data](#page-100-1)

# <span id="page-97-0"></span>**Viewing Physical Device Properties**

At the main GUI screen, click the Physical Device tab.

### **QuikStation Properties**

In the left pane of the Physical Device interface, click the RDX QuikStation name. Its properties are shown on the right.

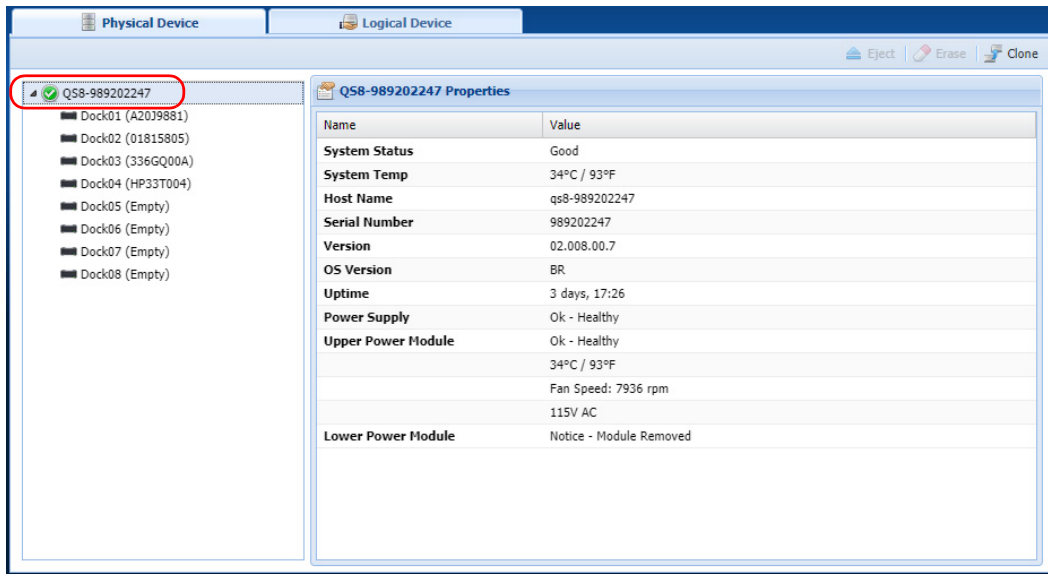

The following QuikStation properties are displayed.

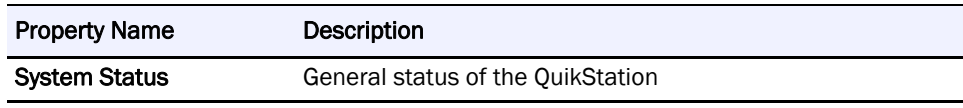

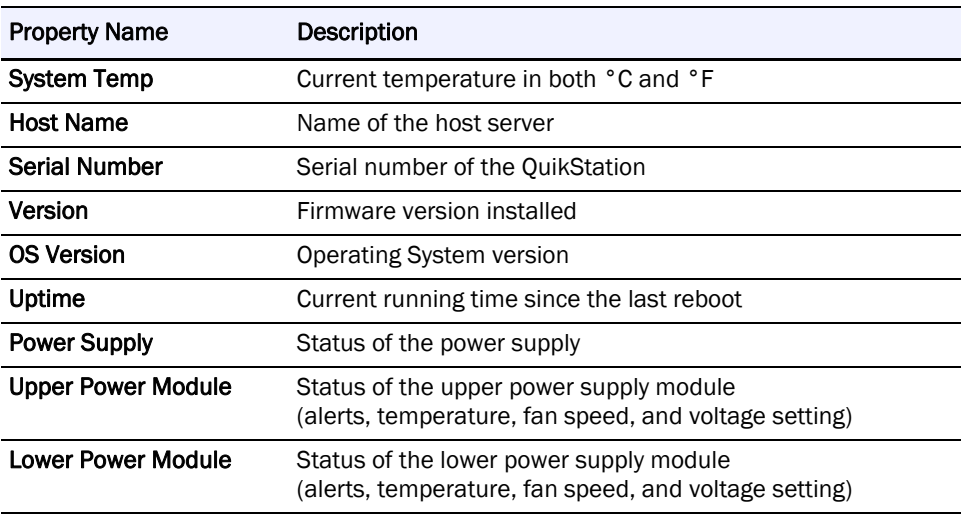

### **RDX Dock Properties**

In the left pane of the Physical Device interface, click a name of the dock. Its properties are shown on the right.

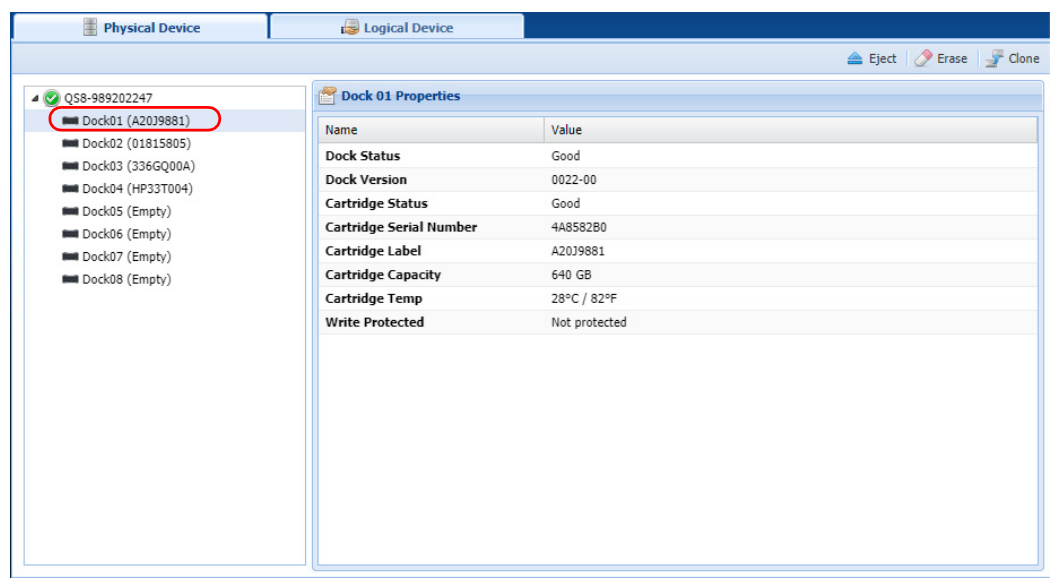

The following RDX dock properties are displayed.

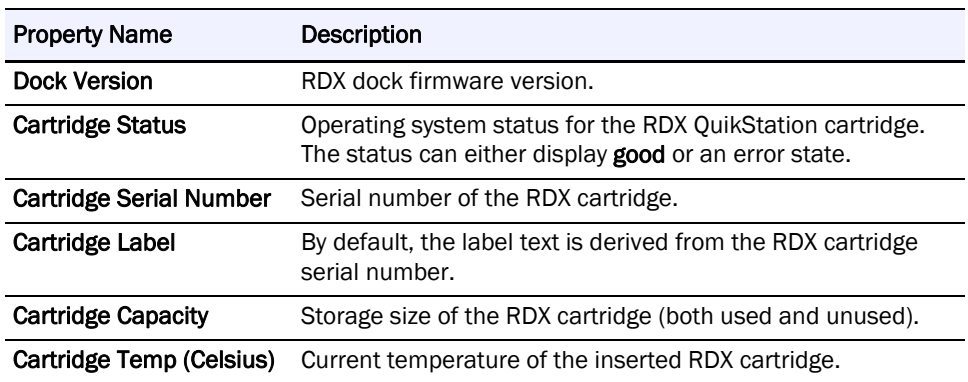

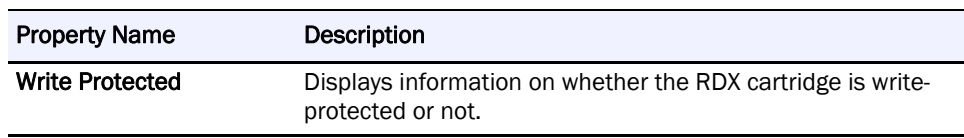

## <span id="page-99-0"></span>**Ejecting RDX Cartridges**

You can eject an RDX cartridge from the RDX QuikStation GUI. However, with removable disk configurations, unless you first enable the Unsafe Eject option, the request to eject the RDX medium will only be executed if the disk is not connected to an iSCSI host or if the connected host has granted permission to remove the medium. See [Chapter 4, "Setting](#page-55-0)  [Removable Disk Options," on page 56.](#page-55-0)

NOTE: Make sure that you do not have any backup jobs in progress before you eject RDX cartridges with the RDX QuikStation GUI.

#### To eject RDX cartridges:

**1.** From the Physical Device interface, select the **dock** where the RDX cartridge is located.

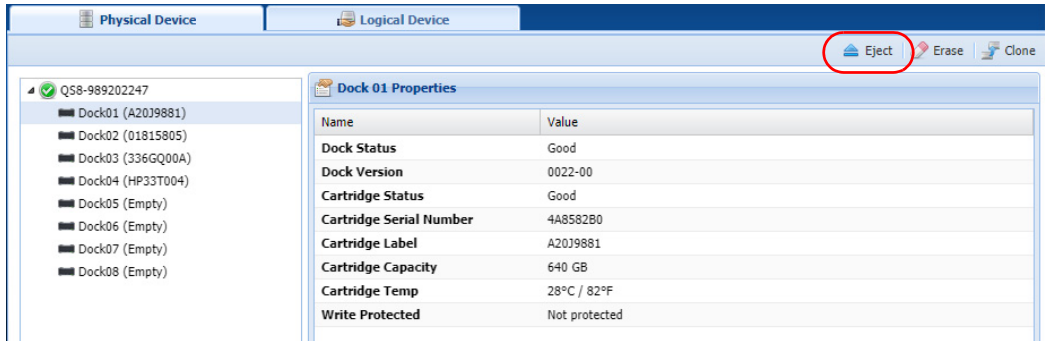

**2.** On the upper right, click Eject.

The RDX QuikStation ejects the RDX cartridge. The dock displays "Empty" in the tree view.

If the RDX cartridge is part of an active logical volume, the following Warning appears when it is selected:

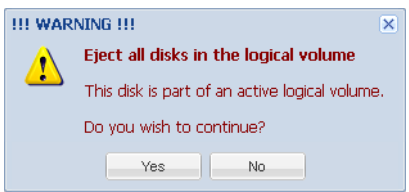

CAUTION: Overland-Tandberg does not recommend ejecting an RDX cartridge that is part of an active logical volume.

# <span id="page-100-0"></span>**Reformatting RDX Cartridges**

You can reformat RDX cartridges as a single NTFS partition with the RDX QuikStation GUI.

NOTE: You cannot reformat a cartridge in an RDX system if the iSCSI target related to that RDX is connected to a host, or reformat a cartridge that is part of an active logical volume.

To erase an RDX cartridge:

**1.** From the Physical Device interface, select the **dock** where the RDX cartridge is located.

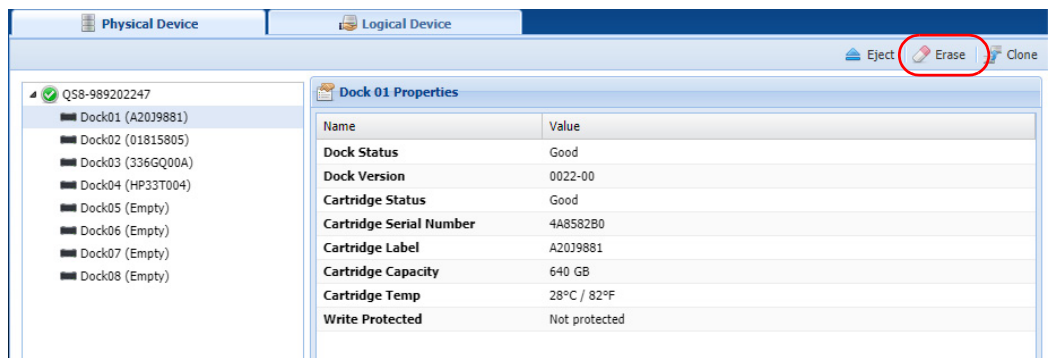

**2.** On the upper right, click Erase and confirm.

# <span id="page-100-1"></span>**Cloning Data**

You can copy data from one RDX cartridge to another by using the cloning feature. Disks that are part of an active logical volume may not be used in a cloning operation.

CAUTION: Cloning a 3 TB or larger cartridge using code that is earlier than v01.002.00 may cause corruption of the destination disk and render it Not Authorized and unusable.

The cloning function copies the source RDX cartridge to a destination cartridge, sector by sector, so that the destination cartridge will be an exact image of the source cartridge.

- **•** Cloning will be rejected if the destination cartridge is smaller than the source cartridge.
- **•** If the destination RDX cartridge is bigger, a part of the destination disk would be unreachable after cloning is finished.

NOTE: Disks partitioned with GPT have a backup copy at the end of the cartridge. Using bigger cartridges will misplace that backup copy and might cause a warning in some OS.

To clone data:

**1.** Insert both the **source** and **destination** RDX cartridges into available docks on the RDX QuikStation.

**2.** From the Physical Device interface, click Clone.

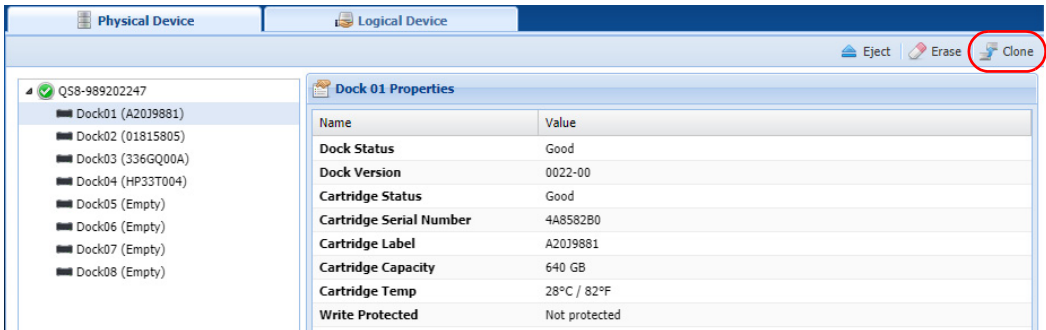

The Clone dialog window opens.

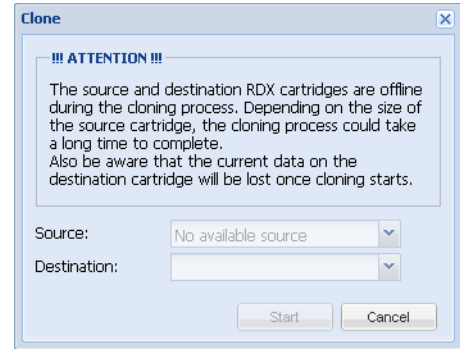

- **3.** Select the Source RDX cartridge.
- **4.** Select the Destination RDX cartridge.

NOTE: The iSCSI targets related to the source and destination RDX cartridges will be offline during the cloning process.

#### **5.** Click Start.

The RDX QuikStation begins the cloning process. You can monitor the progress of the cloning job in the bottom-right corner of the Physical Device interface.

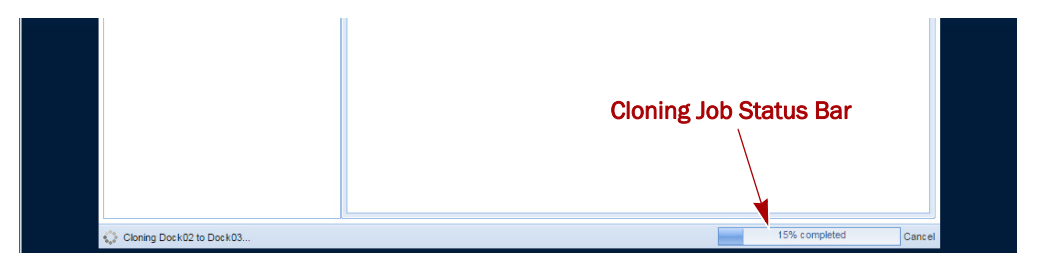

**8**

# **System Maintenance**

This chapter describes the RDX QuikStation system maintenance tasks that a user with administrator privileges can perform.

#### **Topics in Setup and Configuration:**

- **•** [System Maintenance Overview](#page-102-0)
- **•** [Generate System Logs](#page-103-0)
- **•** [Diagnostics Tab Log Options](#page-103-1)
- **•** [RDX QuikStation Restart and Shutdown](#page-104-0)
- **•** [Export RDX QuikStation System Configuration Files](#page-106-0)
- **•** [Import RDX QuikStation System Configuration Files](#page-105-0)
- **•** [Update RDX QuikStation Firmware](#page-106-1)
- **•** [Use a USB Flash Drive for System Tasks](#page-108-0)
- **•** [Use the IPMI Port](#page-109-0)

# <span id="page-102-0"></span>**System Maintenance Overview**

For a user with administrator permissions, the following functions are available from the System Maintenance menu.

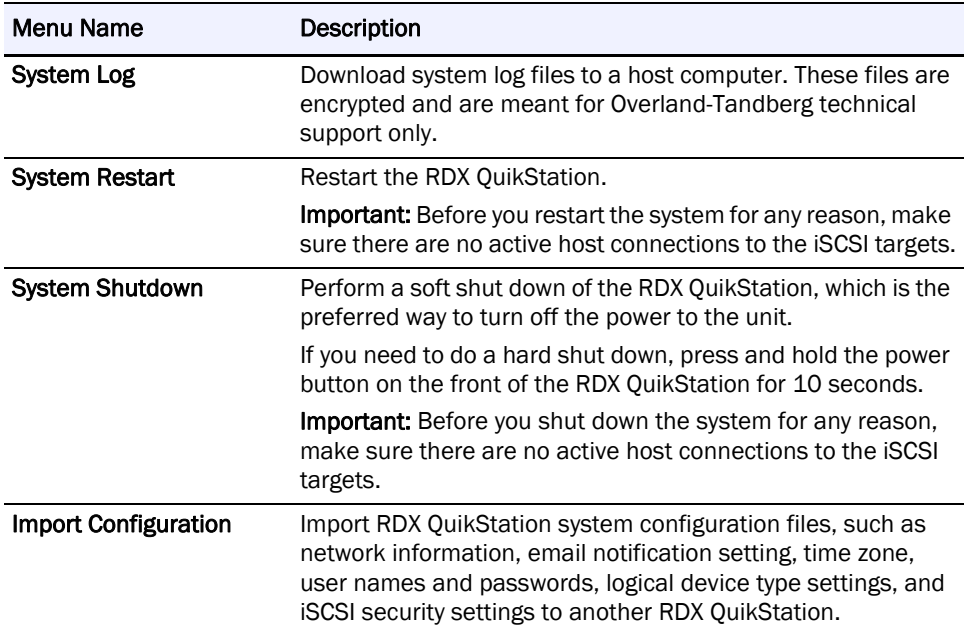

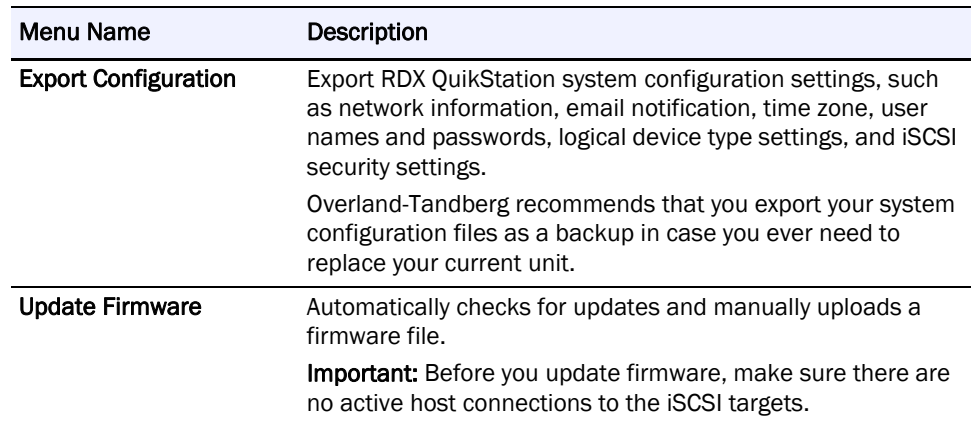

# <span id="page-103-0"></span>**Generate System Logs**

There are three levels of system logs that may be generated from the RDX QuikStation: Normal, Detail, and Extend (see [Chapter 4, "Options for RDX QuikStation," on page 55\)](#page-53-0).

System logs are encrypted and only intended for use by Overland-Tandberg technical support. You do not need to generate a system log unless you are instructed to do so by Overland-Tandberg technical support. Logs may also be generated automatically if an issue is detected by the firmware. You will be asked to save them locally and advised to send them to Overland-Tandberg technical support.

To generate a system log:

- **1.** From the main menu, select System Maintenance > System Log.
- **2.** Save the **file** to your local host.

The default location is C:\Users\Administrator\Downloads. Click the folder icon in the confirmation message to go to that folder.

NOTE: You can also generate a log dump automatically by inserting an empty USB flash drive (formatted with a FAT32 file system) into the RDX QuikStation. The RDX QuikStation automatically generates a log dump when a USB flash drive is detected. Make sure that the flash drive does not include any RDX QuikStation system configuration files (see "Use [a USB Flash Drive for System Tasks" on page 104](#page-108-0)). Otherwise, the RDX QuikStation will read and process those files instead of generating a system log.

### <span id="page-103-1"></span>**Diagnostics Tab Log Options**

When directed to do so by Overland-Tandbergo support, access the **Diagnostics** tab:

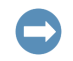

IMPORTANT: Overland-Tandberg recommends that you change the log level only if you are instructed to do so by Overland-Tandberg Technical Support.

**1.** From the main menu, select System Settings > Options.

**2.** Select the Diagnostics tab.

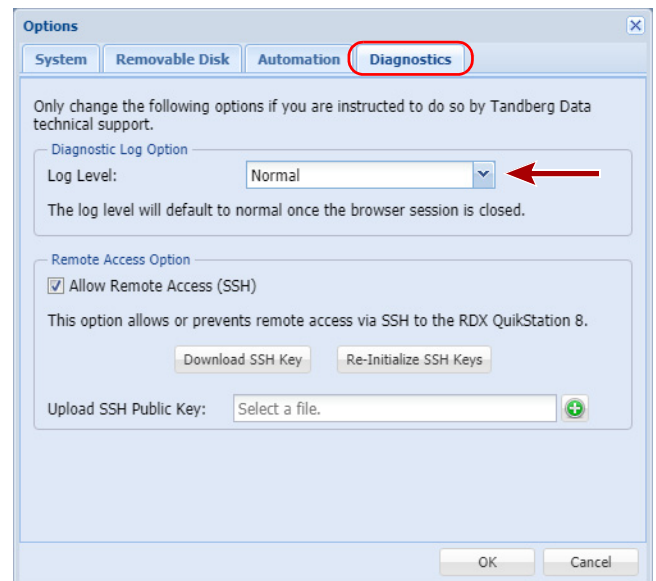

**3.** Use the drop-down menu to change the log level to either Detail or Extend.

NOTE: If you change the log level, the system defaults back to Normal once the current browser session is closed.

# <span id="page-104-0"></span>**RDX QuikStation Restart and Shutdown**

CAUTION: Before you restart or shut down the system for any reason, make sure there are no active hosts that are currently communicating with the iSCSI targets.

#### **System Restart**

- **1.** From the main menu, select System Maintenance > System Restart.
- **2.** Click Yes to confirm.

The system reboots. This process takes about three minutes. When the reboot is complete, the RDX QuikStation interface is active again. You do not have to sign in again to access the system.

#### **System Shutdown**

- **1.** From the main menu, select System Maintenance > System Shutdown.
- **2.** Click Yes to confirm.

If you cannot access the RDX QuikStation, verify that your network infrastructure is up and running and you are using a correct IP address. Contact technical support if you need further assistance.

If the RDX QuikStation is unavailable, you can initiate an OS shutdown by quickly pressing the power button (less than one second).

CAUTION: If you press and hold power button for more than three (3) seconds, you will immediately cut off the unit's power for a hard power-off without any software shut down. Any non-disconnected iSCSI connection would be terminated. It is strongly advised to avoid using power button as a standard procedure.

# <span id="page-105-0"></span>**Import RDX QuikStation System Configuration Files**

You can only import configuration files generated by an RDX QuikStation. Configuration files from other Overland-Tandberg products are not compatible.

NOTE: Refer to [Export RDX QuikStation System Configuration Files on page 102](#page-106-0) for information about exporting configuration files.

To import system configuration files:

**1.** From the main menu, select System Maintenance > Import Configuration. The Import Configuration dialog window opens.

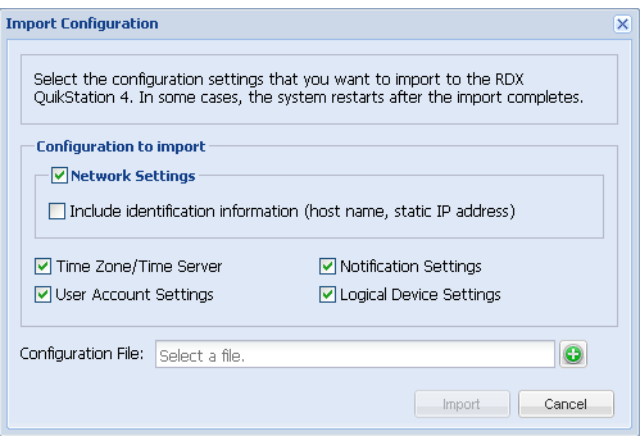

**2.** Select the **network settings** you want to import.

By default, all configuration settings are selected.

- **3.** Click the **green plus sign** (**C**) to browse to and select the RDX QuikStation configuration file.
- **4.** Click Import.

The system reboots. This process takes about three minutes. When the reboot is complete, the RDX QuikStation interface is active again. You do not have to sign in again to access the system.

If the imported file contains different network settings than are currently active, you may have to reopen the browser with the updated RDX QuikStation IP address. Refer to [Chapter 2, "Obtain the IP Address," on page 17](#page-15-0) to determine the current IP address.

# <span id="page-106-0"></span>**Export RDX QuikStation System Configuration Files**

As a best practice, Overland-Tandberg recommends that you export your system configuration files as a backup in case you ever need to replace your current unit. The system exports all configuration settings, including network information, email notification settings, time zone setting, user names and passwords, logical device type settings, and iSCSI security settings.

To export RDX QuikStation system configuration files:

**1.** From the main menu, select System Maintenance > Export Configuration.

The Export Configuration dialog window opens.

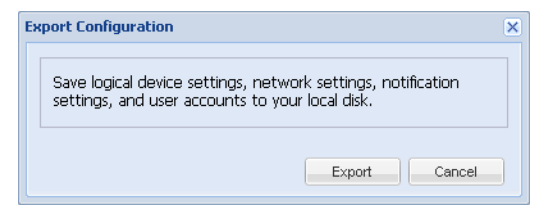

- **2.** Click Export to generate the configuration file.
- **3.** Click OK to download the file to your local host.

Note the name and location of the downloaded file. The default location is C:\Users\Administrator\Downloads. Click the folder icon in the confirmation message to go to that folder.

# <span id="page-106-1"></span>**Update RDX QuikStation Firmware**

RDX QuikStation firmware can be either automatically or manually updated.

#### **Automatic Firmware Updates**

If the Check firmware update automatically option is enabled (see Chapter 4, "Options for [RDX QuikStation," on page 55\)](#page-53-0), then, when you sign in as an administrator, the RDX QuikStation detects the firmware version and checks if a newer version exists. If your system is not running the most current version, the RDX QuikStation prompts you to update the firmware. If you choose to update, the system automatically installs the new firmware version.

#### **Manual Firmware Updates**

Follow these instructions if you need to manually update the firmware file to your system.

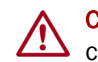

CAUTION: Before you update the firmware, make sure there are no active hosts that are currently communicating with the iSCSI targets.

To manually update the RDX QuikStation firmware:

**1.** From the main menu, select System Maintenance > Update Firmware. The Undate Firmware dialog window opens

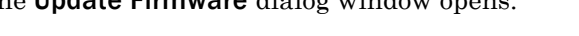

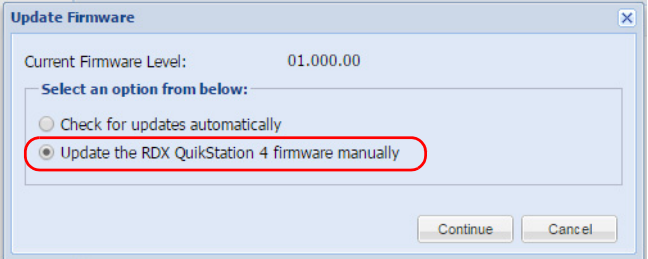

**2.** Select Update the RDX QuikStation 4/8 firmware manually and click Continue. The **Update Firmware** dialog window changes to show a selection field.

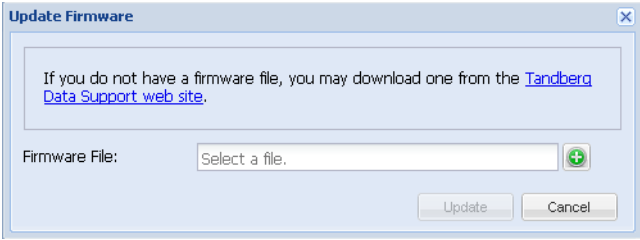

**3.** Click the Overland-Tandberg Technical Support website link to access and download the most current firmware **file**.

After you download the file from the website, extract the firmware file from the zipped file and upload it to the RDX QuikStation. The firmware file names use the following formats (where "**##.###.##**" is the version number):

- **• vtx#u-##.###.##.fw** for firmware versions before v2.0
- **• quikstation-##.###.##.swu** for firmware versions v2.0 or later
- **4.** Click the green plus sign  $\left( \bullet \right)$  in the dialog window to select the configuration file. The firmware (fw) file must be appropriate for your device, either for QuikStation 4 (**vtx1u**) or for QuikStation 8 (**vtx2u**). These code files are not interchangeable. A software upgrade (swu) can be used for either QuikStation.
- **5.** Click Update.
- **6.** Click Yes to proceed.

The system reboots. This process takes about three minutes. When the reboot is complete, the RDX QuikStation interface is active again. You do not have to sign in again to access the system.

NOTE: You can also update firmware by saving the firmware file to a USB flash drive (formatted with a FAT32 file system).

- For firmware versions prior to 2.0 (regardless of which model RDX QuikStation you have), rename the firmware file **vtx1u.fw**.
- For firmware versions 2.0 or later, rename the file **quikstation.swu**.

Insert the flash drive into the RDX QuikStation. The RDX QuikStation automatically detects the firmware and updates the system.
## **Use a USB Flash Drive for System Tasks**

<span id="page-108-0"></span>The RDX QuikStation ships with a USB flash drive you can use to perform many system tasks. If the RDX QuikStation flash drive is unavailable, you can use any USB flash drive that is formatted with a FAT32 file system.

NOTE: The Tandberg Data-supplied USB flash drive might include configuration example files. Change file extensions to **\*.example** to make sure the correct action would be performed by RDX QuikStation firmware when the USB is inserted.

The following table describes the system tasks you can complete using a USB flash drive.

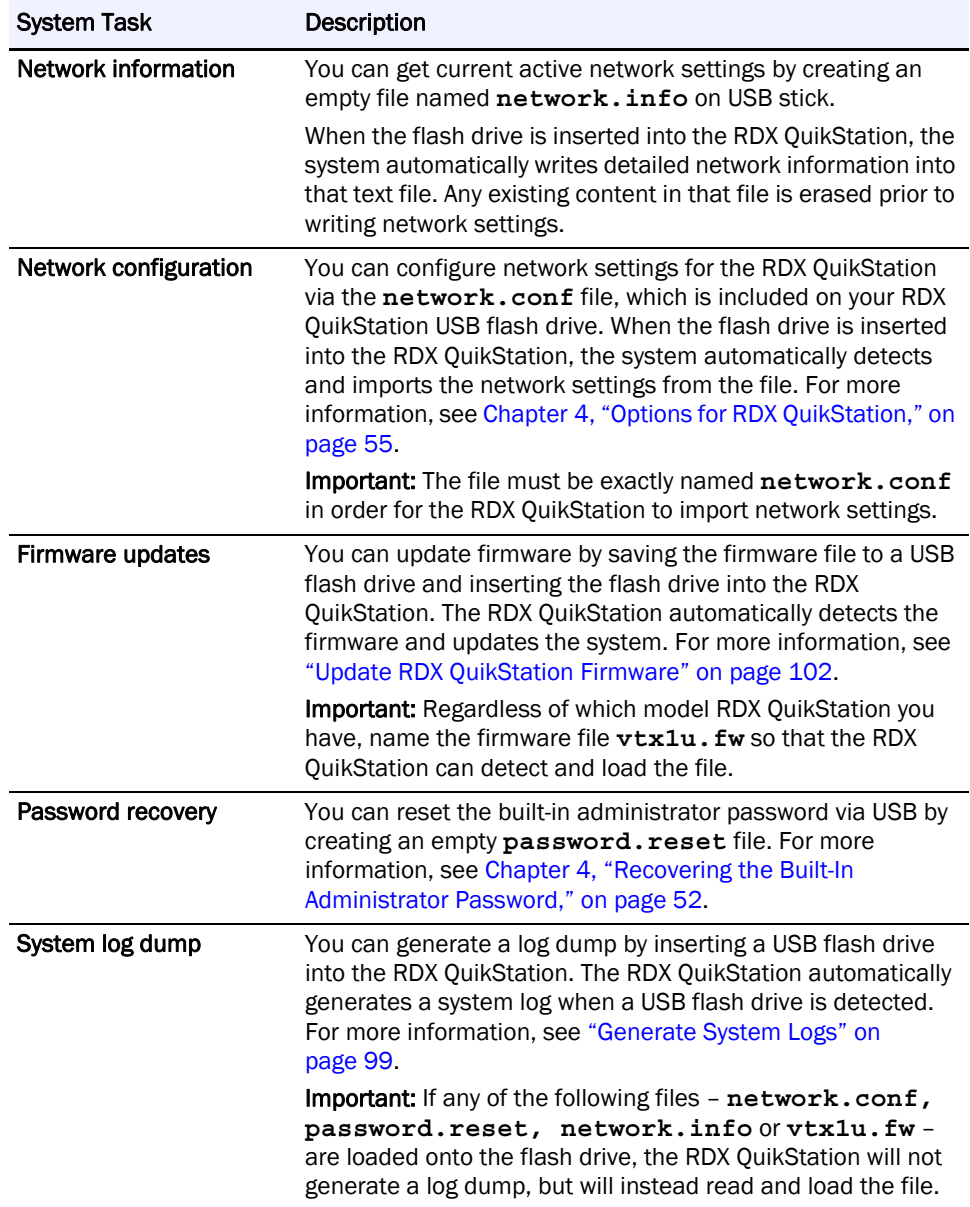

#### **Use the IPMI Port**

<span id="page-109-0"></span>The Intelligent Platform Management Interface (IPMI) is only available on the RDX QuikStation 4 model with four 1GbE ports ([QuikStation 4 Version 2 With Four 1GbE Ports on](#page-11-0)  [page 13\)](#page-11-0) and on the RDX QuikStation 8 model with two 10GbE ports [\(QuikStation 8, Version](#page-13-0)  [2 \(Model 8943-RDX\) on page 15\)](#page-13-0).

CAUTION: The IPMI port is also accessed by the RDX QuikStation firmware. Do NOT change or update the IMPI firmware!

The default network configuration for the IPMI port is set for dynamic IP addresses (DHCP).

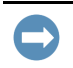

IMPORTANT: To protect your system, it is highly recommended that you change the default IPMI user name and password of ADMIN / ADMIN to something unique that only you would know.

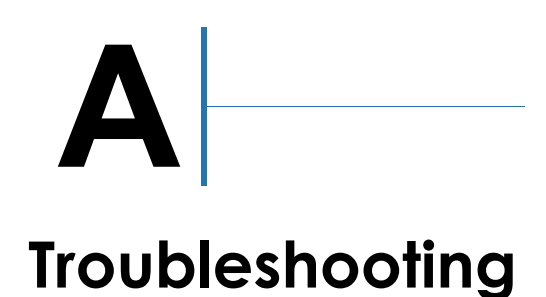

This appendix provides information on error codes and some basic troubleshooting. For more detailed troubleshooting help, visit the Overland-Tandberg Support web page at:

<https://www.overlandtandberg.com/service-support/contact-service-support/>

## **Basic Troubleshooting Information**

The following table describes some basic RDX QuikStation troubleshooting information. If you have a problem that is not addressed in the table below, contact Overland-Tandberg Technical Support.

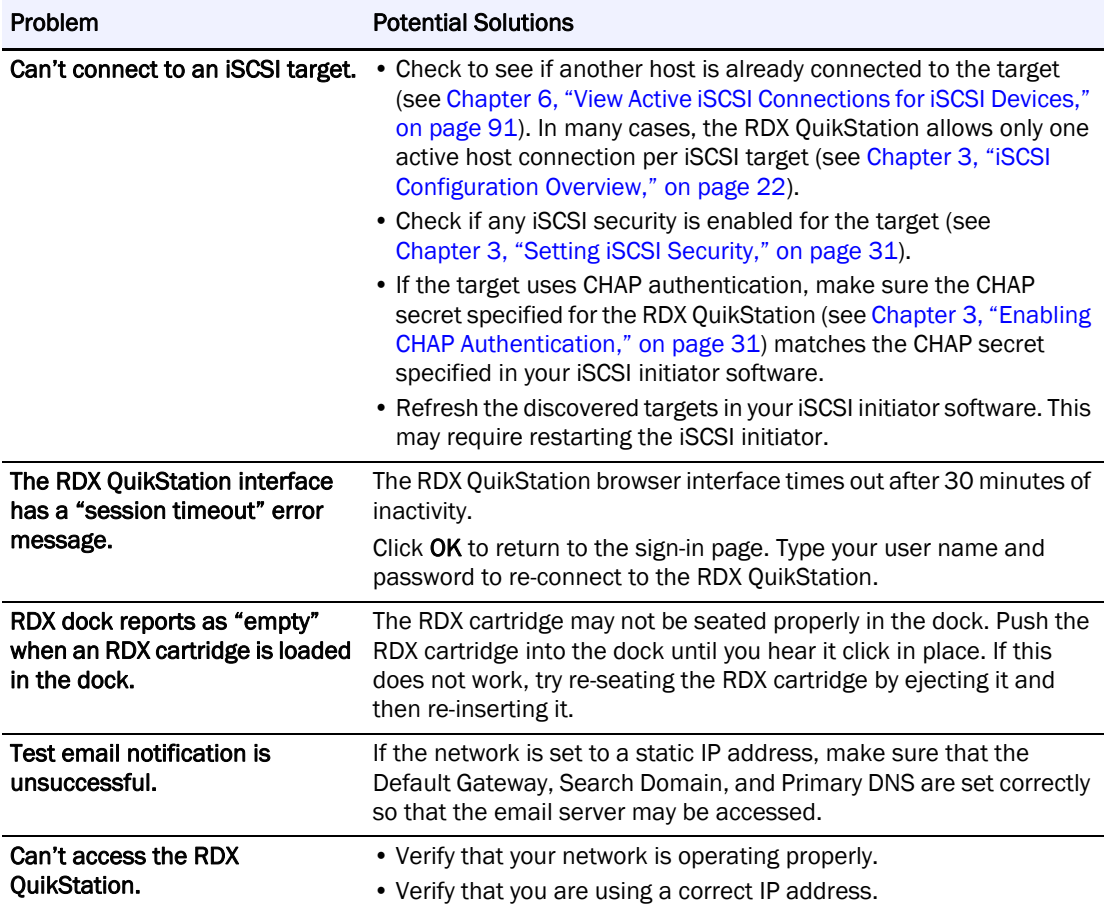

#### **Reported Error Conditions**

The RDX QuikStation reports error conditions of the dock/cartridge with an amber LED and by using email notifications. The emails detail the issue and whether it is the dock or cartridge.

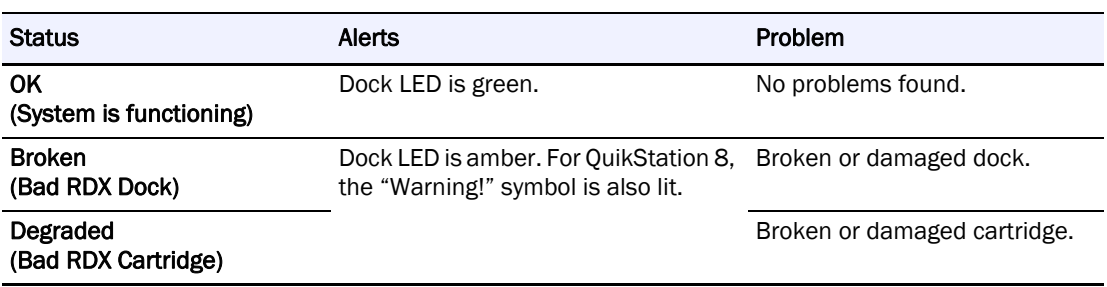

# **B Specifications**

This appendix provides the information about the RDX QuikStation specifications.

#### **Topics in Setup and Configuration:**

- **•** [Physical Specifications](#page-112-0)
- **•** [Power Specifications](#page-114-0)
- **•** [Environmental Specifications](#page-114-1)
- <span id="page-112-1"></span>**•** [Safety and Regulatory Agency Compliance](#page-114-2)

## <span id="page-112-0"></span>**Physical Specifications**

The following tables give the physical specifications for the three RDX QuikStation models.

#### **QuikStation 4 Desktop Appliance**

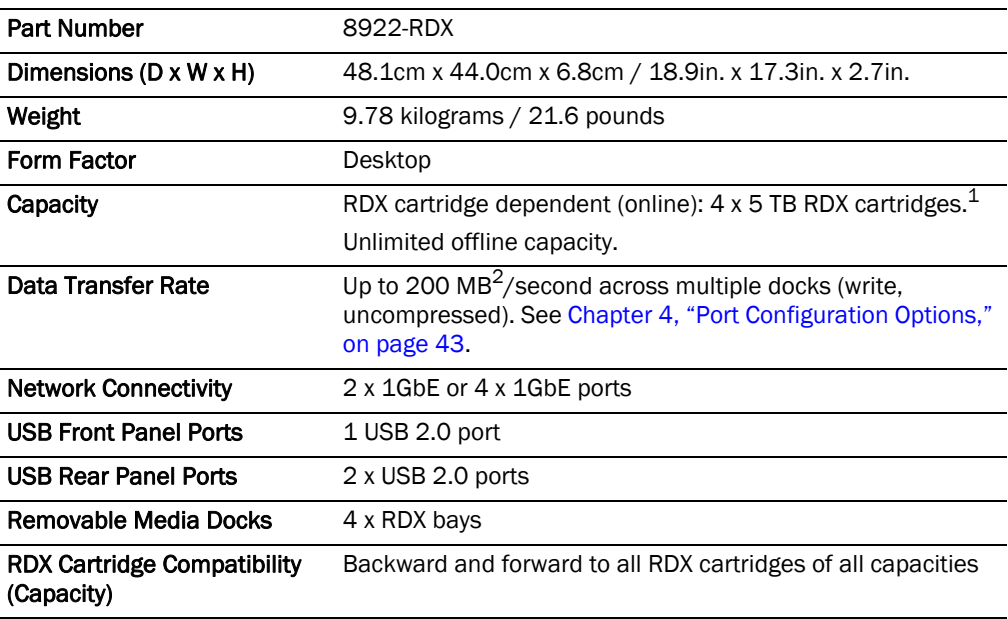

1. 5 TB cartridge is the largest size available when this product was published; however, the online capacity is only limited by the size of the RDX cartridge available. Please refer to OverlandTandberg.com for current maximum capacity cartridges.

2. The data transfer rate is up to 200 MB/second when port configuration is configured for adaptive load balancing or dynamic link aggregation.

#### **QuikStation 4 Rackmount Appliance**

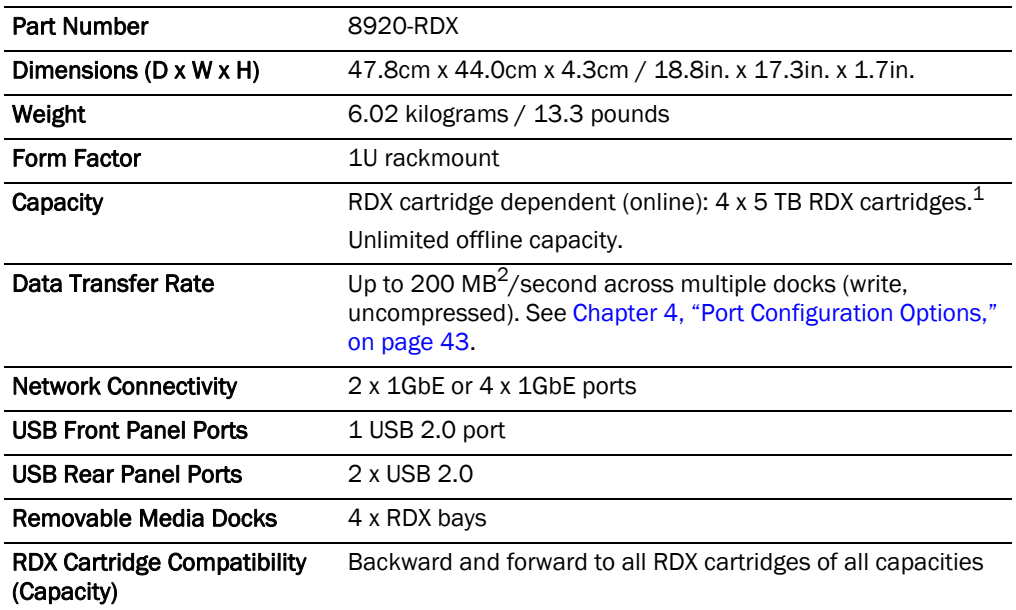

1. 5 TB cartridge is the largest size available when this product was published; however, the online capacity is only limited by the size of the RDX cartridge available. Please refer to TandbergData.com for current maximum capacity cartridges.

2. The data transfer rate is up to 200 MB/second when port configuration is configured for adaptive load balancing or dynamic link aggregation.

#### **QuikStation 8 Rackmount Appliances**

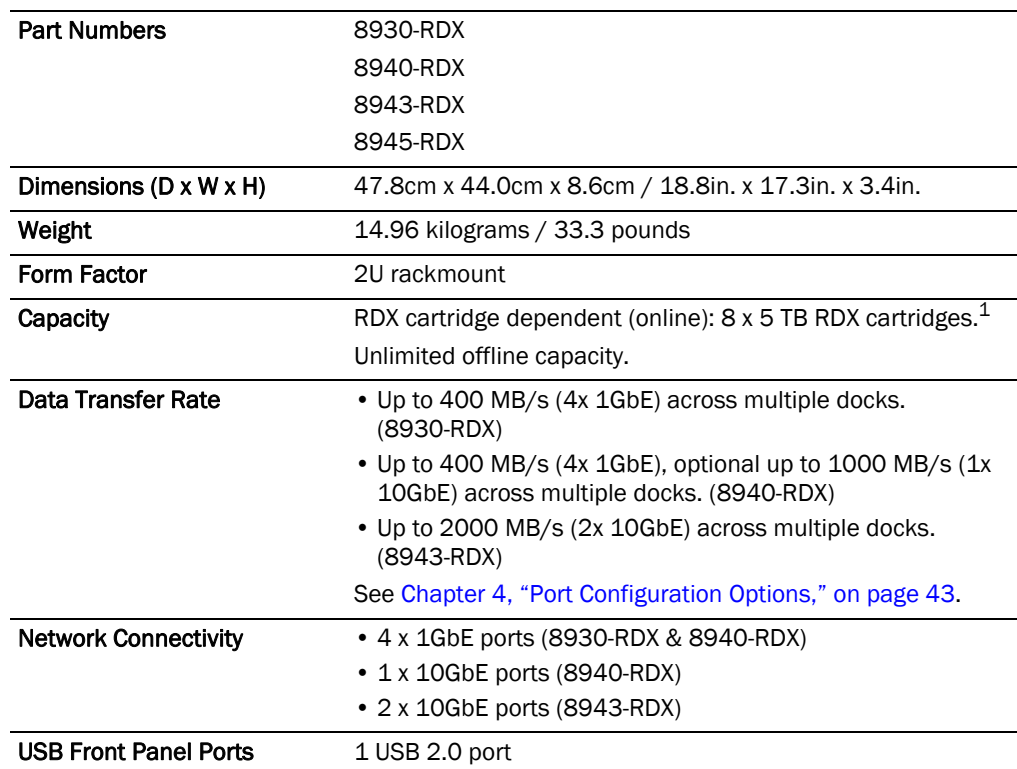

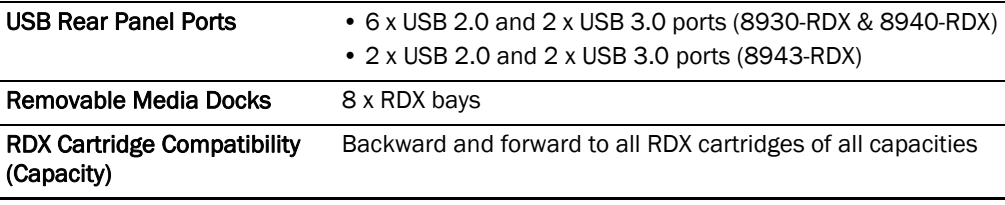

<span id="page-114-6"></span>1. 5 TB cartridge is the largest size available when this product was published; however, the online capacity is only limited by the size of the RDX cartridge available. Please refer to Overland-Tandberg website for current maximum capacity cartridges.

## <span id="page-114-5"></span><span id="page-114-0"></span>**Power Specifications**

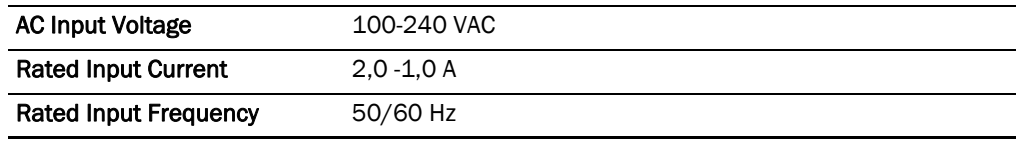

## <span id="page-114-1"></span>**Environmental Specifications**

<span id="page-114-4"></span><span id="page-114-3"></span>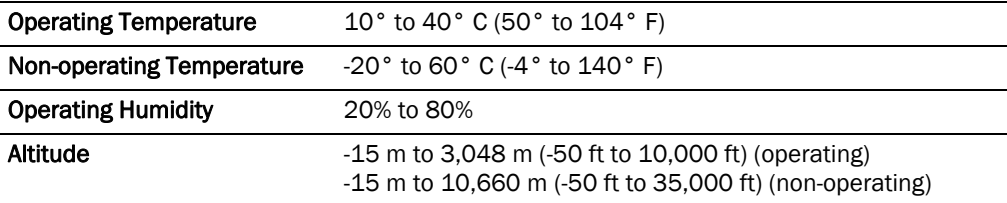

# <span id="page-114-2"></span>**Safety and Regulatory Agency Compliance**

Overland-Tandberg products are designed, tested, and classified for their intended electromagnetic environment. The RDX QuikStation 4 is a Class B device and RDX QuikStation 8 is a Class A device. Both comply with the safety and regulatory agency standards listed below when installed in accordance with this manual.

For regulatory purposes, the RDX QuikStation 4 regulatory model number is filed as RMN-A-01-14 and the QuikStation 8 regulatory model number is filed as RMN-A-01-16.

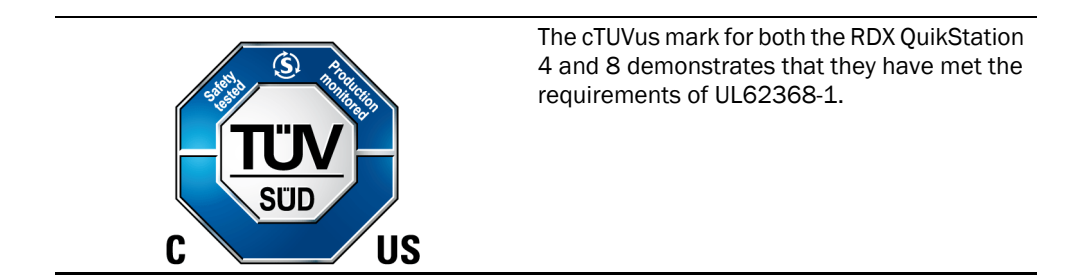

#### **European Community**

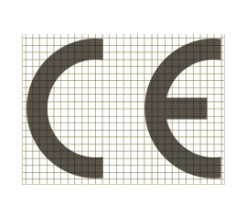

This Information Technology Equipment has been tested and found to comply with the European directives.

#### **Waste of Electronic and Electrical Equipment (WEEE)**

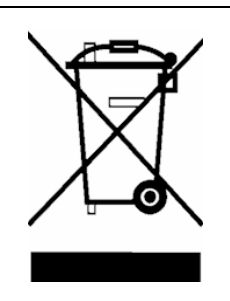

This device is in compliance with 2012\19\EU Waste of Electronic and Electrical Equipment (WEEE).

#### **Australia and New Zealand**

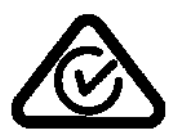

#### RDX QuikStation 4:

This device has been tested and found to comply with the limits for a Class B digital device, pursuant to the Australian/New Zealand standard AS/NZS CISPR32:2015 and EN 55032:2015 - Electromagnetic compatibility of multimedia equipment - Emission requirements set out by the Australian Communications Agency.

RDX QuikStation 8:

This device has been tested and found to comply with the limits for a Class A digital device, pursuant to the Australian/New Zealand standard AS/NZS CISPR32:2015 and EN 55032:2015 - Electromagnetic compatibility of multimedia equipment - Emission requirements set out by the Australian Communications Agency.

#### **China RoHS**

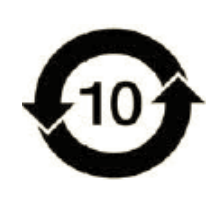

This product is marked in accordance with China's Ministry of Information Industry (MII) "Management Methods for Controlling Pollution Cause by Electronic Information Products" Order #39. The Environmental Protection Use Period (EPUP) is determined to be 10 years. Packaging materials are also marked according to Chinese national standard GB 18455 - 2001 "Packaging and Recycling Symbols".

#### <span id="page-116-0"></span>**Japan**

**RDX QuikStation 4:**

#### この装置は、クラスB機器です。この装置は、住宅環境で使用することを目的 としていますが、この装置がラジオやテレビジョン受信機に近接して使用され ると、受信障害を引き起こすことがあります。  $VCCI - B$ 取扱説明書に従って正しい取り扱いをして下さい。

Translation: This is a Class B product based on the standard of the Voluntary Control Council for Interference from Information Technology Equipment (VCCI). If this is used near a radio or television receiver in a domestic environment, it may cause radio interference. Install and use the equipment according to the instruction manual.

#### **RDX QuikStation 8:**

#### この装置は、クラスA機器です。この装置を住宅環境で使用すると電波妨害 を引き起こすことがあります。この場合には使用者が適切な対策を講ずるよう 要求されることがあります。  $VCCI - A$

Translation: This is a Class A product based on the standard of the Voluntary Control Council for Interference by Information Technology Equipment (VCCI). If this equipment is used in a domestic environment, radio disturbance may arise. When such trouble occurs, the user may be required to take corrective actions.

**Korea**

이 기기는 업무용(A급) 전자파적합기기로서 판 매자 또는 사용자는 이 점을 주의하시기 바라 며, 가정외의 지역에서 사용하는 것을 목적으로 합니다.

> Translation: This equipment is Industrial (Class A) electromagnetic wave suitability equipment and seller or user should take notice of it, and this equipment is to be used in the places except for home.

#### **United States: FCC Declaration of Conformity**

#### **RDX QuikStation 4:**

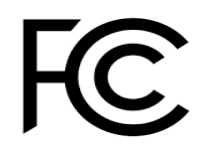

We declare under our sole responsibility that:

Product Name: RDX QuikStation 4, regulatory model RMN-A-01-14. To which this declaration relates, is in conformity with the following standards or other normative documents:

- ANSI C63.4-2014 Methods of Measurement
- Federal Communications Commission 47 CFR Part 15, Subpart B:2017

This equipment has been tested and found to comply with the limits for a Class B digital device, pursuant to part 15 of the FCC Rules. These limits are designed to provide reasonable protection against harmful interference in a residential installation. This equipment generates, uses and can radiate radio frequency energy and, if not installed and used in accordance with the instructions, may cause harmful interference to radio communications. However, there is no guarantee that interference will not occur in a particular installation. If this equipment does cause harmful interference to radio or television reception, which can be determined by turning the equipment off and on, the user is encouraged to correct the interference by one or more of the following measures:

- Reorient or relocate the receiving antenna.
- Increase the separation between the equipment and receiver.
- Connect the equipment into an outlet on a circuit difference from that to which the receiver is connected.
- Consult the dealer on an experienced radio/TV technician for help.

#### **RDX QuikStation 8:**

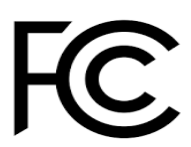

We declare under our sole responsibility that:

Product Name: RDX QuikStation 8, regulatory model RMN-A-01-16

To which this declaration relates, is in conformity with the following standards or other normative documents:

- ANSI C63.4-2014 Methods of Measurement
- Federal Communications Commission 47 CFR Part 15, Subpart B: 2019

This equipment has been tested and found to comply with the limits for a Class A digital device, pursuant to Part 15 of the FCC Rules. These limits are designed to provide reasonable protection against harmful interference when the equipment is operated in a commercial environment. This equipment generates, uses, and can radiate radio frequency energy and, if not installed and used in accordance with this manual, may cause harmful interference to radio communications.

Operation of this equipment in a residential area is likely to cause harmful interference in which case the user will be required to correct the interference at his own expense.

# **C Safety Guidelines**

This appendix provides safety guidelines for the RDX QuikStation.

#### **Topics in Setup and Configuration:**

- **•** [General Safety Precautions](#page-118-0)
- **•** [Electrical Safety Precautions](#page-118-1)
- <span id="page-118-4"></span><span id="page-118-3"></span>**•** [ESD Precautions](#page-119-0)

## <span id="page-118-0"></span>**General Safety Precautions**

- **•** Keep the area around the RDX QuikStation clean and free of clutter.
- **•** Remove any jewelry or metal objects from your body, which are excellent metal conductors that can create short circuits and harm you if they come in contact with printed circuit boards or areas where power is present.
- **• Elevated Operating Ambient** If installed in a closed or multi-unit rack assembly, the operating ambient temperature of the rack environment may be greater than room ambient. Therefore, consideration should be given to installing the equipment in an environment compatible with the maximum ambient temperature (Tmax) specified by the manufacturer  $(40^{\circ} \text{ C} / 104^{\circ} \text{ F})$ .
- **• Reduced Air Flow** Installation of the equipment in a rack should be such that the amount of air flow required for safe operation of the equipment is not compromised.
- **• Mechanical Loading** Mounting of the equipment in the rack should be such that a hazardous condition is not achieved due to uneven mechanical loading.
- **• Circuit Overloading** Consideration should be given to the connection of the equipment to the supply circuit and the effect that overloading of the circuits might have on overcurrent protection and supply wiring. Appropriate consideration of equipment nameplate ratings should be used when addressing this concern.
- **• Reliable Earthing** Reliable earthing of rack-mounted equipment should be maintained. Particular attention should be given to supply connections other than direct connections to the branch circuit (for example, use of power strips).
- <span id="page-118-2"></span>**•** Never place objects on top of rack-mounted equipment.

## <span id="page-118-1"></span>**Electrical Safety Precautions**

**•** Be aware of the locations of the ON/OFF switch on the chassis as well as the room's emergency power-off switch, disconnection switch, or electrical outlets. The ON/OFF switch does not disconnect power to the chassis. If an electrical accident occurs, quickly remove power to the system by removing the plugs from the outlets. Some models may have multiple power cords which connect to more than one outlet.

- **•** The power cord must include a grounded plug and must be plugged into a grounded electrical outlet.
- **•** Use only one hand when working with powered-on electrical equipment. This is to avoid making a complete circuit, which will cause electrical shock. Use extreme caution when using metal tools, which can easily damage electrical components or circuit boards they come into contact with.

## <span id="page-119-1"></span><span id="page-119-0"></span>**ESD Precautions**

Electrostatic discharge (ESD) is generated by two objects with different electrical charges coming into contact with each other. An electrical discharge is created to neutralize this difference, which can damage electronic components and printed circuit boards. The following measures are generally sufficient to neutralize this difference before contact is made to protect your equipment from ESD.

- **•** Use a grounded wrist strap designed to prevent static discharge.
- **•** Discharge static electricity from your body by touching a known grounded surface, such as a computer's metal chassis.
- **•** Keep all components and printed circuit boards (PCBs) in their anti-static bags until ready for use.
- **•** For grounding purposes, make sure your computer chassis provides excellent conductivity between the power supply, the case, the mounting fasteners, and the printed circuit boards.

### **Battery Precautions**

- **•** Disposal of a battery into fire or a hot oven, or mechanically crushing or cutting of a battery, that can result in an explosion.
- **•** Leaving a battery in an extremely high temperature surrounding environment that can result in an explosion or the leakage of flammable liquid or gas.
- **•** A battery subjected to extremely low air pressure that may result in an explosion or the leakage of flammable liquid or gas.
- **•** Replacement of a battery with an incorrect type that can defeat a safeguard.

# **Index**

# **Symbols**

> (menu flow indicator) **[4](#page-3-0)**

## **A**

access via SSH **[60](#page-64-0)** active-backup/failover network mode **[44](#page-42-0)** adaptive load balancing network mode **[44](#page-42-1)** administrator group adding to **[49](#page-47-0)** editing **[51](#page-49-0)** permissions **[49](#page-47-1)** removing users from **[50](#page-48-0)** administrator password, recovering **[52](#page-50-1)** agency compliance **[110](#page-114-3)** agency declarations Japan **[112](#page-116-0)** alert definitions **[4](#page-2-0)** authentication best practice for setting security **[30](#page-28-0)** CHAP **[30](#page-28-1)** hosts **[30](#page-28-2)** autoloader emulation **[64](#page-68-0)** automatic log dump to USB **[99](#page-103-1)**

## **B**

bonded network interfaces **[40](#page-38-0)**

# **C**

change Admin password on first login **[19](#page-17-0)** CHAP authentication **[30](#page-28-1)** enabling **[31](#page-29-2)** Microsoft iSCSI initiator **[33](#page-31-0)** Open-iSCSI for Linux **[34](#page-32-0)** secret/password requirements **[32](#page-30-0)** Xtend SAN initiator for Mac OS X **[35](#page-33-0)** cloning RDX cartridge data **[96](#page-100-0)**

configuration files exporting **[102](#page-106-1)** importing **[101](#page-105-0)** configuring network settings **[39](#page-37-0)** conventions, typographical **[4](#page-2-0)** customer support **5**

# **D**

date and time setting **[39](#page-37-1)** diagnostic tab log options **[99](#page-103-2)** disk autoloader **[11](#page-9-0)** Disk Automation Configuration **[64](#page-68-0)** dynamic link aggregation network mode **[44](#page-42-2)**

## **E**

eject button/power LED indicators **[12](#page-10-0), [14](#page-12-0)** eject RDX cartridges **[95](#page-99-0)** electrical safety precautions **[115](#page-118-2)** electrostatic discharge (ESD) precautions **[116](#page-119-1)** email notification basic **[47](#page-45-0)** customizing **[48](#page-46-0)** SMTP email port **[48](#page-46-1)** emulation of disk autoloader **[64](#page-68-0)** environmental specifications **[110](#page-114-4)** erasing RDX cartridges **[96](#page-100-1)** establishing iSCSI connections **[22](#page-20-1)** exporting system configuration files **[102](#page-106-1)**

## **F**

failover network mode **[44](#page-42-0)** fault tolerance **[73](#page-77-0)** firmware automatic update **[102](#page-106-2)** extensions **[103](#page-107-0)** file names **[103](#page-107-0)** manual update **[102](#page-106-3)**

USB flash drive update procedure **[103](#page-107-1)** formatting RDX cartridges **[96](#page-100-1)** front components QuikStation 4 **[12](#page-10-1)** QuikStation 8 **[14](#page-12-1)**

# **G**

general safety precautions **[115](#page-118-3)** generate public/private SSH key pair **[61](#page-65-0)** generating system logs **[99](#page-103-3)** groups adding users **[49](#page-47-0)** editing user information **[51](#page-49-0)** permissions **[49](#page-47-1)** removing users from **[50](#page-48-0)**

# **H**

host authentication enabling **[32](#page-30-1)** overview **[30](#page-28-2)** host name, default **[40](#page-38-1)**

# **I**

importing system configuration files **[101](#page-105-0)** initiator **[22](#page-20-2)** Intelligent Platform Management Interface (IPMI) **[105](#page-109-0)** interface bonding **[40](#page-38-0)** IP address obtaining **[17](#page-15-0)** static **[18](#page-16-0)** IPMI post **[105](#page-109-0)** iSCSI best practice for setting security **[30](#page-28-0)** configuration overview **[22](#page-20-1)** connecting iSCSI targets for Linux **[26](#page-24-0)** connecting iSCSI targets for Linux with CHAP **[34](#page-32-0)** connecting iSCSI targets for Mac OS X **[27](#page-25-0)** connecting iSCSI targets for Mac OS X with CHAP **[35](#page-33-0)** connecting iSCSI targets for Windows **[23](#page-21-0)** connecting iSCSI targets for Windows with CHAP **[33](#page-31-0)** device panel view **[89](#page-93-0)** enabling CHAP **[31](#page-29-2)** enabling host authentication **[32](#page-30-1)** security overview **[30](#page-28-3)** iSCSI connections **[91](#page-95-1)**

iSCSI device properties **[90](#page-94-0)** iSCSI initiator **[22](#page-20-2)** iSCSI target **[22](#page-20-3)**

# **L**

Linux command to delete a target **[27](#page-25-1)** command to disconnect a target **[27](#page-25-2)** connecting iSCSI targets **[26](#page-24-0)** connecting targets with CHAP **[34](#page-32-0)** log files default location **[99](#page-103-4)** log level, changing **[56](#page-54-0)** logical device type configuring **[20](#page-18-0)** emulations **[63](#page-67-0)** menu option **[38](#page-36-0)** logical properties of VTL emulations **[86](#page-90-0)** logical volumes **[68](#page-72-0)**

# **M**

Mac OS X connecting iSCSI targets **[27](#page-25-0)** connecting targets with CHAP **[35](#page-33-0)** maintenance tasks **[98](#page-102-0)** manager group adding to **[49](#page-47-0)** editing **[51](#page-49-0)** permissions **[49](#page-47-1)** removing users from **[50](#page-48-0)** menu flow indicator **[4](#page-3-0)** Microsoft iSCSI initiator connecting with CHAP **[33](#page-31-0)** connecting without CHAP **[23](#page-21-0)**

# **N**

network configuring RDX QuikStation **[39](#page-37-0)** port bonding options **[43](#page-41-1)**

## **O**

Open-iSCSI for Linux command to delete a target **[27](#page-25-1)** command to disconnect a target **[27](#page-25-2)** connecting with CHAP **[34](#page-32-0)**

connecting without authentication **[26](#page-24-0)** Overland Technical Support **5**

## **P**

password.reset file, creating **[54](#page-52-0)** passwords compromise detection **[20](#page-18-1)** recovering for the built-in Admin account **[52](#page-50-1)** requirements **[19](#page-17-0)** requirements for CHAP **[32](#page-30-0)** resetting Admin password via USB **[53](#page-51-0)** permissions for groups **[49](#page-47-1)** Physical Device view **[93](#page-97-0)** physical specifications **[108](#page-112-1)** port bonding modes **[43](#page-41-1)** power ratings **[110](#page-114-5)** product documentation **[4](#page-2-1)** protected volumes **[72](#page-76-0)**

# **Q**

QuikStation 8 hybrid device **[87](#page-91-0)** QuikStation properties accessing **[93](#page-97-1)**

## **R**

RDX cartridge cloning data **[96](#page-100-0)** eject button/power LED indicators **[12](#page-10-0), [14](#page-12-0)** ejecting **[95](#page-99-0)** enabling unsafe eject **[56](#page-55-0)** erasing/formatting **[96](#page-100-1)** RDX dock properties accessing **[94](#page-98-0)** RDX Logical Volume properties **[90](#page-94-1)** RDX QuikStation access via SSH **[60](#page-64-0)** configuring network information **[39](#page-37-0)** exporting configuration files **[102](#page-106-1)** importing configuration files **[101](#page-105-0)** physical specifications **[108](#page-112-1)** power ratings **[110](#page-114-5)** restarting **[100](#page-104-0)** safety guidelines **[115](#page-118-4)** shutting down **[100](#page-104-1)** system components **[12](#page-10-2), [14](#page-12-2)**

system maintenance overview **[98](#page-102-0)** System Settings **[38](#page-36-1)** updating firmware **[102](#page-106-4)** rear components QuikStation 4 **[13](#page-11-1)** QuikStation 8 **[15](#page-13-1)** regulatory agency compliance **[110](#page-114-3)** remote access (via SSH) **[56](#page-54-1)** Remote Management Console iSCSI device view **[89](#page-93-0)** removable disk unsafe eject mode **[56](#page-55-0)** restarting the RDX QuikStation **[100](#page-104-0)**

# **S**

safety guidelines electrical precautions **[115](#page-118-2)** ESD precautions **[116](#page-119-1)** security enabling CHAP **[31](#page-29-2)** specifying hosts **[32](#page-30-1)** Setting iSCSI security **[31](#page-29-3)** shutting down the RDX QuikStation **[100](#page-104-1)** SMTP email port **[48](#page-46-1)** specific dock properties **[90](#page-94-2)** specifications physical **[108](#page-112-1)** power **[110](#page-114-6)** power ratings **[110](#page-114-5)** SSH (Secure Shell) remote access option **[56](#page-54-1), [60](#page-64-0)** SSH key pair, generating **[61](#page-65-0)** static IP address **[18](#page-16-0)** system components **[12](#page-10-2), [14](#page-12-2)** system log files **[99](#page-103-3)** system maintenance exporting configuration files **[102](#page-106-1)** generating system logs **[99](#page-103-3)** importing configuration files **[101](#page-105-0)** overview **[98](#page-102-0)** restarting the RDX QuikStation **[100](#page-104-0)** shutting down the RDX QuikStation **[100](#page-104-1)** updating firmware **[102](#page-106-4)** System Settings adding users to a group **[49](#page-47-0)** date/time **[39](#page-37-1)** editing user groups **[51](#page-49-0)**

email notification **[47](#page-45-0)** enable SSH remote access **[56](#page-54-1)** group permissions **[49](#page-47-1)** log level **[56](#page-54-0)** network configuration **[39](#page-37-0)** options **[39](#page-37-2)** overview **[38](#page-36-1)** port bonding options **[43](#page-41-1)**

removing users **[50](#page-48-0)** unsafe eject option **[56](#page-55-0)** system shutdown soft vs. hard **[98](#page-102-1)**

## **T**

target **[22](#page-20-3)** technical support **5** time setting, modifying **[39](#page-37-1)** typographical conventions **[4](#page-2-0)**

## **U**

Unique Inquiry option **[89](#page-93-1)** Unsafe Eject Button Option **[57](#page-55-1)** unsafe eject option **[56](#page-55-0)** updating firmware **[102](#page-106-4)** USB flash drive for system tasks **[104](#page-108-0)** generating system logs **[99](#page-103-3)** resetting the administrator password **[53](#page-51-0)** user group adding to **[49](#page-47-0)** editing **[51](#page-49-0)** permissions **[49](#page-47-1)** removing users from **[50](#page-48-0)**

## **V**

virtual tape library **[11](#page-9-1)** logical properties **[86](#page-90-0)** move a cartridge **[88](#page-92-0)**

## **W**

Windows connecting iSCSI targets **[23](#page-21-0)** connecting targets with CHAP **[33](#page-31-0)**

# **X**

Xtend SAN iSCSI initiator for Mac OS X connecting with CHAP **[35](#page-33-0)** connecting without authentication **[27](#page-25-0)**